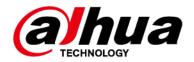

# **Network Speed Dome PTZ Camera Web 5.0**

**User's Manual** 

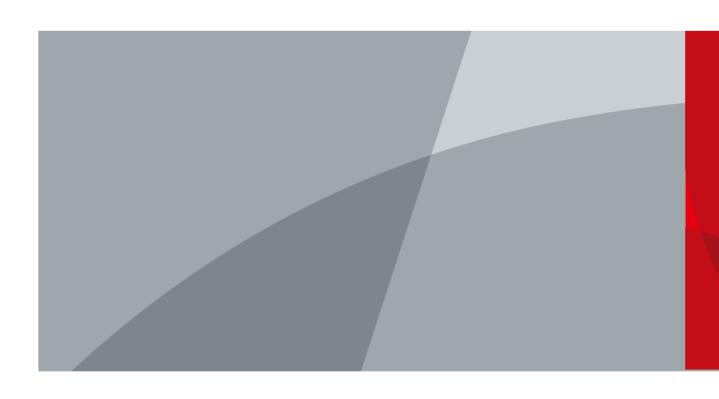

# **Foreword**

### General

This manual introduces the functions and operations of the Network Speed Dome PTZ Camera (hereinafter referred to as "the Camera"). Read carefully before using the device, and keep the manual safe for future reference.

### Safety Instructions

The following signal words might appear in the manual.

| Signal Words       | Meaning                                                                                                    |
|--------------------|----------------------------------------------------------------------------------------------------|
| <b>DANGER</b>      | Indicates a high potential hazard which, if not avoided, will result in death or serious injury.                                                   |
| WARNING            | Indicates a medium or low potential hazard which, if not avoided, could result in slight or moderate injury.                                       |
| <b>A</b> CAUTION   | Indicates a potential risk which, if not avoided, could result in property damage, data loss, reductions in performance, or unpredictable results. |
| © <sup></sup> TIPS | Provides methods to help you solve a problem or save time.                                                                                         |
| MOTE               | Provides additional information as a supplement to the text.                                                                                       |

### **Revision History**

| Revision Version Revision Content Release Time |                                  | Release Time   |
|------------------------------------------------|----------------------------------|----------------|
| V1.0.1                                         | Added cellular network function. | August 2022    |
| V1.0.0                                         | First release.                   | September 2021 |

### **Privacy Protection Notice**

As the device user or data controller, you might collect the personal data of others such as their face, fingerprints, and car plate number. You need to be in compliance with your local privacy protection laws and regulations to protect the legitimate rights and interests of other people by implementing measures which include but are not limited: Providing clear and visible identification to inform people of the existence of the surveillance area and provide required contact information.

### Interface Declaration

This manual mainly introduces the relevant functions of the device. The interfaces used in its manufacture, the procedures for returning the device to the factory for inspection and for locating its faults are not described in this manual. Please contact technical support if you need information on these interfaces.

### About the Manual

• The manual is for reference only. Slight differences might be found between the manual and the product.

- We are not liable for losses incurred due to operating the product in ways that are not in compliance with the manual.
- The manual will be updated according to the latest laws and regulations of related jurisdictions. For detailed information, see the paper user's manual, use our CD-ROM, scan the QR code or visit our official website. The manual is for reference only. Slight differences might be found between the electronic version and the paper version.
- All designs and software are subject to change without prior written notice. Product updates might result in some differences appearing between the actual product and the manual. Please contact customer service for the latest program and supplementary documentation.
- There might be errors in the print or deviations in the description of the functions, operations and technical data. If there is any doubt or dispute, we reserve the right of final explanation.
- Upgrade the reader software or try other mainstream reader software if the manual (in PDF format) cannot be opened.
- All trademarks, registered trademarks and company names in the manual are properties of their respective owners.
- Please visit our website, contact the supplier or customer service if any problems occur while using the device.
- If there is any uncertainty or controversy, we reserve the right of final explanation.

# **Important Safeguards and Warnings**

This section introduces content covering the proper handling of the Camera, hazard prevention, and prevention of property damage. Read carefully before using the Device, comply with the guidelines when using it, and keep the manual safe for future reference.

### **Operation Requirements**

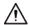

- Make sure that the power supply of the device works properly before use.
- Do not pull out the power cable of the device while it is powered on.
- Only use the device within the rated power range.
- Transport, use and store the device under allowed humidity and temperature conditions.
- Prevent liquids from splashing or dripping on the device. Make sure that there are no objects filled with liquid on top of the device to avoid liquids flowing into it.
- Do not disassemble the device.

### **Installation Requirements**

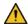

### WARNING

- Connect the device to the adapter before power on.
- Strictly abide by local electrical safety standards, and make sure that the voltage in the area is steady and conforms to the power requirements of the device.
- Do not connect the device to more than one power supply. Otherwise, the device might become damaged.

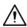

- Observe all safety procedures and wear required protective equipment provided for your use while working at heights.
- Do not expose the device to direct sunlight or heat sources.
- Do not install the device in humid, dusty or smoky places.
- Install the device in a well-ventilated place, and do not block the ventilator of the device.
- Use the power adapter or case power supply provided by the device manufacturer.
- The power supply must conform to the requirements of ES1 in IEC 62368-1 standard and be no higher than PS2. Note that the power supply requirements are subject to the device label.
- Connect class I electrical appliances to a power socket with protective earthing.

# **Table of Contents**

| Foreword                           |     |
|------------------------------------|-----|
| Important Safeguards and Warnings  | III |
| 1 Overview                         | 1   |
| 1.1 Introduction                   | 1   |
| 1.2 Functions                      | 1   |
| 1.2.1 Basic Functions              | 1   |
| 1.2.2 Al Functions                 | 2   |
| 2 Configuration Flow               | 4   |
| 3 Device Initialization            | 5   |
| 4 Setting                          | 8   |
| 4.1 Device Login                   | 8   |
| 4.2 Local                          | 10  |
| 4.3 Camera                         | 12  |
| 4.3.1 Setting Image Parameters     | 12  |
| 4.3.1.1 Page Layout                | 12  |
| 4.3.1.2 Configuring Operating Mode | 13  |
| 4.3.1.3 Adjusting Image            | 14  |
| 4.3.1.4 Exposure                   | 15  |
| 4.3.1.5 Backlight                  | 17  |
| 4.3.1.6 White Balance              | 18  |
| 4.3.1.7 Day/Night                  | 19  |
| 4.3.1.8 Focus & Zoom               | 20  |
| 4.3.1.9 Illuminator                | 22  |
| 4.3.1.10 Defog                     | 24  |
| 4.3.2 Setting Encode Parameters    | 24  |
| 4.3.2.1 Encode                     | 24  |
| 4.3.2.2 Overlay                    | 26  |
| 4.3.2.2.1 Privacy Masking          | 26  |
| 4.3.2.2.2 Channel Title            | 27  |
| 4.3.2.2.3 Time Title               | 28  |
| 4.3.2.2.4 OSD Info                 | 28  |
| 4.3.2.2.5 Font Properties          | 29  |
| 4.3.2.2.6 Picture Overlay          | 30  |
| 4.3.2.2.7 Custom Title             | 30  |
| 4.3.2.2.8 Exception Overlay        | 31  |

| 4.3.2.2.9 Longitude & Latitude       | 31 |
|--------------------------------------|----|
| 4.3.2.2.10 Target Statistics         | 32 |
| 4.3.2.2.11 Face Statistics           | 33 |
| 4.3.2.3 ROI                          | 33 |
| 4.3.3 Audio                          | 34 |
| 4.4 Network                          | 35 |
| 4.4.1 TCP/IP                         | 35 |
| 4.4.2 Port                           | 38 |
| 4.4.3 PPPoE                          | 40 |
| 4.4.4 DDNS                           | 41 |
| 4.4.5 Email                          | 42 |
| 4.4.6 UPnP                           | 44 |
| 4.4.7 SNMP                           | 45 |
| 4.4.8 Bonjour                        | 48 |
| 4.4.9 Multicast                      | 49 |
| 4.4.10 Register                      | 50 |
| 4.4.11 QoS                           | 50 |
| 4.4.12 Cellular Network              | 51 |
| 4.4.12.1 Dial-up Settings            | 51 |
| 4.4.12.2 Mobile Settings             | 53 |
| 4.4.13 Platform Access               | 54 |
| 4.4.13.1 P2P                         | 54 |
| 4.4.13.2 ONVIF                       | 55 |
| 4.4.13.3 RTMP                        | 56 |
| 4.4.14 Basic Service                 | 57 |
| 4.5 PTZ                              | 58 |
| 4.5.1 Configuring Presets            | 58 |
| 4.5.2 Configuring Tour               | 59 |
| 4.5.3 Configuring Scan               | 60 |
| 4.5.4 Configuring Pattern            | 60 |
| 4.5.5 Configuring Pan                | 61 |
| 4.5.6 Configuring PTZ Speed          | 61 |
| 4.5.7 Configuring Idle Motion        | 62 |
| 4.5.8 Configuring Power Up           | 63 |
| 4.5.9 Configuring PTZ Rotation Limit | 64 |
| 4.5.10 Configuring Scheduled Task    | 65 |
| 4.5.11 Configuring PTZ Maintenance   | 66 |
| 4.5.12 Configuring Protocol          | 66 |

| 4.6 Event                                  | 67 |
|--------------------------------------------|----|
| 4.6.1 Setting Alarm Linkage                | 67 |
| 4.6.1.1 Setting Alarm-in                   | 67 |
| 4.6.1.2 Alarm Linkage                      | 68 |
| 4.6.1.2.1 Adding Schedule                  | 69 |
| 4.6.1.2.2 Record Linkage                   | 70 |
| 4.6.1.2.3 Snapshot Linkage                 | 71 |
| 4.6.1.2.4 Alarm-out Linkage                | 71 |
| 4.6.1.2.5 Email Linkage                    | 72 |
| 4.6.1.3 Alarm Linkage                      | 72 |
| 4.6.1.4 Subscribing to Alarm               | 73 |
| 4.6.1.4.1 Alarm Types                      | 73 |
| 4.6.1.4.2 Subscribing to Alarm Information | 73 |
| 4.6.2 Setting Exception                    | 74 |
| 4.6.2.1 Setting SD Card Exception          | 74 |
| 4.6.2.2 Setting Network Exception          | 75 |
| 4.6.2.3 Setting Tampering Detection        | 76 |
| 4.6.3 Setting Video Detection              | 77 |
| 4.6.3.1 Setting Motion Detection           | 77 |
| 4.6.3.2 Setting Video Tampering            | 79 |
| 4.6.3.3 Setting Scene Changing             | 80 |
| 4.6.4 Setting Audio Detection              | 80 |
| 4.7 Storage                                | 81 |
| 4.8 System                                 | 82 |
| 4.8.1 General                              | 83 |
| 4.8.1.1 Basic                              | 83 |
| 4.8.1.2 Date & Time                        | 83 |
| 4.8.2 Account                              | 84 |
| 4.8.2.1 Adding User                        | 85 |
| 4.8.2.2 Resetting Password                 | 88 |
| 4.8.2.3 Adding User Group                  | 89 |
| 4.8.2.4 ONVIF User                         | 91 |
| 4.8.3 Peripheral Management                | 92 |
| 4.8.4 Manager                              | 92 |
| 4.8.4.1 Requirements                       | 92 |
| 4.8.4.2 Maintenance                        | 93 |
| 4.8.4.3 Import/Export                      | 93 |
| 4.8.4.4 Default                            | 94 |

| 4.8.5 Upgrade                   | 94  |
|---------------------------------|-----|
| 4.9 System Information          | 95  |
| 4.9.1 Version                   | 95  |
| 4.9.2 Online User               | 95  |
| 4.9.3 Durability Statistics     | 95  |
| 4.9.4 Legal Info                | 95  |
| 4.10 Setting Log                | 95  |
| 4.10.1 Log                      | 95  |
| 4.10.2 Remote Log               | 96  |
| 5 Live                          | 98  |
| 5.1 Live Page                   | 98  |
| 5.2 Configuring Encoding        | 99  |
| 5.3 Live View Function Bar      | 99  |
| 5.4 Window Adjustment Bar       | 100 |
| 5.4.1 Adjustment                | 100 |
| 5.4.2 PTZ Control               | 101 |
| 5.4.3 PTZ Function              | 102 |
| 5.4.4 OSD Information           | 103 |
| 5.4.5 Peripheral Management     | 104 |
| 5.4.6 Image Adjustment          | 104 |
| 5.5 Display Mode                | 105 |
| 6 Record                        | 108 |
| 6.1 Playback                    | 108 |
| 6.1.1 Playing Back Video        | 108 |
| 6.1.2 Clipping Video            | 111 |
| 6.1.3 Downloading Video         | 111 |
| 6.2 Setting Record Control      | 112 |
| 6.3 Setting Record Plan         | 113 |
| 6.4 Storage                     | 115 |
| 6.4.1 Local Storage             | 116 |
| 6.4.2 Network Storage           | 116 |
| 6.4.2.1 FTP                     | 116 |
| 6.4.2.2 NAS                     | 118 |
| 7 Picture                       | 119 |
| 7.1 Playback                    | 119 |
| 7.1.1 Playing Back Image        | 119 |
| 7.1.2 Downloading Image         | 120 |
| 7.2 Setting Snapshot Parameters | 121 |

| 7.3 Setting Snapshot Plan                 | 122 |
|-------------------------------------------|-----|
| 7.4 Storage                               | 124 |
| 7.4.1 Local Storage                       | 125 |
| 7.4.2 Network Storage                     | 125 |
| 7.4.2.1 FTP                               | 126 |
| 7.4.2.2 NAS                               | 127 |
| 8 AI                                      | 128 |
| 8.1 Configuring Smart Plan                | 128 |
| 8.2 Configuring Smart Function Rule       | 128 |
| 8.2.1 Configuring Face Recognition        | 128 |
| 8.2.1.1 Configuring Face Recognition Rule | 129 |
| 8.2.1.2 Configuring Face Database         | 131 |
| 8.2.1.2.1 Creating Face Database          | 131 |
| 8.2.1.2.2 Adding Face Images              | 132 |
| 8.2.1.2.3 Managing Face Images            | 135 |
| 8.2.1.2.4 Face Modeling                   | 136 |
| 8.2.1.3 Configuring Arming Alarm          | 137 |
| 8.2.1.4 Viewing Face Recognition Result   | 138 |
| 8.2.2 Configuring IVS                     | 138 |
| 8.2.2.1 Global Configuration              | 139 |
| 8.2.2.2 Rule Configuration                | 140 |
| 8.2.3 Configuring Video Metadata          | 145 |
| 8.2.3.1 Global Configuration              | 145 |
| 8.2.3.2 Rule Configuration                | 146 |
| 8.2.3.3 Viewing Video Metadata Report     | 148 |
| 8.3 Configuring Tour Plan                 | 149 |
| 9 Security                                | 151 |
| 9.1 Security Status                       | 151 |
| 9.2 System Service                        | 152 |
| 9.2.1 802.1x                              | 152 |
| 9.2.2 HTTPS                               | 153 |
| 9.3 Attack Defense                        | 154 |
| 9.3.1 Firewall                            | 154 |
| 9.3.2 Account Lockout                     | 155 |
| 9.3.3 Anti-DoS Attack                     | 156 |
| 9.4 CA Certificate                        | 156 |
| 9.4.1 Installing Device Certificate       | 156 |
| 9.4.1.1 Creating Certificate              | 156 |

| 8  |
|----|
|    |
| 59 |
| 50 |
| 51 |
| 52 |
| 53 |
| -  |

## 1 Overview

### 1.1 Introduction

Network Speed Dome PTZ Camera is a combination of traditional camera and network technology. Users can remotely connect to the Camera through the network for configuration and management. Get the camera IP address before visiting PTZ Camera through network, which can be searched by ConfigTool.

Figure 1-1 Connected through network cable

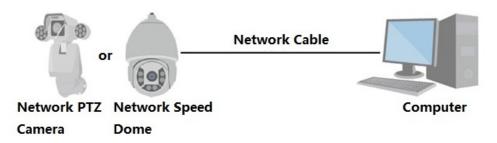

Figure 1-2 Connected through network router or switch

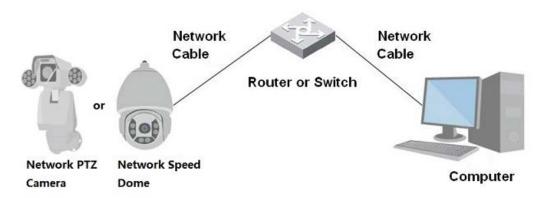

### 1.2 Functions

Functions might be different depending on the model.

### 1.2.1 Basic Functions

### Real-time Monitoring

- Live view.
- Displays human face, human body, non-motor vehicle, motor-vehicle and other metadata during live view.
- When watching the live view, you can enable audio, and talk to people in the monitoring area to quickly process exceptions.
- Adjust the image to the proper position by PTZ.

- Take a snapshot or three snapshots of the abnormal monitoring image for subsequent viewing and processing.
- Record the abnormal monitoring image for subsequent viewing and processing.
- Configure encoding parameters, and adjust live view.

### Recording

- Auto recording as scheduled.
- Play back recorded videos and images.
- Download recorded videos and images.
- Record videos when an alarm is triggered.

### **Account Management**

- Add, edit and delete user groups, and manage user authorities by user group.
- Add, edit and delete users, and configure user authorities.
- Change user password.

### 1.2.2 AI Functions

### Alarm

- Set alarm prompt mode and tone by alarm type.
- View alarm messages.

### Video Detection

- Supports motion detection, video tampering detection, defocus detection and scene changing detection.
- When an alarm is triggered, the system performs linkages such as video recording, alarm output, email sending, PTZ operation and snapshot taking.

### **Smart Motion Detection**

- Supports smart motion detection and the movement range of people, non-motor vehicle and motor vehicle in the image.
- When an alarm is triggered, the system performs linkages such as video recording, alarm output, email sending and snapshot taking.

### **Audio Detection**

- Detects audio input exception and audio intensity change.
- When an alarm is triggered, the system performs linkages such as video recording, alarm output, email sending, PTZ operation and snapshot taking.

### **IVS**

- Supports crossing fence detection, tripwire, intrusion, abandoned object, moving object, fast moving, parking detection, people gathering, loitering detection, and more.
- When an alarm is triggered, the system performs linkages such as video recording, alarm output, email sending and snapshot taking.

### Face detection

- Supports human face detection and display the related attributes on the **Live** page.
- When an alarm is triggered, the system performs linkages such as video recording, alarm output, email sending and snapshot taking.

### **Face Recognition**

- Detects human faces, compares them with face images in the database, and links alarm output.
- When an alarm is triggered, the system performs linkages such as video recording, alarm output, email sending and snapshot taking.

### **People Counting**

- Support counting of people number (including the people flow enter/exit the detection area and people stay in the area) and queuing data, and generate report.
- When an alarm is triggered, the system performs linkages such as video recording, alarm output, email sending and snapshot taking.

### Video Metadata

- Supports the detection of people, non-motor vehicles, and motor vehicles in the captured video, and displays the related attributes and characteristics on the **Live** page.
- When an alarm is triggered, the system performs linkages such as alarm output.

### **Alarm Setting**

- Alarms are triggered when an external alarm input device outputs alarms.
- When an alarm is triggered, the system performs linkages such as video recording, alarm output, email sending, PTZ operation and snapshot taking.

### **Exception Processing**

- Supports SD card error detection, network abnormality detection, illegal access detection, security exception detection, PTZ exception detection and battery detection.
- When SD card error, illegal access and security exception alarm is triggered, the system performs linkages such as alarm output and email delivery.
- When network abnormality alarm is triggered, the system performs linkages such as video recording and alarm output.
- When PTZ abnormality alarm is triggered, the system performs linkages such as alarm output.
- When the battery is over-temperature, the system performs linkages such as alarm output, email sending and playing audio.

# **2 Configuration Flow**

Configure the device as needed.

Main Task Start Sub Task Νo Initialized? Initialize Yes Login Configure basic functions Configure camera Configure network Configure general parameters parameters events Configure face Configure video Configure Al functions Configure IVS recognition metadata End

Figure 2-1 Configuration flow

Table 2-1 Flow description

| Configuration             | Description                                                                                                    | Reference                    |
|---------------------------|----------------------------------------------------------------------------------------------------|------------------------------|
| Initialization            | Initialize the camera when you use it for the first time.                                                               | "3 Device<br>Initialization" |
| Login                     | Open the browser and enter the IP address to log in to the web page. The camera IP address is 192.168.1.108 by default. | "4.1 Device Login"           |
| Configure basic functions | Configure camera parameters, network parameters, general events and more.                                               | "4 Setting"                  |
| Configure AI functions    | Configure detection rules for Al events.                                                                                | "8 AI"                       |

# 3 Device Initialization

Device initialization is required for first-time use. This manual is focused on the operation on the web page. You can also initialize the device through ConfigTool, NVR (Network Video Recorder), or platforms such as DSS Pro.

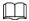

- To ensure device safety, protect your password after initialization and regularly change it.
- When initializing the device, keep the PC IP and Camera IP on the same segment.
- We recommend using Internet Explorer or Google Chrome.
- Step 1 Open the browser, enter the IP address of the Camera in the address bar, and then press the Enter key.

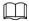

The IP is 192.168.1.108 by default.

<u>Step 2</u> Select the area, language, and video standard according to the actual situation, and then click **Next**.

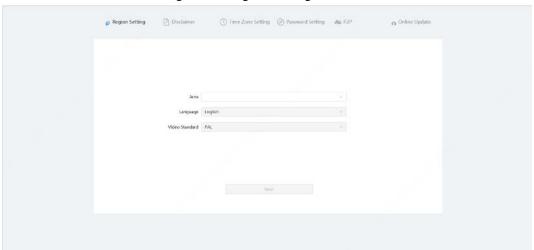

Figure 3-1 Region setting

Step 3 Select the I have read and agree to the terms of the Software License Agreement and Privacy Policy check box, and then click Next.

Figure 3-2 Disclaimer

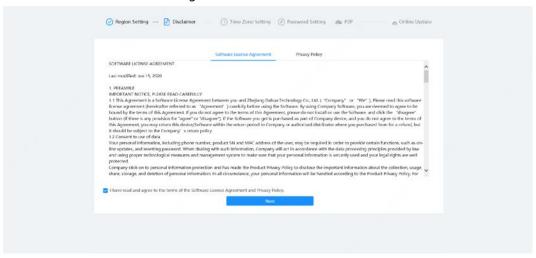

<u>Step 4</u> Configure the time parameters, and then click **Next**.

Figure 3-3 Time zone setting

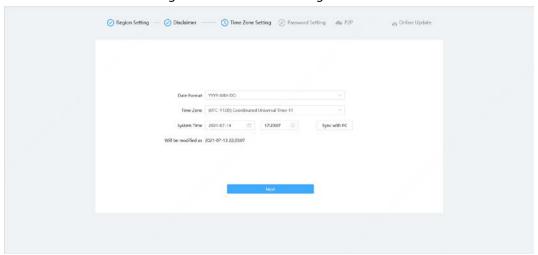

<u>Step 5</u> Set the password for admin account.

Figure 3-4 Password setting

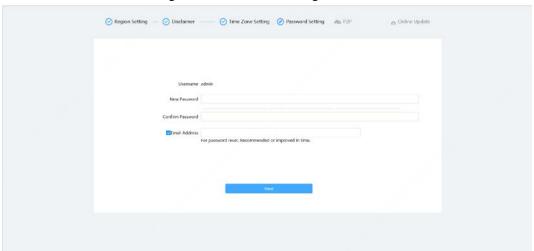

Table 3-1 Description of password configuration

| Parameter | Description                    |
|-----------|--------------------------------|
| Username  | The default username is admin. |

| Parameter        | Description                                                                                                    |
|------------------|----------------------------------------------------------------------------------------------------|
| New Password     | The password must consist of 8 to 32 non-blank characters and contain at least two types of characters among upper case, lower case, number, and special character (excluding ' ";: &). Set a high security level password according to the password security notice. |
| Confirm Password |                                                                                                    |
| Email Address    | Enter an email address for password reset. It is selected by default.  When you need to reset the password of the admin account, a security code for password reset will be sent to the reserved email address.                                                       |

Step 6 Click **Next**, and the **P2P** page is displayed.

Figure 3-5 P2P

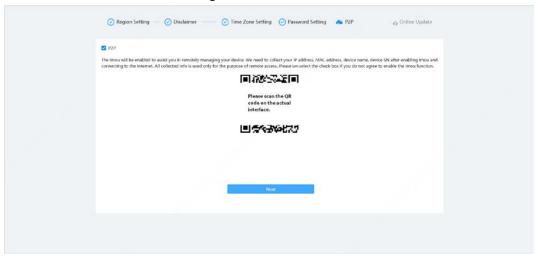

Step 7 Click **Next**, and then click **End** to complete initialization.

Figure 3-6 Online update

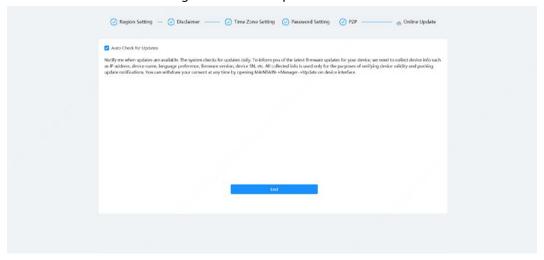

# 4 Setting

This chapter introduces the basic settings of the Camera, including the configuration of local parameters, camera, network, PTZ, event, storage, system information, log, and more.

You can configure the camera, event and system through two methods. This section uses method 1 as an example.

- Method 1: Click o, and then select the corresponding item.
- Method 2: Click the corresponding icon on the main page

# 4.1 Device Login

Log in to the device web page through a browser.

### **Prerequisites**

- You need to initialize the Camera before logging in to the web page. For details, see"3 Device Initialization".
- When logging in to the web page, keep the PC IP and device IP on the same network.

### **Procedure**

- Step 1 Open the browser, enter the device IP address (192.168.1.108 by default) in the address box, and then press Enter key.
- <u>Step 2</u> Enter the username and password.The username is admin by default.

<u>⊘~~</u>

Click **Forgot password?** to reset the password through the email address that is set during the initialization. For details, see "4.8.2.2 Resetting Password".

Figure 4-1 Login

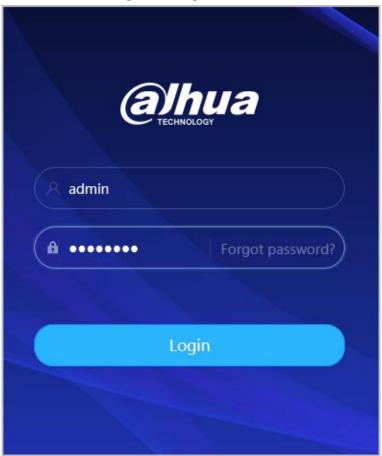

### Step 3 Click **Login**.

The **Live** page is displayed. For details, see"5.1 Live Page".

Click on the left-upper corner of the page to display the main page.

Figure 4-2 Main page

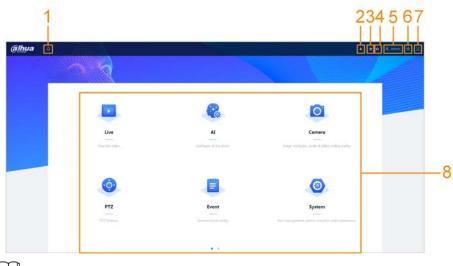

For first-time login, you need to install the plug-in. Follow the on-screen instructions to complete download and installation.

Table 4-1 Description of main page

| No. | Button    | Description                                                                                                    |  |
|-----|-----------|----------------------------------------------------------------------------------------------------|--|
| 1   | 合         | Display the main page.                                                                                                    |  |
| 2   | <b>A</b>  | Subscribe to alarm messages. For details, see "4.6.1.4.2 Subscribing to Alarm Information".                                                                                                    |  |
| 3   | M         | Set the skin.                                                                                                    |  |
| 4   | 8         | Set the language.                                                                                                    |  |
| 5   | A admin   | <ul> <li>Click and select <b>Restart</b>, and the camera restarts.</li> <li>Click and select <b>Logout</b> to go back to the login page.</li> </ul>                                                                                                    |  |
| 6   | 0         | Configure the basic parameters. For details, see "4 Setting".                                                                                                    |  |
| 7   | 20        | <ul> <li>Click the button to enter full screen mode.</li> <li>Click  to exit full screen mode.</li> </ul>                                                                                                    |  |
| 8   | Main page | <ul> <li>The main page includes the following modules. Click on the bottom of the page to switch between multiple pages.</li> <li>Live: View the real-time monitoring image.  The Live view page supports multi-channel display.</li> <li>Al: Configure Al functions of the camera.</li> <li>Camera: Configure camera parameters, including image parameters, encoder parameters, and audio parameters.</li> <li>PTZ: Configure PTZ functions.</li> <li>Event: Configure alarm linkage parameters of general events.</li> <li>System: Configure basic system parameters, manage users and peripherals, maintain and upgrade the system.</li> <li>Security: Check the device security status and set security functions.</li> <li>Record: Configure record functions, play back or download recorded videos.  When playing back multi-channel recordings, you can choose channel No. to play back.</li> <li>Picture: Configure image functions, play back or download image files.  When playing back multi-channel images, you can choose channel No. to play back.</li> <li>Report: Search the Al event report and system report.</li> </ul> |  |

# 4.2 Local

You can select protocol and configure the storage path for live snapshot, live record, playback snapshot, playback download, and video clips.

### Procedure

Step 1 Select O > Local.

Figure 4-3 Local

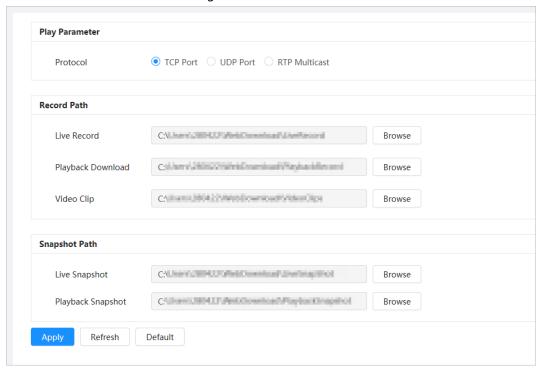

Step 2 Configure play parameters.

Protocol: Network transport protocol type, supporting TCP (Transmission Control Protocol) port, UDP (User Datagram Protocol) port and multicast.

Before selecting **Multicast**, you need to configure multicast parameters in advance. For details, see "4.4.9 Multicast".

Step 3 Click **Browse** to select the storage path for live snapshot, live record, playback snapshot, playback download, and video clips.

Table 4-2 Description of local parameter

| Parameter            | Description                                                                                           |                                                                                        |  |
|----------------------|----------------------------------------------------------------------------------------------------|----------------------------------------------------------------------------------------|--|
|                      | You can select the network transmission protocol from Multicast.                                      | om <b>TCP</b> , <b>UDP</b> and                                                         |  |
| Protocol             | Before selecting <b>Multicast</b> , make sure that you have parameters.                               | e selecting <b>Multicast</b> , make sure that you have set the <b>Multicast</b> eters. |  |
| Live Record          | The recorded video of <b>Live</b> page. The default path is C:\Users\admin\WebDownload\LiveRecord.    |                                                                                        |  |
| Playback<br>Download | The downloaded video of playback page. The default path is C:\Users\admin\WebDownload\PlaybackRecord. | Admin in the path                                                                      |  |
| Video Clips          | The clipped video of playback page. C:\Users\admin\WebDownload\VideoClips.                            | refers to the account being used.                                                      |  |
| Live Snapshot        | The snapshot of <b>Live</b> page. The default path is C:\Users\admin\WebDownload\LiveSnapshot.        |                                                                                        |  |

| Parameter         | Description                                                                                     |  |
|-------------------|-------------------------------------------------------------------------------------------------|--|
| Playback Snapshot | The snapshot of playback page. The default path is C:\Users\admin\WebDownload\PlaybackSnapshot. |  |

Step 4 Click Apply.

### **Related Operations**

- Click **Refresh** to refresh the parameters of the current page.
- Click **Default** to restore the default parameter values.

### 4.3 Camera

This section introduces camera configuration, including configuring image parameters, encoder parameters, and audio parameters.

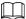

Camera parameters might differ depending on the device.

### 4.3.1 Setting Image Parameters

Configure image parameters according to the actual situation, including image, exposure, backlight, white balance, Day/Night, and more.

### 4.3.1.1 Page Layout

Configure camera parameters to improve the image clarity, and ensure that surveillance goes well. Camera supports two working modes: **Self-adaptive** and **Customized scene**. You can select 9 configuration file types, including day, night, general and front light, to set and view the configuration parameters and effects under the corresponding type, including image, exposure and backlight.

Figure 4-4 Camera conditions (common camera)

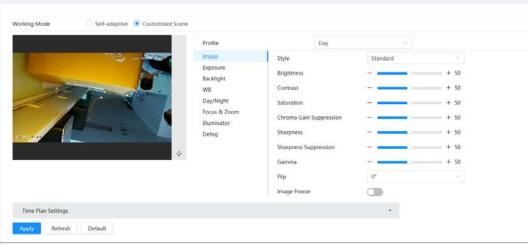

### 4.3.1.2 Configuring Operating Mode

Select working mode as needed, including self-adaptive and customized scene.

<u>Step 1</u> Click on the upper-right corner of the page, and then select **Camera** > **Image**.

Step 2 Select the camera that needs to be configured from the **Channel** drop-down list and then select working mode on the top of the page.

- Self-adaptive: Camera automatically matches the appropriate configuration file type according to different environments.
  - If you select **Self-adaptive**, go straight to <u>Step5</u>.
- Customized scene: Camera monitors according to the settings of the profile type at different times.

If you select **Customized scene**, go straight to <u>Step3</u>.

<u>Step 3</u> Select configuration file type.

You can select 9 configuration file types, including **general**, **day**, **night**, **front light** and **backlight** to set and view the configuration parameters and effects under the corresponding type, including image, exposure and backlight.

Step 4 Set time plans.

You can set daily schedule by month.

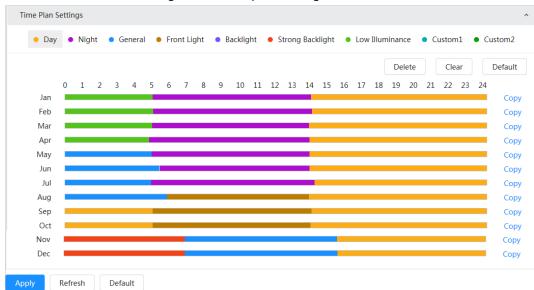

Figure 4-5 Time plan settings

- 1) Click **Time Plan Settings** or volume plan.
- 2) Click to configure file type, for example **general**, left-drag on the timeline to set the time period using **general** type.

In the same way, you can set up separate time periods when applying other file types, including **Day**, **Night** and **Front Light**.

Time period is set as **Day** and **Night** by default. Click **Delete** or **Clear** before you start setting time period.

(Optional) Click Copy; select a month, then click Apply.
 Time plan for the current month can be quickly copied to other months.

#### Step 5 Click **Apply**.

# 4.3.1.3 Adjusting Image

You can configure image parameters. The actual parameters of the camera can be adjusted here.

- Step 1 Click on the upper-right corner of the page, and then select **Camera** > **Image** > **Image**.
- Select the camera that needs to be configured from the **Channel** drop-down list and then configure parameters.

Working Mode

Self-adaptive
Customized Scene

Profile

Day

Image
Exposure
Backlight
WB
Contrast
- + 50
Day/Night
Focus & Zoom
Illuminator
Defog
Sharpness
- + 50
Sharpness
- + 50
Sharpness
- + 50
Sharpness Suppression
- + 50
Gamma
- + 50
Filip

Image Freeze

Figure 4-6 Image

Table 4-3 Description of image parameters

| Parameter Persylvities |                                                                                                    |  |
|------------------------|----------------------------------------------------------------------------------------------------|--|
| Parameter              | Description                                                                                                    |  |
|                        | Select the image style from soft, standard and vivid.                                                                                                    |  |
|                        | Standard: Default image style, which displays the actual color of the                                                                                                    |  |
| Style                  | image.                                                                                                    |  |
|                        | Soft: The hue of the image is weaker than the actual one, and                                                                                                    |  |
|                        | contrast is smaller.                                                                                                    |  |
|                        | Vivid: The image is more vivid than the actual one.                                                                                                    |  |
| Brightness             | Change the overall brightness of the image. The higher the value, the brighter the image. The image might be hazy if the value is configured too high.                                                                                                    |  |
| Contrast               | Change the contrast of the image. The higher the value, the greater the contrast between bright and dark areas. If the value is too big, the dark area will be too dark and the bright area will more vulnerable to overexposure. The image might be hazy if the value is set too small. |  |
| Saturation             | Set the intensity of colors. The higher the value, the deeper the color. Saturation value does not change image brightness.                                                                                                    |  |
|                        | Reduce the image color and prevents it from being too strong. The higher the value, the stronger the effect.                                                                                                    |  |
| Chroma Gain            |                                                                                                    |  |
| Suppression            | This parameter takes effect only when the Camera is in an environment                                                                                                    |  |
|                        | with low luminance.                                                                                                    |  |
| Sharpness              | Change the sharpness of image edges. The higher the value, the clearer the image edges. If the value is too high, image noise is more likely to                                                                                                    |  |
| 5a. p11655             | appear.                                                                                                    |  |

| Parameter                | Description                                                                                                    |
|--------------------------|----------------------------------------------------------------------------------------------------|
| Sharpness<br>Suppression | Change the sharpness NCT level of the Camera. The higher the value, the stronger the sharpness CNT.  This parameter takes effect only when the Camera is in an environment with low luminance.                                                                                                    |
| Gamma                    | Change the image brightness and contrast in a non-linear way. The higher the value, the brighter the image.                                                                                                    |
| Flip                     | <ul> <li>Change the display direction of the image.</li> <li>Normal: The normal display of the image.</li> <li>Reflection: The image flips up and down.</li> </ul>                                                                                                    |
| OIS                      | Optical Image Stabilization (OLS) is used to effectively solve the problem of image shaking during use through ISP algorithm and optical technology, thus presenting clearer images. It is <b>On</b> by default.  This function is available on select models.  Optical image stabilization and electronic image stabilization cannot be enabled at the same time.                                                                                        |
| EIS                      | <ul> <li>Electronic image stabilization (EIS) is used to effectively solve the problem of image shaking during use, thus presenting clearer images. It is Off by default.</li> <li>This parameter takes effect only when the Device is in an environment with low luminance.</li> <li>This function is available on select models.</li> <li>Optical image stabilization and electronic image stabilization cannot be enabled at the same time.</li> </ul> |
| Image Freeze             | After enabling this function, the image at the called preset is displayed directly if you call a preset or tour, and no images during the rotation of the camera are displayed.                                                                                                    |

Step 3 Click **Apply**.

### **4.3.1.4 Exposure**

Configure iris and shutter to improve image clarity.

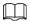

Cameras with WDR do not support long exposure when WDR is enabled in Backlight.

Step 1 Click on the upper-right corner of the page, and then select **Camera** > **Image** > **Exposure**.

<u>Step 2</u> Select the camera that needs to be configured from the **Channel** drop-down list and then configure parameters.

Figure 4-7 Exposure

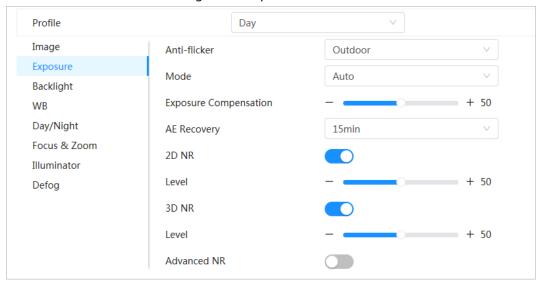

Table 4-4 Description of exposure parameters

| Table 4-4 Description or exposure parameters |                                                                                                    |  |
|----------------------------------------------|----------------------------------------------------------------------------------------------------|--|
| Parameter                                    | Description                                                                                                    |  |
| Anti-flicker                                 | <ul> <li>You can select 50Hz, 60Hz, or Outdoor from the list.</li> <li>50Hz: The system adjusts the exposure according to ambient light automatically to ensure that stripes do not appear.</li> <li>60Hz: The system adjusts the exposure according to ambient light automatically to ensure that stripes do not appear.</li> <li>Outdoor: If you select Outdoor, the exposure mode can be set to Gain Priority, Shutter Priority and Iris Priority. Different devices support different exposure modes.</li> </ul>                                                                                                    |  |
| Mode                                         | <ul> <li>Set the exposure modes. You can select Auto, Manual, Iris Priority, Shutter Priority and Gain Priority. The Auto mode is selected by default.</li> <li>Auto: Exposure is automatically adjusted according to scene brightness if the overall brightness of images is in the normal exposure range.</li> <li>Manual: You can adjust the Gain, Shutter, and Iris value manually.</li> <li>Iris Priority: You can set the iris to a fixed value, and the Camera will adjust the shutter value. If the image brightness is not high enough and the shutter value has reached its upper or lower limit, the system adjusts gain value automatically to ensure the image is at an ideal brightness.</li> <li>Shutter Priority: You can customize the shutter range. The Camera automatically adjusts the aperture and gain according to the scene brightness.</li> <li>Gain Priority: Gain value and exposure compensation value can be adjusted manually.</li> </ul> |  |
| Gain                                         | If you select <b>Gain Priority</b> or <b>Manual</b> , you can set gain range to automatically increase the gain of the device when the illumination is low, thus obtaining a clear image.                                                                                                    |  |
| Shutter                                      | Set the effective exposure time. The smaller the value, the shorter the exposure time.                                                                                                    |  |
| Shutter range                                | If you select <b>Shutter Priority</b> or <b>Manual</b> , and select <b>Shutter</b> as <b>Custom</b> , you can set the shutter range in ms unit.                                                                                                    |  |

| Parameter                                     | Description                                                                                                    |                                  |  |
|-----------------------------------------------|----------------------------------------------------------------------------------------------------|----------------------------------|--|
| Iris                                          | You can set the camera luminous flux. The larger the Iris value, the brighter the image.                                                                                                    |                                  |  |
| Exposure<br>Compensation                      | You can set the exposure compensation value. The value ranges from 0 to 100. The higher the value is, the brighter the image will be.                                                                                                    |                                  |  |
| Exposure<br>adjustment<br>speed               | You can set the exposure adjustment speed. The value ranges from 0 to 100.                                                                                                    |                                  |  |
| Upper gain threshold                          | You can set the upper gain threshold of exposure. The value ranges from 0 to 100.                                                                                                    |                                  |  |
| Low-speed shutter                             | In a low luminance environment, snapping images by expending the automatic exposure time effectively reduces image noise, but images of moving objects may be blurred.                                                                                                    |                                  |  |
| Lower<br>threshold of<br>low-speed<br>shutter | You can set the lower threshold of the camera low-speed shutter. The lower the value, the faster the shutter.                                                                                                    |                                  |  |
| AE Recovery                                   | Automatic exposure is an automated digital camera system that adjusts the aperture and/or shutter speed, based on the external lighting conditions for images and videos. If you have selected an <b>AE Recovery</b> time, the exposure mode will be restored to the previous mode after you adjust the Iris value. There are five options: Off, 5 min, 15 min, 1 hour, and 2 hour. |                                  |  |
| 2D NR                                         | Average the pixel of a single frame image with other pixels to reduce image noise. The higher the level is, the lower the noise will be, and images appear to be blurrier.                                                                                                    |                                  |  |
| 3D NR                                         | Reduce the noise of multiple-frame (at least two frames) images by using inter-<br>frame information between two adjacent frames in a video. The higher the level<br>is, the lower the noise will be, and the larger the trailing smear will be.                                                                                                    |                                  |  |
| Level                                         | Noise reduction grade. The value ranges from 0 the less the noise will be.                                                                                                    | to 100. The larger the value is, |  |
| Advanced NR                                   | You can suppress noise in the time-domain and space-domain based on the video filter method.                                                                                                    | Some models do not               |  |
| Time domain<br>grade                          | You can set the time domain grade. The value ranges from 0 to 100.                                                                                                    | reduction, time domain           |  |
| Space domain grade                            | You can set the space domain grade. The value ranges from 0 to 100.                                                                                                    | grade, or space domain grade.    |  |

Step 3 Click **Apply**.

# 4.3.1.5 Backlight

You can select backlight mode from BLC, WDR and HLS

Step 1 Click on the upper-right corner of the page, and then select **Camera** > **Image** > **Backlight**.

Step 2 Select the camera that needs to be configured from the **Channel** drop-down list and then select a backlight mode from the list.

Figure 4-8 Backlight mode

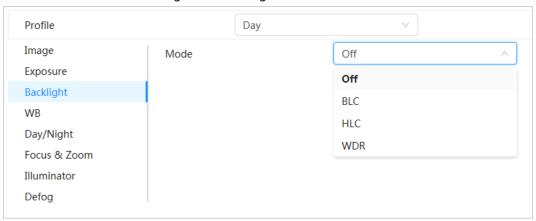

Table 4-5 Description of backlight parameters

| Parameter | Description                                                                                                    |
|-----------|----------------------------------------------------------------------------------------------------|
|           | Enable BLC, the camera can get a clearer image of the dark areas on the target when shooting against light. You can select default mode or customized mode.                                                                                                    |
|           | When in default mode, the system automatically adjusts exposure                                                                                                    |
| BLC       | according to ambient lighting conditions to ensure the clarity of the                                                                                                    |
|           | darkest area.                                                                                                    |
|           | <ul> <li>When in customized mode, the system auto adjusts exposure only</li> </ul>                                                                                                    |
|           | to the set area according to ambient lighting conditions to ensure                                                                                                    |
|           | the image of the set area is at its ideal brightness.                                                                                                    |
| WDR       | The system dims bright areas and compensates for dark areas to ensure the clarity of all areas. The higher the value is, the stronger the darkness will be, but the more intense the noise will be.                                                                                                    |
|           | There might be a few seconds of video loss when the device is                                                                                                    |
|           | switching to WDR mode from other modes.                                                                                                    |
| HLC       | Enable HLC when extremely strong light is in the environment (such as a toll station or parking lot). The Camera dims strong lights, and reduce the size of Halo zone to lower the brightness of the whole image, so that the camera can capture human faces or car plate details clearly. The larger the value is, the more obvious the HLS effect will be. |

Step 3 Click **Apply**.

### 4.3.1.6 White Balance

The white balance function can correct the color deviation to ensure color precision. When in WB mode, white objects are displayed in a white color depending on the environment.

Step 1 Click on the upper-right corner of the page, and then select Camera > Image > WB.

Step 2 Select the camera that needs to be configured from the **Channel** drop-down list and then configure **White Balance Mode**.

Figure 4-9 White balance

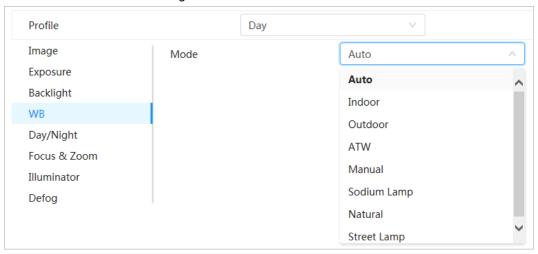

Table 4-6 Description of white balance parameters

| Parameter      | Description                                                                                                    |
|----------------|----------------------------------------------------------------------------------------------------|
| Auto           | The system compensates WB according to color temperature to ensure color precision.                                     |
| Indoor         | The system compensates WB for the general situation of indoor lighting to ensure color precision.                       |
| Outdoor        | The system auto compensates WB to most outdoor environments with natural or artificial light to ensure color precision. |
| ATW            | When the device is tracked, the system auto compensates WB to ensure color precision.                                   |
| Manual         | Configure red gain and blue gain manually. The system auto compensates WB according to color temperature.               |
| Sodium<br>Lamp | The system compensates WB to sodium lamp to ensure color precision.                                                     |
| Natural Light  | The system auto compensates WB to environments without artificial light to ensure color precision.                      |
| Street Lamp    | The system compensates WB to ensure color precision in outdoor scenes at night.                                         |

Step 3 Click Apply.

## 4.3.1.7 Day/Night

Configure the display mode of the image. The system switches between color and black-and-white mode according to the actual condition.

Step 1 Click on the upper-right corner of the page, and then select **Camera** > **Image** > **Day/Night**.

Select the camera that needs to be configured from the **Channel** drop-down list and then configure parameters.

Figure 4-10 Day/Night mode

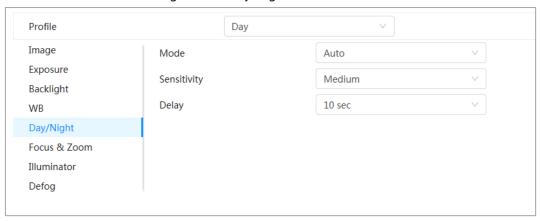

Table 4-7 Description of Day/Night mode parameters

| Parameter   | Description                                                                                                    |  |
|-------------|----------------------------------------------------------------------------------------------------|--|
| Mode        | You can select device display mode from <b>Color</b> , <b>Auto</b> , and <b>B/W</b> .                                                                                                    |  |
|             | <b>Day/Night</b> configuration is independent from <b>Profile</b> management configuration.                                                                                                    |  |
| Mode        | Color: The system displays the image in color.                                                                                                    |  |
|             | Auto: The system switches between color and black-and-white according to                                                                                                    |  |
|             | actual conditions.                                                                                                    |  |
|             | B/W: The system displays black-and-white image.                                                                                                    |  |
| Sensitivity | This configuration is available only when you set <b>Auto</b> in <b>Mode</b> . You can configure camera sensitivity when switching between color and black-and-white mode. The higher the sensitivity, the easier it is for the switch to be triggered.                 |  |
| Delay       | This configuration is available only when you set <b>Auto</b> in <b>Mode</b> . You can configure the delay when camera switching between color and black-and-white mode. The lower the value is, the faster the camera switches between color and black-and-white mode. |  |

Step 3 Click **Apply**.

### 4.3.1.8 Focus & Zoom

Focus & Zoom (digital zoom) refers to capturing a part of the image to magnify it. The higher the magnification is, the blurrier the images will become.

Step 1 Click on the upper-right corner of the page, and then select Camera > Image > Focus & Zoom.

<u>Step 2</u> Select the camera that needs to be configured from the **Channel** drop-down list and then configure focus & zoom parameters.

Figure 4-11 Focus & Zoom

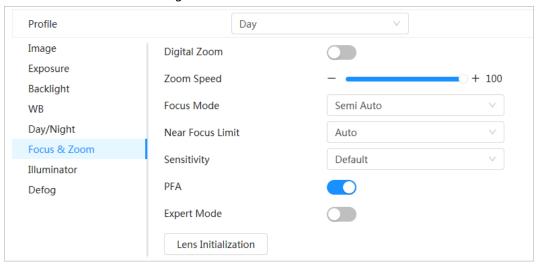

Table 4-8 Description of focus & zoom parameters

| Tuble 1 o Bescription of focus a 200m parameters |                                                                                                    |  |
|--------------------------------------------------|----------------------------------------------------------------------------------------------------|--|
| Parameter                                        | Description                                                                                                    |  |
| Digital Zoom                                     | Click to enable Digital Zoom function. You can use the digital zoom to continue zooming operation even if the optical zoom is at its maximum value.                                                                                                    |  |
| Zoom Speed                                       | Adjust the zoom speed of the camera. The larger the value, the faster the zoom speed.                                                                                                    |  |
| Focus Mode                                       | <ul> <li>Set focus mode.</li> <li>Auto: Once there is any movement or change of an object on the video image and the image turns blurry, the camera will focus again automatically.</li> <li>Semi-Auto: The camera will focus automatically when you click Focus or Zoom or when a preset change or PTZ switch is detected.</li> <li>Manual: The Device cannot focus automatically. You need to adjust the focus manually.</li> </ul> |  |
| Near Focus Limit                                 | Set the near focus limit of the camera. If the focus limit is too small, the camera might get the camera focus on its dome. By changing the focus limit, the focus speed can be changed.                                                                                                    |  |
| Sensitivity                                      | Trigger the focusing sensitivity of the camera. The higher the sensitivity, the easier to trigger focus.                                                                                                    |  |
| PFA                                              | Enable <b>PFA</b> . When moving the image, the camera automatically focuses for a clear image.                                                                                                    |  |
| Expert Mode                                      | Enable <b>Expert mode</b> . Train the camera to rotate and focus on the specified route.                                                                                                    |  |
| Lens Initialization                              | Click this button, and the lens will be initialized automatically. The lens will be extended to calibrate the zoom and focus.                                                                                                    |  |

Step 3 (Optional) Configure expert mode.

1) Enable **Expert mode**, click **Add** to add a new scene.

Figure 4-12 Expert Mode

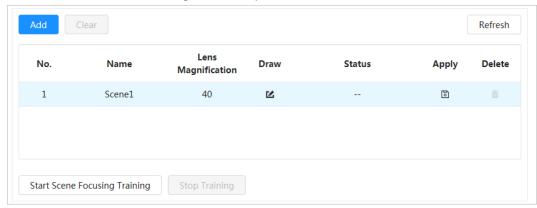

2) Click • to adjust the video screen and draw the training region on the screen.

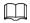

Only supports closed model area (triangle and polygons above).

- 3) Double-click **Lens Magnification** to set focus magnification.
- 4) Click **Apply** to save settings.
- 5) Click Start Scene Focusing Training.
  The scene rotates and automatically focuses to the specified position. After the training is complete, the scene status is displayed as Complete.

Step 4 Click Apply.

### 4.3.1.9 Illuminator

This configuration is available only when the device is equipped with illuminator. Common illuminators are classified into IR lights, white light, laser lights, and full-spectrum lights. Different device models support different types of illuminators. This manual is for reference only, and might differ from the actual page.

- Step 1 Click on the upper-right corner of the page, and then select **Camera** > **Image** > **Illuminator**.
- Select the camera that needs to be configured from the **Channel** drop-down list and then configure illuminator mode.

Profile Day

Image Fill Light Soft Light Mode
Exposure Backlight
WB Compensation - + 50

Day/Night Focus & Zoom
Illuminator
Defog

Figure 4-13 Illuminator

Table 4-9 Description of illuminator parameters

| Parameter  | •        | Description                                                                                                    |
|------------|----------|----------------------------------------------------------------------------------------------------|
|            |          | When the camera is equipped with illuminator, it supports setting illumination mode for illuminator, including IR Mode, White Light Mode and Soft Light Mode.                                                 |
|            |          | IR Mode: Enable the IR illuminator, and the white light is                                                                                                    |
|            |          | disabled. You can only capture black and white images after                                                                                                    |
|            |          | enabling this function.                                                                                                    |
| Fill Light |          | White Light Mode: Enable the white light, and the IR illuminator                                                                                                    |
|            |          | is disabled. You can capture clear scene image after enabling this                                                                                                    |
|            |          | function.                                                                                                    |
|            |          | Soft Light Mode: Enable both IR illuminator and white light at                                                                                                    |
|            |          | the same time, and adjust the brightness of the two illuminators                                                                                                    |
|            |          | to get clear images.                                                                                                    |
|            | Manual   | Adjust the brightness of illuminator manually, and then the system will illuminate the image accordingly.                                                                                                    |
|            |          | The system adjusts the illuminator intensity according to the ambient lighting condition. Some devices support setting the brightness upper limit and sensitivity of the illuminator.                         |
|            |          | Sensitivity: The higher the sensitivity setting, the higher the                                                                                                    |
|            |          | brightness can turn on the illuminator when the actual scene                                                                                                    |
|            | Auto     | darkens. When the actual scene becomes bright, a higher                                                                                                    |
|            |          | brightness is required to turn off the illuminator.                                                                                                    |
|            |          | Brightness upper limit: If the filling light is too bright, the center                                                                                                    |
|            |          | of the image may be overexposed. We recommend adjusting to                                                                                                    |
|            |          | adjust the brightness upper limit according to the actual scene.                                                                                                    |
|            |          | The value range is 0-100, and the default is 100.                                                                                                    |
|            | SmartIR  | The system adjusts the illumination intensity according to the ambient lighting condition.                                                                                                    |
| Mode       | Smartik  |                                                                                                    |
|            |          | Only IR illuminator supports the smart IR mode.                                                                                                    |
|            |          | The system adjusts the illuminator intensity automatically according to the change of the ambient light. You can configure light <b>Compensation</b> manually to fine-tune the brightness of the illuminator. |
|            |          | When the ambient light turns darker, the system turns on the low                                                                                                    |
|            |          | beam lights first, if the brightness is still not enough, it turns on                                                                                                    |
|            | _        | the high beam lights.                                                                                                    |
|            | Zoom     | When the ambient light turns brighter, the system dims high                                                                                                    |
|            | Priority | beam lights until they are off, and then the low beam lights.                                                                                                    |
|            |          | When the focus reaches certain wide angle, the system will not                                                                                                    |
|            |          | turn on high beam light in order to avoid over-exposure in short                                                                                                    |
|            |          | distance.                                                                                                    |
|            |          |                                                                                                    |
|            |          | Some devices support setting the sensitivity of the illuminator.                                                                                                    |
|            | <u> </u> | i j                                                                                                    |

| Parameter |     | Description         |
|-----------|-----|---------------------|
|           | Off | Illuminator is off. |

Step 3 Click **Apply**.

### 4.3.1.10 Defog

The image quality is compromised in foggy or hazy environment, and defog can be used to improve image clarity.

Step 1 Select > Camera > Image > Defog.

Figure 4-14 Defog

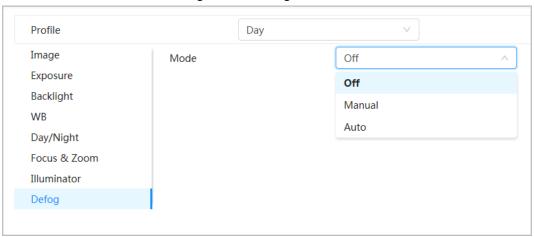

Step 2 Configure defog parameters.

Table 4-10 Description of defog parameters

| Defog  | Description                                                                                                    |
|--------|----------------------------------------------------------------------------------------------------|
| Manual | Configure function intensity and atmospheric light mode manually, and then the system adjusts image clarity accordingly. Atmospheric light mode can be adjusted automatically or manually. |
| Auto   | The system adjusts image clarity according to the actual condition.                                                                                                    |
| Off    | Defog function is disabled.                                                                                                    |

Step 3 Click **Apply**.

### 4.3.2 Setting Encode Parameters

This section introduces video parameters, such as video, snapshot, overlay, ROI (region of interest) and path.

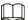

Click **Default**, and the device is restored to default configuration. Click **Refresh** to view the latest configuration.

### 4.3.2.1 Encode

Configure video stream parameters, such as compression, resolution, frame rate, bit rate type, bit rate, I frame interval, SVC (Scalable Video Coding) and watermark.

### <u>Step 1</u> Select **◎** > **Camera** > **Encode** > **Encode**.

Figure 4-15 Encode

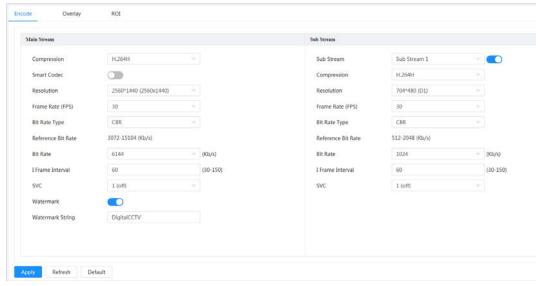

<u>Step 2</u> Configure encode parameters.

Table 4-11 Description of encode parameters

| nable 111 bescription of cheede parameters |                                                                                                    |  |
|--------------------------------------------|----------------------------------------------------------------------------------------------------|--|
| Parameter                                  | Description                                                                                                    |  |
| Sub Stream                                 | Click to enable sub stream, it is enabled by default.  You can enable multiple sub streams simultaneously.                                                                                                    |  |
| Compression                                | <ul> <li>H.264: It includes H.264B (baseline profile encode mode),         H.264 (main profile encode mode) and H.264H (high profile encode mode).         Under the same image quality, the bandwidth of the three decreases in turn.         H.265: Main profile encode mode. Compared with H.264, it requires smaller bandwidth.         MJPEG: Under this mode, the image requires high bit rate to ensure clarity, you are recommended to set the Bit Rate to the biggest value in the Reference Bit Rate.</li> </ul> |  |
| Smart Codec                                | Click to enable smart codec to improve video compressibility and save storage space.  After smart codec is enabled, the device would stop supporting the third bit stream, ROI, and smart event detection.                                                                                                    |  |
| Resolution                                 | The resolution of the video. The higher the value is, the clearer the image will be, but the bigger the required bandwidth will be.                                                                                                    |  |
| Frame Rate (FPS)                           | The number of frame in one second of video. The higher the value is, the clearer and smoother the video will be.                                                                                                    |  |

| Parameter          | Description                                                                                                    |
|--------------------|----------------------------------------------------------------------------------------------------|
| Bit Rate Type      | <ul> <li>The bit rate control type during video data transmission. You can select bit rate type from:</li> <li>CBR (Constant Bit Rate): The bit rate changes a little and keeps close to the defined bit rate value.</li> <li>VBR (Variable Bit Rate): The bit rate changes as monitoring scene changes.</li> </ul> The Bit Rate Type can only be set as CBR when Encode Mode is set as MJPEG. |
| Quality            | This parameter can be configured only when the <b>Bit Rate Type</b> is set as <b>VBR</b> . The better the quality is, but the bigger the required bandwidth will be.                                                                                                    |
| Reference Bit Rate | The most suitable bit rate value range recommended to user according to the defined resolution and frame rate.                                                                                                    |
| Max Bit Rate       | This parameter can be configured only when the <b>Bit Rate Type</b> is set as <b>VBR</b> . You can select the value of the <b>Max Bit Rate</b> according to the <b>Reference Bit Rate</b> value. The bit rate then changes as monitoring scene changes, but the max bit rate keeps close to the defined value.                                                                                 |
| Bit Rate           | This parameter can be configured only when the <b>Bit Rate Type</b> is set as <b>CBR</b> . Select bit rate value in the list according to actual condition.                                                                                                    |
| l Frame Interval   | The number of P frames between two I frames, and the I Frame Interval range changes as FPS changes. It is recommended to set I Frame Interval twice as big as FPS.                                                                                                    |
| SVC                | Scaled video coding, is able to encode a high quality video bit stream that contains one or more subset bit streams. When sending stream, to improve fluency, the system will quit some data of related lays according to the network status.  1: The default value, which means that there is no layered coding.  2, 3 and 4: The lay number that the video stream is packed.                 |
| Watermark          | You can verify the watermark to check if the video has been                                                                                                    |
| Watermark String   | <ul> <li>tampered.</li> <li>Click  to enable watermark function.</li> <li>Enter watermark string. The string is DigitalCCTV by default.</li> </ul>                                                                                                    |

Step 3 Click **Apply**.

# 4.3.2.2 Overlay

Configure overlay information, and it will be displayed on the **Live** page.

### 4.3.2.2.1 Privacy Masking

You can enable this function when you need to protect the privacy of some area on the video image.

<u>Step 1</u> Select **◎** > **Camera** > **Encode** > **Privacy Masking**.

Step 2 Select **Enable**.

Step 3 Click **Add**, select **Color Block** or **Mosaic**, and then draw the blocks on the screen.

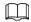

- You can draw 8 blocks at most. The same screen can add up to 4 mosaic blocks.
- Click **Clear** to delete all blocks; select the block you want to delete, click to delete the corresponding block.

Figure 4-16 Privacy masking

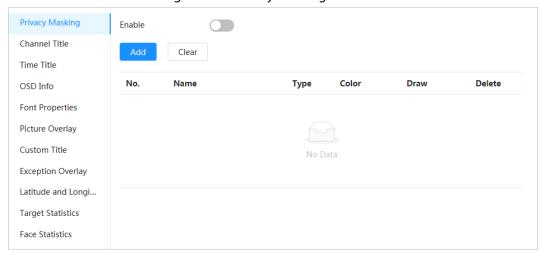

<u>Step 4</u> Adjust block size to protect the privacy.

Step 5 Click Apply.

#### 4.3.2.2.2 Channel Title

You can enable this function when you need to display channel title in the video image.

- <u>Step 1</u> Select **○** > Camera > Encode > Overlay > Channel Title.
- Step 2 Select **Enable**.
- <u>Step 3</u> Configure channel title, and then select the text alignment.

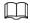

Click +to add the channel title, and you can add 1 line at most.

Figure 4-17 Channel title

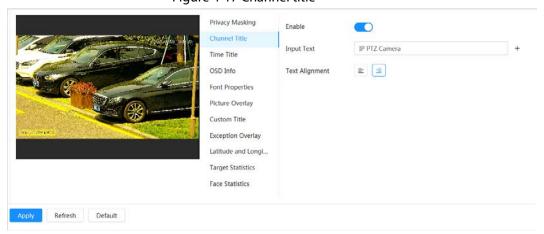

- Step 4 Move the title box to the position that you want in the image.
- Step 5 Click **Apply**.

#### 4.3.2.2.3 Time Title

You can enable this function when you need to display time title in the video image.

- <u>Step 1</u> Select **◎** > **Camera** > **Encode** > **Overlay** > **Time Title**.
- Step 2 Select **Enable**.
- <u>Step 3</u> (Optional) Select **Week Display** to display the day of week on the video image.
- <u>Step 4</u> Move the time box to the position that you want on the image.

Figure 4-18 Time title

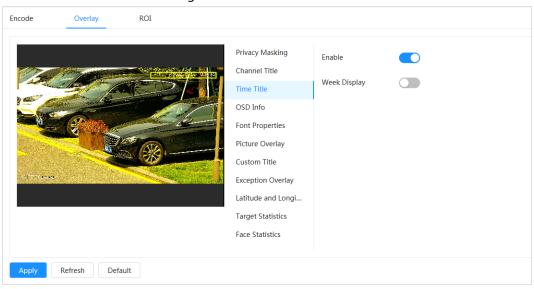

Step 5 Click **Apply**.

#### 4.3.2.2.4 OSD Info

If you want to represent such information in video images as preset dots, PTZ/geography location, zoom and touring pattern, you can enable this function.

<u>Step 1</u> Select **○** > **Camera** > **Encode** > **Overlay** > **OSD Info**.

Figure 4-19 OSD info

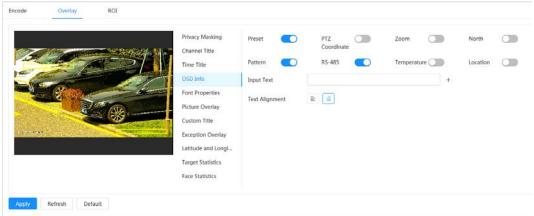

Step 2 Configure OSD information.

Table 4-12 Description of OSD information parameter

| Parameter       | Description                                                                                                    |  |
|-----------------|----------------------------------------------------------------------------------------------------|--|
| Presets         | Select <b>Enable</b> , and the preset name is displayed on the image when the camera turns to the preset, and it will disappear 3 s later.                                   |  |
| PTZ Coordinates | Select <b>Enable</b> , and the PTZ coordinates information is displayed on the image.                                                                                        |  |
| Zoom            | Select <b>Enable</b> and the zoom information is displayed on the image.                                                                                                    |  |
| North           | Select <b>Enable</b> , and the north direction is displayed on the image. When you enable the due north orientation function, the system will prompt you to restart the PTZ. |  |
| Pattern         | Select <b>Enable</b> , and the pattern information is displayed on the image.                                                                                                |  |
| RS485           | Select <b>Enable</b> , and the RS485 information is displayed on the image.                                                                                                  |  |
| Location        | Select <b>Enable</b> , and the geographical location is displayed in the text.                                                                                               |  |
| Text Alignment  | Set the alignment mode of the displayed information on the image.                                                                                                    |  |

<u>Step 3</u> Move the OSD box to the position that you want on the image.

Step 4 Click Apply.

# 4.3.2.2.5 Font Properties

You can enable this function if you need to adjust the font size in the video image.

<u>Step 1</u> Select **○** > Camera > Encode > Overlay > Font Properties.

Step 2 Select the font color and size.

You can set the RGB value to customize the font color.

Encode Overlay ROI Privacy Masking Font Size Self-adaptive Channel Title Color Time Title Line Spacing Picture Overlay Custom Title **Exception Overlay** Latitude and Longi... Target Statistics Face Statistics Refresh Default

Figure 4-20 Font properties

<u>Step 3</u> Click **Apply** to complete the settings.

After saving the settings, the color and size of the font in the video image change accordingly.

## 4.3.2.2.6 Picture Overlay

You can enable this function if you need to display image information on the video image.

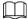

Text overlay and picture overlay cannot work at the same time.

Step 1 Select **○ > Camera > Encode > Overlay > Picture Overlay**.

<u>Step 2</u> Select channel and then select **Enable**.

<u>Step 3</u> Click **Upload**, and then select the overlaid image.

The image shows in the **Picture Preview**.

Figure 4-21 Picture overlay

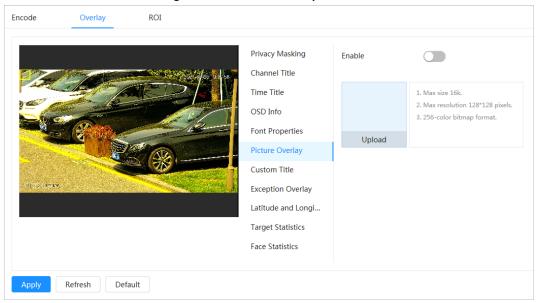

<u>Step 4</u> You can move the overlaid image to the position you want in the image.

Step 5 Click Apply.

#### **4.3.2.2.7 Custom Title**

You can enable this function if you need to display custom information on the video image.

<u>Step 1</u> Select **○** > Camera > Encode > Overlay > Custom Title.

Step 2 Select **Enable**.

<u>Step 3</u> Configure custom overlay, and then select the text alignment.

 $\square$ 

Click + to add the custom overlay, and you can add 1 line at most.

Figure 4-22 Custom title

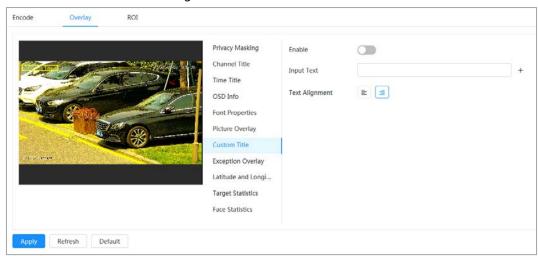

<u>Step 4</u> Move the custom box to the position that you want in the image.

Step 5 Click **Apply**.

## 4.3.2.2.8 Exception Overlay

You can enable this function to display the overlaid abnormal information of the cameras on the screen.

<u>Step 1</u> Select **○** > **Camera** > **Encode** > **Overlay** > **Exception Overlay**.

Figure 4-23 Exception overlay

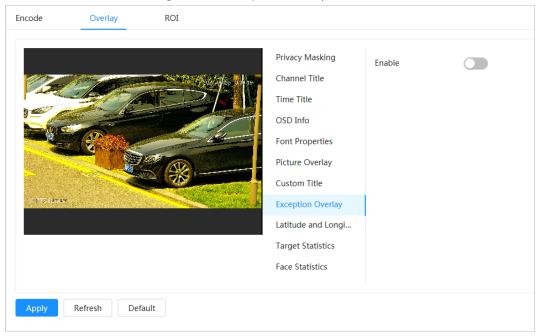

Step 2 Select **Enable**, and then click **Apply**.

# 4.3.2.2.9 Longitude & Latitude

You can enable this function to display the latitude and longitude information of the cameras on the screen.

<u>Step 1</u> Select **○** > **Camera** > **Encode** > **Longitude & Latitude**.

Figure 4-24 Longitude & latitude

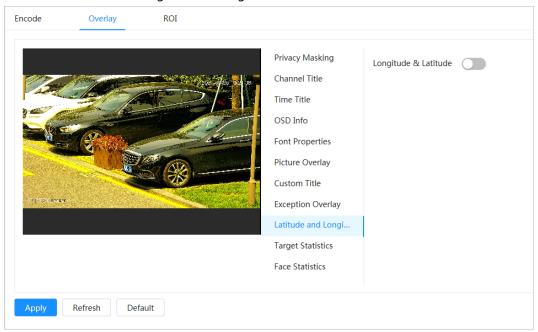

Step 2 Enable Longitude & Latitude, and then click Apply.

# 4.3.2.2.10 Target Statistics

After configuring the target statistics, the number of target statistics will be displayed in the image.

- <u>Step 1</u> Select **○** > Camera > Encode > Target Statistics.
- Step 2 Select **Enable**.
- <u>Step 3</u> Select the statistics type, and then select the text alignment.

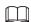

#### Click Reset to clear the statistics data.

Figure 4-25 Target statistics

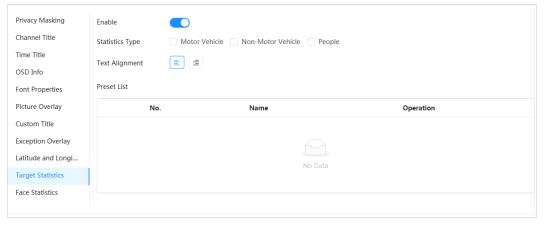

- <u>Step 4</u> Move the target statistics box to the position that you want in the image.
- Step 5 Click **Apply**.

The overlaid information will be displayed after enabling video metadata function.

#### 4.3.2.2.11 Face Statistics

## **Procedure**

<u>Step 1</u> Select **○** > **Camera** > **Encode** > **Face Statistics**.

Figure 4-26 Face statistics

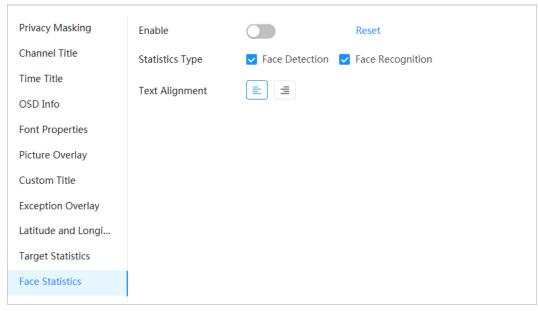

- <u>Step 2</u> Select **Enable**, and then select **Statistics Type**.
  - Face detection: The screen displays the quantity information of face detection.
  - Face recognition: The screen displays the quantity information of face recognition.
- Select the text alignment, and then move the face statistics box to the position that you want in the image.
- Step 4 Click Apply.

## **Related Operations**

Click **Reset** to clear the statistics data and start counting again.

#### 4.3.2.3 ROI

Select ROI (region of interest) on the image and configure the image quality of ROI, and then the selected image is display at defined quality.

- <u>Step 1</u> Select **○** > **Camera** > **Encode** > **ROI**.
- Step 2 Select channel, and then select **Enable**.
- Step 3 Click **Add**, draw an area on the image, and then configure the image quality of ROI.

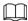

- You can draw 4 area boxes at most.
- The higher the image quality value is, the better the quality will be.
- Click Clear to delete all the area boxes; select one box, and then click to delete it.

Figure 4-27 ROI

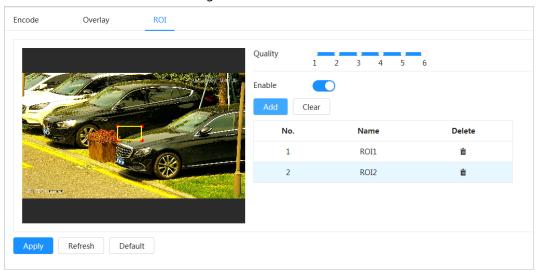

Step 4 Click **Apply**.

# 4.3.3 Audio

Configure the noise filter and sampling frequency of the Camera. When enabling audio encoding, the network stream contains both audio and video, otherwise, it is only video stream.

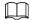

You need to click on the upper-right corner of the page, and then select **Camera** > **Encode** > **Encode** to enable the video stream of Sub Stream before enabling the audio.

Step 1 Click on the upper-right corner of the page, and then select Camera > Audio.

Step 2 Select Main Stream or Sub Stream to enable audio encoding.For the cameras with multiple channels, select the channel number.

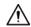

Please carefully activate the audio acquisition function according to the actual requirements of the application scenario.

Figure 4-28 Audio

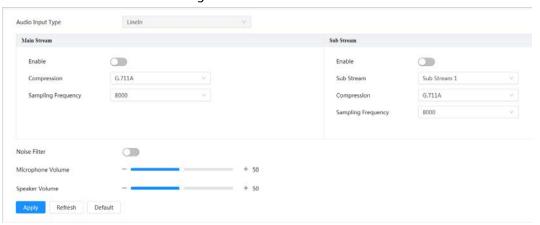

Step 3 Configure audio parameters.

Table 4-13 Description of audio parameters

| Parameter             | Description                                                                                                    |  |
|-----------------------|----------------------------------------------------------------------------------------------------|--|
| Compression           | Configure audio compression. The configured audio encode mode applies to both audio and intercom. The default value is recommended.                           |  |
| Sampling<br>Frequency | Sampling number per second. The higher the sampling frequency is, the more the sample in a second will be, and the more accuracy the restored signal will be. |  |
| Noise Filter          | Enable this function, and the system automatically filters ambient noise.                                                                                     |  |
| Microphone<br>Volume  | Adjusts microphone volume.                                                                                                    |  |
| Speaker Volume        | Adjusts speaker volume.                                                                                                    |  |

Step 4 Click **Apply**.

# 4.4 Network

This section introduces network configuration.

# 4.4.1 TCP/IP

You can configure IP address and DNS (Domain Name System) server and other information according to network planning to ensure the device is properly connected to other devices in the network.

# **Prerequisites**

The camera has connected to the network.

## Procedure

Step 1 Select **○** > **Network** > **TCP/IP**.

Step 2 Configure TCP/IP parameters.

Figure 4-29 TCP/IP

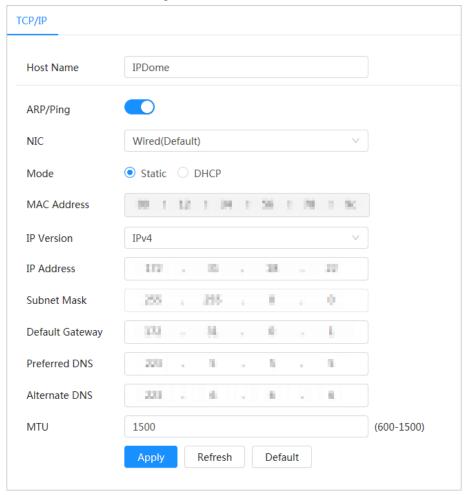

Table 4-14 Description of TCP/IP parameters

| Parameter | Description                                                                                                    |  |
|-----------|----------------------------------------------------------------------------------------------------|--|
| Host Name | Enter the host name.  The maximum length is 32 characters.                                                                                                    |  |
| ARP/Ping  | Click to enable ARP/Ping to set IP address service. Get the camera MAC address, and then you can change and configure the device IP address with ARP (Address Resolution Protocol) /ping command. This is enabled by default. During restart, you will have no more than 2 minutes to configure the device IP address by a ping packet with certain length, the server will be turned off in 2 minutes, or it will be turned off immediately after the IP address is successfully configured. If this is not enabled, the IP address cannot be configured with ping packet. |  |
| NIC       | Select the Ethernet card that need to be configured, and the default one is <b>Wire</b> .                                                                                                    |  |

| Parameter       | Description                                                                                                    |  |  |
|-----------------|----------------------------------------------------------------------------------------------------|--|--|
|                 | The mode that the camera gets IP:  • Static                                                                                                    |  |  |
| Mode            | Configure IP Address, Subnet Mask, and Default Gateway manually, and then click Save, the login page with the configured IP address is displayed.  • DHCP (Dynamic Host Configuration Protocol) When there is DHCP server in the network, select DHCP, and the camera acquires IP address automatically. |  |  |
| MAC Address     | Displays host MAC (Media Access Control) address.                                                                                                    |  |  |
| IP Version      | Select IPv4 or IPv6.                                                                                                    |  |  |
| IP Address      | When you select <b>Static</b> as <b>Mode</b> , enter the IP address and subnet                                                                                                    |  |  |
| Subnet Mask     | mask according to the network plan.                                                                                                    |  |  |
| Default Gateway | <ul> <li>IPv6 does not have a subnet mask.</li> <li>The default gateway must be on the same network segment with the IP address.</li> </ul>                                                                                                    |  |  |
| Preferred DNS   | IP address of the preferred DNS.                                                                                                    |  |  |
| Alternate DNS   | IP address of the alternate DNS.                                                                                                    |  |  |

Step 3 Click **Apply**.

# **Related Operations**

Configuring IP address with ARP/Ping

- 1. Keep the camera that needs to be configured and the PC within the same local network, and then get a usable IP address.
- 2. Get the MAC address of the camera from device label.
- 3. Open command editor on the PC and enter the following command.

Figure 4-30 Edit command

- 4. Restart the camera.
- 5. Check the PC command line, if information such as **Reply from 192.168.0.125...**is displayed, the configuration succeeds.
- 6. Enter http://(IP address) in the browser address bar to log in.

## 4.4.2 Port

Configure the port numbers and the maximum number of users (includes web, platform client and mobile phone client) that can connect to the device simultaneously.

<u>Step 1</u> Select **○** > **Network** > **Port**.

Step 2 Configure port parameters.

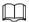

- The configuration of **Max Connection**, **RTSP Port**, **RTMP Port**, **HTTPS Port** take effect immediately, and others will take effect after reboot.
- 0–1024, 1900, 3800, 5000, 5050, 9999, 37776, 37780–37880, 39999, 42323 are occupied for specific uses, do not use them.
- Do not use the same value of any other port during port configuration.

Figure 4-31 Port

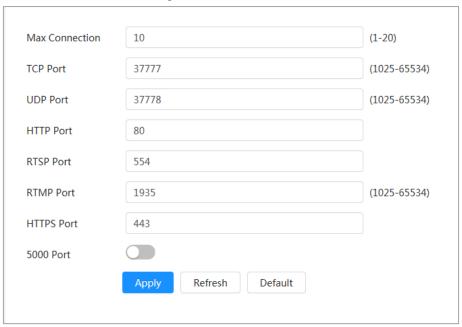

Table 4-15 Description of port parameters

| Parameter      | Description                                                                                                    |  |
|----------------|----------------------------------------------------------------------------------------------------|--|
| Max Connection | The max number of users (web client, platform client or mobile phone client) that can connect to the device simultaneously. The value is 10 by default.                                                   |  |
| TCP Port       | Transmission Control Protocol port. The value is 37777 by default.                                                                                                    |  |
| UDP Port       | User Datagram Protocol Port. The value is 37778 by default.                                                                                                    |  |
| HTTP Port      | Hyper Text Transfer Protocol Port. The value is 80 by default. If it is configured to another value, you need to add the new port number to the IP address when logging in to the system using a browser. |  |

| Parameter  | Description                                                                                                    |
|------------|----------------------------------------------------------------------------------------------------|
|            | <ul> <li>Real Time Streaming Protocol Port, and the value is 554 by default. If you play live view with QuickTime, VLC (Video LAN Client) or Blackberry smart phone, the following URL (Uniform Resource Locator) format is available.</li> <li>When the URL format requires RTSP, you need to specify channel number and bit stream type in the URL, and also username and password if needed.</li> <li>When playing live view with Blackberry smart phone, you need to turn off the audio, and then set the codec mode to H.264B and resolution to CIF.</li> </ul>                                                                                                    |
|            | URL format example:  rtsp://username:password@ip:port/cam/realmonitor?channel=1&subty pe=0                                                                                                    |
| RTSP Port  | <ul> <li>Among that:</li> <li>Username: The username, such as admin.</li> <li>Password: The password, such as admin.</li> <li>IP: The device IP, such as 192.168.1.112.</li> <li>Port: Leave it as default (554).</li> <li>Channel: The channel number, which starts from 1. For example, if you are using channel 2, then the channel=2.</li> <li>Subtype: The bit stream type; 0 means main stream (Subtype=0) and 1 means sub stream (Subtype=1).</li> <li>Example: If you require the sub stream of channel 2 from a certain device, then the URL should be: rtsp://admin:admin@10.12.4.84:554/cam/realmonitor?channel=21&amp;=1 If username and password are not needed, then the URL can be: rtsp://ip:port/cam/realmonitor?channel=11&amp;=0</li> </ul> |
| RTMP Port  | Real Time Messaging Protocol Port. This is the port that RTMP provides service. It is 1935 by default.                                                                                                    |
| HTTPS Port | Hyper Text Transfer Protocol over Secure Socket Layer Port. It is 443 by default.                                                                                                    |

Step 3 Click **Apply**.

# **4.4.3 PPPoE**

Point-to-Point Protocol over Ethernet, is one of the protocols that device uses to connect to the internet. Get the PPPoE username and password from the internet service provider, and then set up network connection through PPPoE, the camera will acquire a WAN dynamic IP address.

# **Prerequisites**

- The camera has connected to the network.
- You have gotten the account and password from ISP (Internet Service Provider).

## Procedure

Step 1 Select **○** > **Network** > **PPPoE**.

Step 2 Click , and then enter username and password.

Figure 4-32 PPPoE

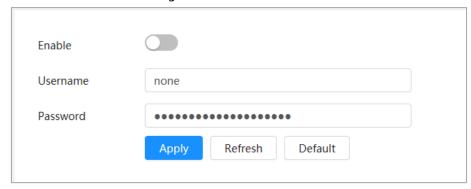

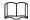

- Disable UPnP while using PPPoE.
- After making PPPoE connection, the device IP address cannot be modified through web page.

#### Step 3 Click **Apply**.

The success prompt box is displayed, and then the real-time WAN IP address is displayed. You can visit camera through the IP address.

#### **4.4.4 DDNS**

Properly configure DDNS (Dynamic Domain Name System), and then the domain name on the DNS server matches your IP address and the matching relation refreshes in real time. You can always access the camera with the same domain name no matter how the IP address changes.

## **Prerequisites**

Check the type of DNS server supported by the camera.

## **Procedure**

<u>Step 1</u> Select **○** > **Network** > **DDNS**.

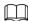

- Third-party server might collect your device information after DDNS is enabled.
- Register and log in to the DDNS website, and then you can view the information of all the connected devices in your account.
- Step 2 Click to enable the function.
- Step 3 Configure DDNS parameters.

Figure 4-33 DDNS

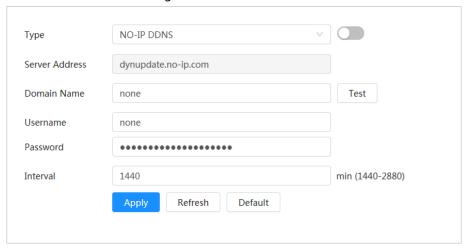

Table 4-16 Description of DDNS parameters

| Parameter      | Description                                                                                                    |  |
|----------------|----------------------------------------------------------------------------------------------------|--|
| Туре           | The name and web address of the DDNS service provider, see the                                                                                                    |  |
|                | <ul><li>matching relationship below:</li><li>CN99 DDNS web address: www.3322.org</li></ul>                                                                                          |  |
| Server Address | NO-IP DDNS web address: dynupdate.no-ip.com                                                                                                    |  |
|                | Dyndns DDNS web address: members.dyndns.org                                                                                                    |  |
| Domain Name    | The domain name you registered on the DDNS website.                                                                                                    |  |
| Test           | Only when selecting <b>NO-IP DDNS</b> type, you can click <b>Test</b> to check whether the domain name registration is successful.                                                  |  |
| Username       | Enter the username and password that you got from the DDNS server provider. You need to register an account (includes username and password) on the DDNS server provider's website. |  |
| Password       |                                                                                                    |  |
| Interval       | The update cycle of the connection between the device and the server, and the time is 10 minutes by default.                                                                        |  |

Step 4 Click Apply.

Open the browser on PC, enter the domain name at the address bar, and then press **Enter**, the login page is displayed.

# 4.4.5 **Email**

Configure email parameter and enable email linkage. The system sends email to the defined address when the corresponding alarm is triggered.

- <u>Step 1</u> Select **◎** > **Network** > **Email**.
- Step 2 Click to enable the function.
- Step 3 Configure email parameters.

Figure 4-34 Email

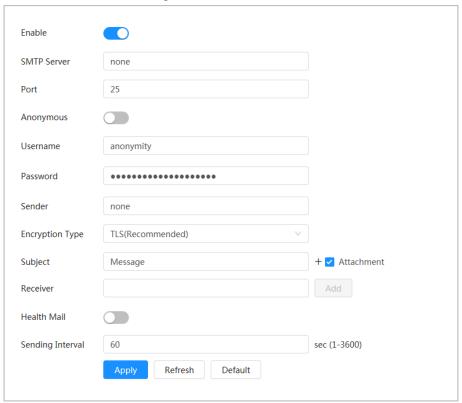

Table 4-17 Description of email parameters

| Parameter       | Description                                                                                                    |                                    |  |
|-----------------|----------------------------------------------------------------------------------------------------|------------------------------------|--|
| SMTP Server     | SMTP (Simple Mail Transfer Protocol) server address.                                                                                                    |                                    |  |
| Port            | The port number of the SMTP server.                                                                                                    | For details, see Table 4-18.       |  |
| Username        | The account of SMTP server.                                                                                                    |                                    |  |
| Password        | The password of SMTP server.                                                                                                    |                                    |  |
| Anonymous       | Click , and the sender's informat                                                                                                    | ion is not displayed in the email. |  |
| Sender          | Sender's email address.                                                                                                    |                                    |  |
| Encryption Type | Select from None, SSL (Secure Sockets Layer) and TLS (Transport Layer Security).  For details, see Table 4-18.                                                                                                    |                                    |  |
| Subject         | Enter maximum 63 characters in Chinese, English, and Arabic numbers.  Click + to select title type, including <b>Device Name</b> , <b>Device ID</b> , and <b>Event Type</b> , and you can set maximum 2 titles.       |                                    |  |
| Attachment      | Select the checkbox to support attachment in the email.                                                                                                    |                                    |  |
| Receiver        | <ul> <li>Receiver's email address. Supports 3 addresses at most.</li> <li>After entering the receiver's email address, click <b>Test</b> to test whether the emails can be sent and received successfully.</li> </ul> |                                    |  |

| Parameter        | Description                                                                                                    |  |
|------------------|----------------------------------------------------------------------------------------------------|--|
| Health Mail      | The system sends test mail to check if the connection is successfully                                                  |  |
|                  | configured. Click and configure the <b>Sending Interval</b> , and then the system sends test mail as the set interval. |  |
| Sending Interval |                                                                                                    |  |
|                  | Sending interval of health mail ranges from 1 second to 3,600 seconds.                                                 |  |

Table 4-18 Description of major mailbox configuration

| Mailb<br>ox | SMTP server      | Authenticat ion | Port    | Description                                                                                                    |
|-------------|------------------|-----------------|---------|----------------------------------------------------------------------------------------------------|
| ama ail     | smath amosil som | SSL             | 465     |                                                                                                    |
| gmail       | smtp.gmail.com   | TLS             | 587     |                                                                                                    |
| Sina        | smtp.sina.com    | SSL             | 465     | You need to enable SMTP service in your mailbox.                                                                                                    |
| Silia       | sintp.sina.com   | None            | 25      |                                                                                                    |
| 126         | smtp.126.com     | None            | 25      |                                                                                                    |
|             |                  | SSL             | 465/994 | You need to enable SMTP service                                                                                                    |
|             |                  | TLS             | 25      | in your mailbox.                                                                                                    |
| 163         | smtp.163.com     | None            | 25      | <ul> <li>The password should be         "Authentication Password".         Password for email login is         invalid.     </li> <li>Authentication Password:         Authentication Password is         obtained when the SMTP service is         enabled.</li> </ul>                               |
|             |                  | SSL             | 465     | None cannot be selected for                                                                                                    |
| QQ          | smtp.qq.com      | TLS             | 587     | <ul> <li>authentication.</li> <li>You need to enable SMTP service in your mailbox.</li> <li>The password should be "Authentication Password". Password for email login is invalid.</li> <li>Authentication Password: Authentication Password is obtained when the SMTP service is enabled.</li> </ul> |

Step 4 Click **Apply**.

# 4.4.6 UPnP

UPnP (Universal Plug and Play) is a protocol that establishes mapping relation between local area

and wide area networks. This function enables you to visit local area device through wide area IP address.

## **Prerequisites**

- Make sure the UPnP service is installed in the system.
- Log in to the router, and then configure WAN IP address to set up internet connection.
- Enable UPnP in the router.
- Connect your device to the LAN port of the router.
- Select O > Network > TCP/IP, in IP Address, enter the local area IP address of the router or select DHCP and then the system acquires IP address automatically.

#### **Procedure**

<u>Step 1</u> Select **◎** > **Network** > **UPnP**.

<u>Step 2</u> Click <u>next to **Enable**</u>, and there are two mapping modes: **Custom** and **Default**.

Figure 4-35 UPnP

- Select **Custom**, click **d** and then you can change external port.
- Select **Default**, and then the system finishes mapping with unoccupied port automatically, and you cannot edit mapping relation.
- Select **Enable Device Discovery** to search for the device through the PC's online neighbors. The device name is the serial number.

#### Step 3 Click **Apply**.

Open web browser on PC, enter http://wide area IP address: external port number, and then you can visit the local area device with corresponding port.

## 4.4.7 **SNMP**

SNMP (Simple Network Management Protocol) can be used to enable software such as MIB Builder and MG-SOFT MIB Browser to connect to the camera, and then manage and monitor the camera.

#### **Prerequisites**

- Install SNMP monitoring and managing tools such as MIB Builder and MG-SOFT MIB Browser.
- Get the MIB file of the matched version from technical support.

#### **Procedure**

<u>Step 1</u> Select **○** > **Network** > **SNMP**.

<u>Step 2</u> Select SNMP version to enable SNMP.

- Select **V1**, and the system can only process information of V1 version.
- Select **V2**, and the system can only process information of V2 version.

• Select **V3** (**Recommended**), and then **V1** and **V2** become unavailable. You can configure username, password and authentication type. It requires corresponding username, password and authentication type to visit your device from the server.

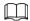

Using **V1** and **V2** might cause data leakage, and **V3** is recommended.

Step 3 In **Trap Address**, enter the IP address of the PC that has MIB Builder and MG-SOFT MIB Browser installed, and leave other parameters as default.

Figure 4-36 SNMP (1)

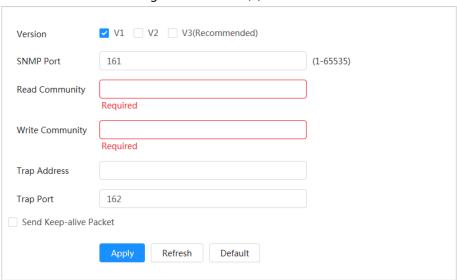

Figure 4-37 SNMP (2)

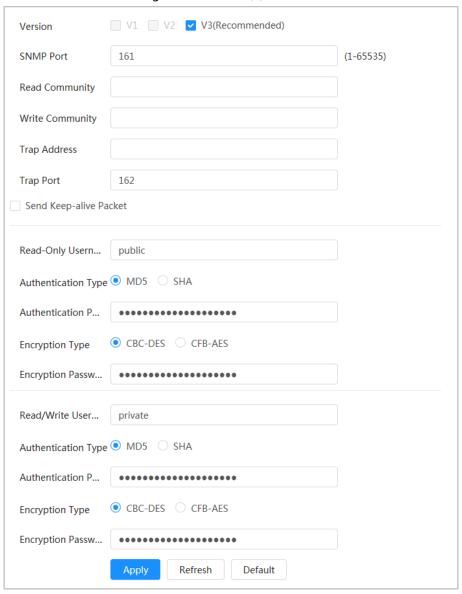

Table 4-19 Description of SNMP parameters

| Parameter          | Description                                                                          |  |
|--------------------|--------------------------------------------------------------------------------------|--|
| SNMP Port          | The listening port of the software agent in the device.                              |  |
| Read Community     | The read and write community string that the software agent                          |  |
| Write Community    | supports.  You can enter number, letter, underline and dash to form the name.        |  |
| Trap Address       | The target address of the Trap information sent by the software agent in the device. |  |
| Trap Port          | The target port of the Trap information sent by the software agent in the device.    |  |
| Read-only Username | Set the read-only username accessing device, and it is <b>public</b> by default.     |  |
|                    | You can enter number, letter, and underline to form the name.                        |  |

| Parameter               | Description                                                                      |  |  |
|-------------------------|----------------------------------------------------------------------------------|--|--|
| Read/Write Username     | Set the read/write username access device, and it is <b>private</b> by default.  |  |  |
|                         | You can enter number, letter, and underline to form the name.                    |  |  |
| Authentication Type     | You can select from <b>MD5</b> and <b>SHA</b> . The default type is <b>MD5</b> . |  |  |
| Authentication Password | It should be no less than 8 digits.                                              |  |  |
| Encryption Type         | The default is CBC-DES.                                                          |  |  |
| Encryption Password     | It should be no less than 8 digits.                                              |  |  |

Step 4 Click **Apply**.

View device configuration through MIB Builder or MG-SOFT MIB Browser.

- 1. Run MIB Builder and MG-SOFT MIB Browser.
- 2. Compile the two MIB files with MIB Builder.
- 3. Load the generated modules with MG-SOFT MIB Browser.
- 4. Enter the IP address of the device you need to manage in the MG-SOFT MIB Browser, and then select version to search.
- 5. Unfold all the tree lists displayed in the MG-SOFT MIB Browser, and then you can view the configuration information, video channel amount, audio channel amount, and software version.

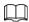

Use PC with Windows and disable SNMP Trap service. The MG-SOFT MIB Browser will display prompt when alarm is triggered.

# 4.4.8 Bonjour

Enable this function, and the OS and clients that support Bonjour would find the camera automatically. You can have quick visit to the camera with Safari browser. When the device is automatically detected by Bonjour, the name is displayed as the defined server name.

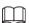

Bonjour is enabled by default.

#### Procedure

<u>Step 1</u> Select **⊚** > **Network** > **Bonjour**.

Step 2 Click , and then configure server name.

Figure 4-38 Bonjour

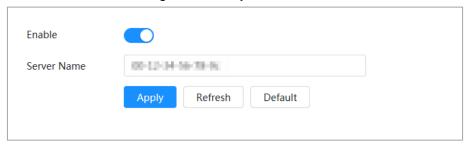

Step 3 Click Apply.

In the OS and clients that support Bonjour, follow the steps below to visit the network camera with Safari browser.

- 1. Click **Show All Bookmarks** in Safari.
- 2. Enable **Bonjour**. The OS or client automatically detects the network cameras with Bonjour enabled in the LAN.
- 3. Click the camera to visit the corresponding web page.

# 4.4.9 Multicast

When multiple users are viewing the device video image simultaneously through network, it might fail due to the limited bandwidth. You can solve this problem by setting up a multicast IP (224.0.0.0–239.255.255.255) for the camera and adopt the multicast protocol.

Step 1 Select O > Network > Multicast.

Step 2 Click , and then enter IP address and port number.

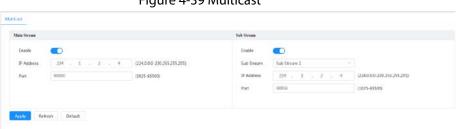

Figure 4-39 Multicast

Table 4-20 Description of multicast parameters

| Parameter Description |                                                                                                    |
|-----------------------|----------------------------------------------------------------------------------------------------|
| Multicast Address     | The multicast IP address of <b>Main Stream/Sub Stream</b> is 224.1.2.4 by default, and the range is 224.0.0.0–239.255.255.255.                                                                                                    |
| Port                  | <ul> <li>The range of multicast port is 1025–65500.</li> <li>Single-channel device: The multicast port of corresponding stream: Main Stream: 40000; Sub Stream1: 40016; Sub Stream2: 40032.</li> <li>Multi-channel device: <ol> <li>Channel 1: The multicast port of corresponding stream: Main Stream: 40000; Sub Stream1: 40016; Sub Stream2: 40032.</li> <li>Channel 2: The multicast port of corresponding stream: Main Stream: 40048; Sub Stream1: 40064; Sub Stream2: 40080.</li> <li>Channel 3: The multicast port of corresponding stream: Main Stream: 40096; Sub Stream1: 40112; Sub Stream2: 40128.</li> <li>Channel 4: The multicast port of corresponding stream: Main Stream: 40144; Sub Stream1: 40160; Sub Stream2: 40176.</li> </ol> </li> </ul> |

Step 3 Click Apply.

- In the web page, click and then select **local**. In the **Play Parameter** area, select **Protocol** as **Multicast.**
- Click **Live** on the main page of the web page, and then monitor the video image of corresponding stream in a multicast form on the **Live** page.

# 4.4.10 Register

After you enable this function, when the camera is connected into Internet, it will report the current location to the specified server which acts as the transit to make it easier for the client software to access the camera.

<u>Step 1</u> Select **○** > **Network** > **Register**.

Step 2 Click , and then configure Server Address, Port and Sub-Device ID.

Enable

Server Address

0.0.0.0

Port

7000

(1025-65535)

Sub-Device ID

none

Apply

Refresh

Default

Figure 4-40 Register

Table 4-21 Description of register parameters

| Parameter      | Description                                                   |
|----------------|---------------------------------------------------------------|
| Server Address | The IP address or domain name of the server to be registered. |
| Port           | The port number of the server to be registered.               |
| Sub-Device ID  | The custom ID for the camera.                                 |

Step 3 Click Apply.

# 4.4.11 QoS

You can solve problems such as network delay and congestion with QoS (Quality of Service) function. It helps to assure bandwidth, reduce transmission delay, packet loss rate, and delay jitter to improve experience.

Step 1 Select **O** > **Network** > **QoS**.

Step 2 Configure QoS parameters.

Figure 4-41 QoS

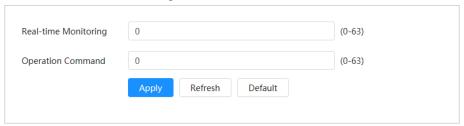

Table 4-22 Description of QoS parameters

| Parameter            | Description                                                                                                    |
|----------------------|----------------------------------------------------------------------------------------------------|
| Real-time Monitoring | Configure the priority of the data packets that used for network surveillance. 0 for the lowest and 63 the highest.      |
| Operation Command    | Configure the priority of the data packets that are used for configure or checking. 0 for the lowest and 63 the highest. |

Step 3 Click **Apply**.

# 4.4.12 Cellular Network

After the device is installed with the Subscriber Identification Module (SIM) card, the device can be connected to the 5G network through dial-up settings or mobile settings, and then you can remotely preview the real-time video of the device through the platform client or mobile phone client.

- Dial-up setting: Connects the device to the 5G network within a specified time period.
- Mobile setting: Connects the device to the 5G network by sending messages or making calls through mobile phones, and alarm information can be received through messages.

# 4.4.12.1 Dial-up Settings

Connects the device to the 5G network through dial-up settings.

Step 1 Select **○** > **Network** > **Cellular Network** > **Dial-up**.

After the SIM card is installed, the module information, network status and network signal are displayed.

Select **Network Type**, and then click to enable the 5G dial-up function.

Figure 4-42 Dial-up Setting

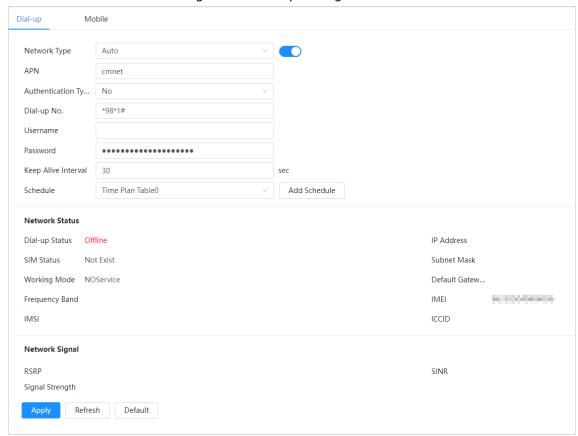

Step 3 Configure dial-up parameters.

Table 4-23 Description of dial-up setting parameters

| Parameter           | Description                                                                                                    |
|---------------------|----------------------------------------------------------------------------------------------------|
| Network Type        | <ul> <li>The network types are as follows:</li> <li>4G (TD-LTE): Dial (For China Mobile/Telecom/Unicom SIM card).</li> <li>4G (FDD-LTE): Dial (For Telecom/Unicom SIM card).</li> <li>Auto: We recommend you use the auto mode, and then the system automatically selects the signal type.</li> <li>5G (NR): Dial, text, call (For China Mobile/Telecom/Unicom special network card).</li> </ul> |
| APN                 | For ordinary cards, the APN (Access Point Name) of telecom is ctlte, the mobile is cmnet, and the Unicom is 3gnet. The APN of special network cards varies from card to card.                                                                                                    |
| Authentication Type | For ordinary cards, the authentication type of telecom is CHAP (Challenge Handshake Authentication Protocol) or PAP (Password Authentication Protocol). The mobile and Unicom have no authentication type. The authentication type of special network cards varies from card to card.                                                                                                    |
| Dial-up No.         | For ordinary cards, the dial-up number of telecom is #777, the mobile is *98*1#, and the Unicom is *99#. The dial-up number of special network cards varies from card to card.                                                                                                    |

| Parameter           |                    | Description                                                                                                    |
|---------------------|--------------------|----------------------------------------------------------------------------------------------------|
| Username            |                    | For ordinary cards, the username of telecom is ctnet@mycdma.cn or card. The mobile and Unicom have no username. The username of special network cards varies from card to card.                                                                                                    |
| Password            |                    | For ordinary cards, the password of telecom is vnet.mobi or card. The mobile and Unicom have no password. The password of special network cards varies from card to card.                                                                                                    |
| Keep Alive Interval |                    | It refers to the connection time for the mobile user to activate the device to access the 5G network outside the set time period. The default value is 30 seconds, and the value ranges from 0 seconds to 7,200 seconds. After the <b>Keep Alive Interval</b> ends, the device actively disconnects the network to achieve the purpose of saving traffic. |
| Schedule            |                    | Configure the dial-up time period, and then the device will connect to the 5G network within this specified time period. If the added schedule does not meet requirements, click <b>Add Schedule</b> to add a new schedule. For details, see "4.6.1.2.1 Adding Schedule".                                                                                 |
|                     | Dial-up<br>Status  | After the dial-up succeeds, the obtained information, such as the IP address, is displayed.  IMSI: Displays international mobile subscriber identity.  IMEI: Displays international mobile equipment identity.  ICCID: Displays integrate circuit card identity.                                                                                          |
|                     | SIM Status         |                                                                                                    |
|                     | Working<br>Mode    |                                                                                                    |
|                     | IP Address         |                                                                                                    |
| Network             | Subnet Mask        |                                                                                                    |
| Status              | Default<br>Gateway |                                                                                                    |
|                     | Frequency<br>Band  |                                                                                                    |
|                     | IMSI               |                                                                                                    |
|                     | IMEI               |                                                                                                    |
|                     | ICCID              |                                                                                                    |

Step 4 Click **Apply**.

# 4.4.12.2 Mobile Settings

Connects the device to the 5G network by sending messages or making calls through mobile phones, and alarm information can be received through messages.

- Send SMS: Set the mobile phone number of the receiver, and then all kinds of alarms can be linked with the Platform to send alarm SMS to the receiver.
- Activate by SMS: Set the mobile phone number of the sender, and the sender can send an activation command SMS to the device to enable the device to connect to the network, disconnect from the network, or reboot.
  - ♦ Send SMS command "on": means to connect the device to the network.
  - ♦ Send SMS command "off": means to disconnect the device from the network.
  - ⋄ Send SMS command "reboot": means to reboot the device.
- Activate by phone: Set the mobile phone of the caller, and then the caller can call the device and

activate the device to access the network.

- <u>Step 1</u> Select **○** > **Network** > **Cellular Network** > **Mobile**.
- <u>Step 2</u> Enable **Send SMS**, **Activation by SMS**, or **Activation by phone** according to actual needs.

Figure 4-43 Mobile Setting

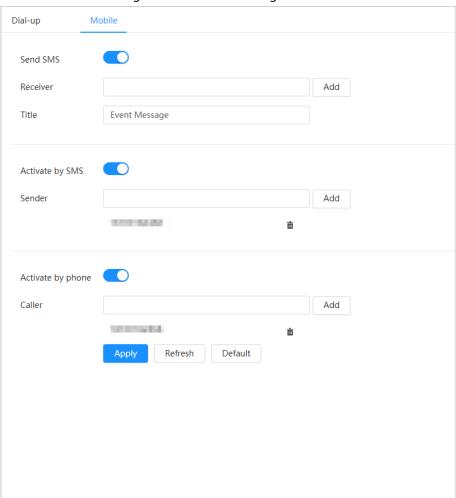

<u>Step 3</u> Enter the phone numbers of receiver, sender and caller, and then click **Add** to add the mobile phone users to the list.

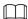

- Click in to delete the user number.
- When setting SMS, you can modify the title of the SMS message.

Step 4 Click Apply.

# 4.4.13 Platform Access

## 4.4.13.1 P2P

P2P (peer-to-peer) technology enables users to manage devices easily without requiring DDNS, port mapping or transit server.

Scan the QR code with your smartphone, and then you can add and manage more devices on the mobile phone client.

<u>Step 1</u> Select **◎** > **Network** > **Platform Access** > **P2P**.

Figure 4-44 P2P

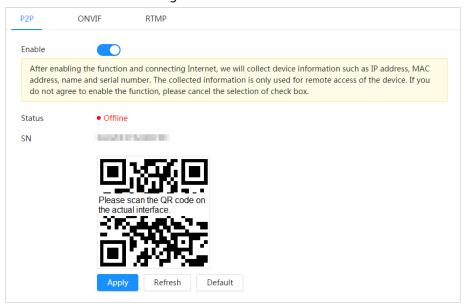

- When P2P is enabled, remote management on device is supported.
- When P2P is enabled and the device accesses to the network, the status shows online.
   The information of the IP address, MAC address, device name, and device SN will be collected. The collected information is for remote access only. You can cancel **Enable** selection to reject the collection.
- <u>Step 2</u> Log in to mobile phone client and tap **Device management**.
- Step 3 Tap + at the upper-right corner.
- Step 4 Scan the QR code on the **P2P** page.
- Step 5 Follow the instructions to finish the settings.

#### 4.4.13.2 ONVIF

The ONVIF verification is enabled by default, which allows the network video products (including video recording device and other recording devices) from other manufacturers to connect to your device.

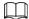

ONVIF is enabled by default.

<u>Step 1</u> Select **○** > **Network** > **Platform Access** > **ONVIF**.

<u>Step 2</u> Click <u>next to **Login Verification**.</u>

Figure 4-45 ONVIF

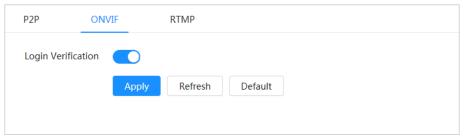

Step 3 Click Apply.

## 4.4.13.3 RTMP

Through RTMP, you can access a third-party platform (such as Ali and YouTube) to realize video live view.

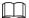

- RTMP can be configured by admin only.
- RTMP supports the H.264, H.264 B and H.264H video formats, and the AAC (Advanced Audio Coding) audio format only.

<u>Step 1</u> Select **○** > **Network** > **Platform Access** > **RTMP**.

Step 2 Click .....

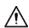

Make sure that the IP address is trustable when enabling RTMP.

Step 3 Configure RTMP parameters.

Figure 4-46 RTMP

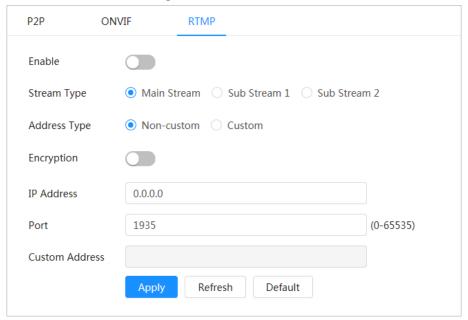

Table 4-24 Description of RTMP parameters

| Parameter      | Description                                                                                                    |
|----------------|----------------------------------------------------------------------------------------------------|
| Stream Type    | The stream for live view. Make sure that the video format is H.264, H.264 B or H.264H, and the audio format is AAC.           |
| Address Type   | <ul> <li>Non-custom: Enter the server IP and domain name.</li> <li>Custom: Enter the path allocated by the server.</li> </ul> |
| Encryption     | Click  to enable encryption function.                                                                                         |
| IP Address     | When selecting <b>Non-custom</b> , you need to enter server IP address                                                        |
| Port           | <ul> <li>and port.</li> <li>IP address: Support IPv4 or domain name.</li> <li>Port: Keep the default value.</li> </ul>        |
| Custom Address | When selecting <b>Custom</b> , you need to enter the path allocated by the server.                                            |

Step 4 Click Apply.

# 4.4.14 Basic Service

Configure the IP hosts (devices with IP address) that are allowed to visit the device. Only the hosts in the trusted sites list can log in to the web page. This is to enhance network and data security.

<u>Step 1</u> Select **◎** > **Network** > **Basic Service**.

<u>Step 2</u> Enable the basic service according to the actual needs.

Figure 4-47 Basic service

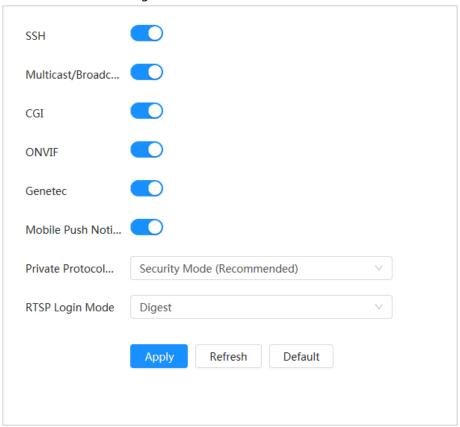

Table 4-25 Description of basic service parameters

| Parameter                               | Description                                                                                                    |
|-----------------------------------------|----------------------------------------------------------------------------------------------------|
| SSH                                     | You can enable SSH (Secure Shell) authentication to perform safety management. This function is disabled by default.                                                               |
| Multicast/Broadcast Search              | Enable this function, and then when multiple users are viewing the device video image simultaneously through network, they can find your device with multicast/broadcast protocol. |
| CGI                                     | Enable this function, and then other devices can access through this service. The function is enabled by default. CGI: Common Gateway Interface.                                   |
| ONVIF                                   |                                                                                                    |
| Genetec                                 |                                                                                                    |
| Mobile Push Notification                | Enable this function, and then alarm capture picture triggered by the Camera is sent to your mobile phone. This is enabled by default.                                             |
| Private Protocol<br>Authentication Mode | Select the authentication mode from <b>Security Mode</b> and <b>Compatible Mode</b> . Security mode is recommended.                                                                |
| RTSP Login Mode                         | Compatible with the old platform login mode. The default is digest mode.                                                                                                    |

Step 3 Click Apply.

# **4.5 PTZ**

This section introduces the configuration of PTZ parameters, such as preset, tour, and PTZ speed.

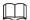

- The panorama camera channel and the detail camera channel support different functions, and might differ from the actual page.
- Some models of panorama camera channels do not support focus, zoom and iris adjustment functions, and might differ from the actual page.

You can enter the page of **PTZ** through two methods. The following content of the chapter uses the button entry from the upper right corner of the page as an example.

- Click **PTZ** on the main web page.
- Click on the upper right corner of the page, and then click PTZ.

# **4.5.1 Configuring Presets**

The camera saves parameters (such as current status of PTZ pan/tilt, focus) to the memory, so that you can quickly call these parameters and adjust the PTZ to the correct position.

#### **Procedure**

Step 1 Click and then select PTZ > Preset.

Step 3 Click Add Preset.

Add the current position to be a preset, and the preset is displayed in preset list.

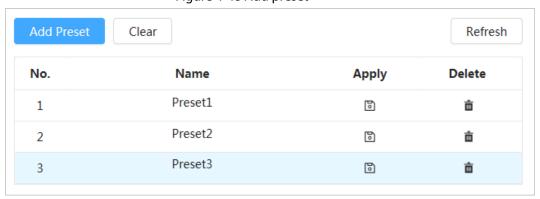

Figure 4-48 Add preset

<u>Step 4</u> Double-click **Preset Title** to change the name of the corresponding preset in the screen.

Step 5 Click 10 to save the preset.

# **Related Operations**

- Delete preset: Click in to delete corresponding preset.
- Clear all presets: Click **Clear** to delete all added presets.

# 4.5.2 Configuring Tour

Configure Tour and the PTZ camera repeats performing tours among the configured presets after configuration.

## **Prerequisites**

You need to setup several preset points in advance.

#### Procedure

- <u>Step 1</u> Click **②** and then select **PTZ** > **Tour**.
- <u>Step 2</u> Click **Add Tour Group**, and then double click **Name** to change the name of tour.
- Step 3 Select tour group and then select the presets from the **Preset Point** drop-down list on the left.

Repeat this step to add several presets for the tour group.

<u>Step 4</u> Configure **Stay Time(S)** and **Speed** to set the stay time of the Camera at the preset point and its rotating speed.

Stay time is measured in seconds. The value ranges from 15 seconds to 3600 seconds.

Tour Mode Select Original Path Add Tour Group Clear Refresh No. Name Run Delete Tour1 + 1 Ė Tour2 Ė \_ 2 Add Preset Clear Apply No. Preset Stay Time(S) Speed Delete Preset1 15 Ė 1 2 Preset1 15

Figure 4-49 Tour group

- Step 5 Select Tour mode.
  - Original Path: The camera rotates in the order of selected preset points.
  - Shortest path: The camera rearranges the preset points according to distance, and then rotates them according to the shortest path.

This function is available on select models.

- <u>Step 6</u> Click **Apply** to complete settings.
- Step 7 Click to start tour.
  - The ongoing tour stops if any operation is made to the PTZ.
  - Click to stop tour.

## **Related Operations**

- Delete tour group: Click into delete corresponding tour group.
- Clear all tour groups: Click **Clear** to delete all added tour groups.

# 4.5.3 Configuring Scan

Scan means the Camera moves horizontally at a certain speed between the defined left and right boundaries.

#### Procedure

- <u>Step 1</u> Click **⊚** and then select **PTZ** > **Scan**.
- Step 2 Click **Add Scan**, and then double click **Name** to change the name of scan.
- Step 3 Configure the left and right boundaries of the scan.
  - 1) Adjust the direction of the camera to the left edge of the scan and click on the **Left Limit** to set the current position to the **Left Limit** of the camera.
  - 2) Adjust the direction of the camera to the right edge of the scan and click on the **Right Limit** to set the current position to the **Right Limit** of the camera.

Add Scan Clear Refresh Right **Left Limit** Name Delete No. Speed Run Limit Scan1 6 6 5 V 1 Scan2 2 6 6 5 V

Figure 4-50 Scan

Step 4 Click to start scanning.

Click to stop scanning.

# Related Operations

- Delete scan: Click in to delete corresponding scan.
- Clear all scans: Click **Clear** to delete all added scans.

# 4.5.4 Configuring Pattern

Pattern records a series of operations that makes to the Camera. The operations include horizontal and vertical movements, zoom and preset calling. After recording and saving the operations, you can call the pattern path directly.

#### Procedure

- Step 1 Click and then select PTZ > Pattern.
- Step 2 Click **Add Pattern**, and then double click **Name** to change the name of pattern.
- Step 3 Click ▶ to adjust the direction, focus, zoom and other parameters according to actual needs.
- Step 4 Click II to complete records.

Figure 4-51 Pattern

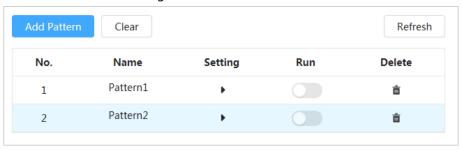

# **Related Operations**

- Delete pattern: Click into delete the corresponding pattern.
- Clear all patterns: Click **Clear** to delete all added patterns.

# 4.5.5 Configuring Pan

Pan refers to the continuous 360° rotation of the Camera in a horizontal way at a certain speed.

Step 1 Click , and then select PTZ > Pan.

Step 2 Configure the rotation speed.

- Click **Start** and PTZ starts horizontal rotation.
- Click **Stop** to stop the pan.

Figure 4-52 Pan

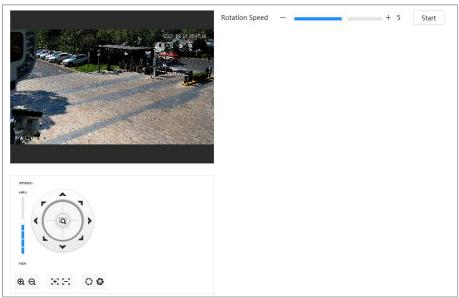

# 4.5.6 Configuring PTZ Speed

Configure the rotation speed when manually controlling the PTZ.

<u>Step 1</u> Click **o** and then select **PTZ** > **PTZ Speed**.

Figure 4-53 PTZ Speed

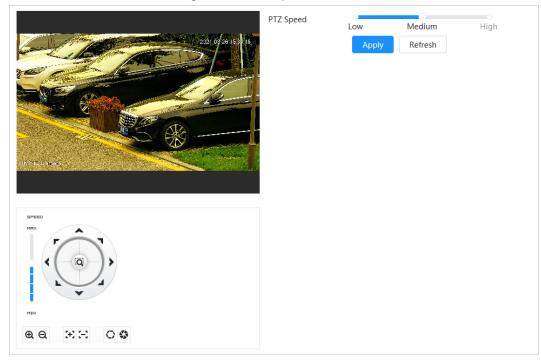

Step 2 Select PTZ speed, and then click **Apply**.

# 4.5.7 Configuring Idle Motion

Idle motion refers to a preset motion when the PTZ does not receive any valid command within a certain period.

# **Prerequisites**

You have set PTZ motions such as preset, tour, scan and pattern in advance.

## Procedure

- <u>Step 1</u> Click **o** and then select **PTZ** > **PTZ Speed**.
- Step 2 Click to enable idle motion.
- <u>Step 3</u> Configure idle interval time, and then select idle motion type.

Figure 4-54 Idle motion

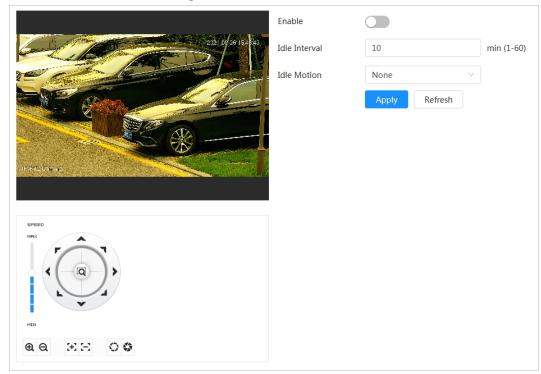

Step 4 Click **Apply**.

## 4.5.8 Configuring Power Up

After configuring PowerUp, the camera will automatically perform the set motion after being powered up.

#### **Prerequisites**

You have set PTZ motions such as preset, tour, scan and pattern in advance.

#### Procedure

- <u>Step 1</u> Click **□** and then select **PTZ** > **PowerUp**.
- Step 2 Click to enable PowerUp function.
- Step 3 Select PowerUp type.

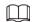

Select **Auto** and the system will implement the last action performed for more than 20 seconds before the Camera is shut down.

Figure 4-55 PowerUp

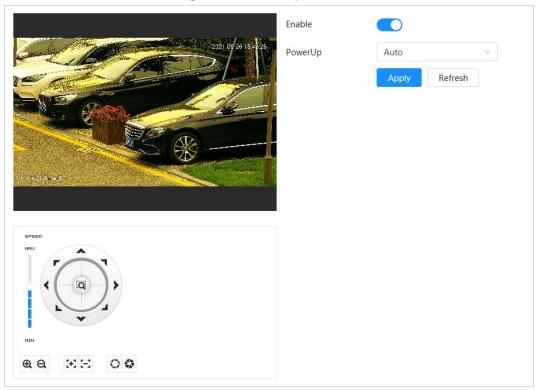

Step 4 Click **Apply**.

## **4.5.9 Configuring PTZ Rotation Limit**

Configure PTZ rotation limit to enable the Camera to move only within the defined PTZ area, and to rotate only within the limit range when calling functions such as tour and pan.

- <u>Step 1</u> Click **□** and then select **PTZ** > **PTZ Rotation Limit**.
- Step 2 Adjust the device direction to the **Up Limit**, and then click up limit **Setting** to set the current position to the up limit.
- <u>Step 3</u> Adjust the device direction to the **Down Limit**, and then click down limit **Setting** to set the current position to the down limit.
- Step 4 Click **Go to** to preview the defined up/down limit.

Figure 4-56 PTZ rotation limit

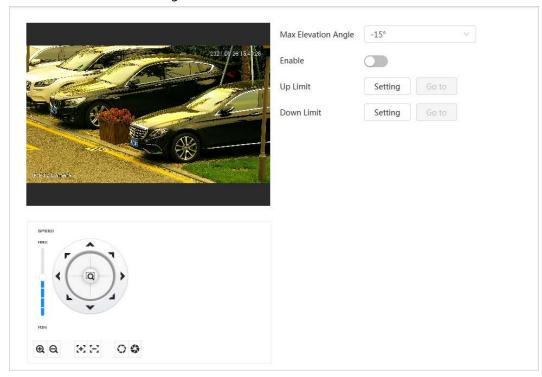

<u>Step 5</u> Select the elevation value from the drop-down list of **Max Elevation Angle**.

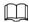

This function is available on select models.

Step 6 Click **Enable** to enable **PTZ Rotation Limit**.

## 4.5.10 Configuring Scheduled Task

After setting scheduled task, the Camera performs the relevant motions during the set period.

### Prerequisites

You have set PTZ motions such as preset, tour, scan and pattern in advance.

#### **Procedure**

<u>Step 1</u> Click **o** and then select **PTZ** > **Scheduled Task**.

Step 2 Click Add Scheduled Task.

Step 3 Select **Task Action**.

Some task actions need to select corresponding action number.

Step 4 Select **Time Plan** or click **Add Schedule**. Configure the name and time of the scheduled task in the pop-up page, and then click **Apply**.

To configure arming/disarming period, see"4.6.1.2.1 Adding Schedule".

Figure 4-57 Scheduled task

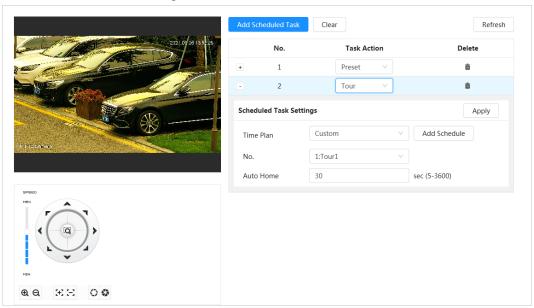

Step 5 Set the time for **Auto Home**.

**Auto Home**: When the scheduled task is interrupted by an artificial call to the PTZ, the device will automatically resume the scheduled task after the auto home time.

Step 6 Click **Apply**.

## 4.5.11 Configuring PTZ Maintenance

PTZ Maintenance includes PTZ Restart and Default.

Step 1 Click o and then select PTZ > PTZ Maintenance.

Step 2 Click PTZ Restart to restart PTZ or click Default to restore PTZ to defaults.

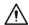

Default PTZ will restore the Camera to defaults. Think twice before clicking **Default**.

# **4.5.12 Configuring Protocol**

Configure parameters for RS-485.

<u>Step 1</u> Click **o** and then select **PTZ** > **Protocol**.

Figure 4-58 Configure protocol

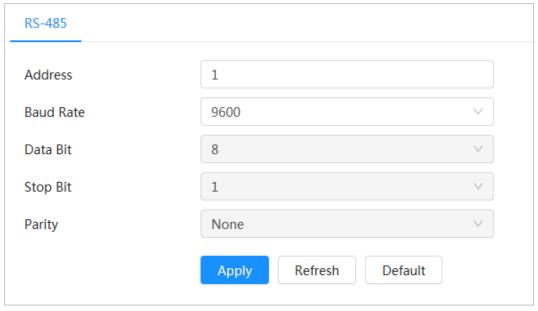

Step 2 Click **Apply**.

### 4.6 Event

Click **Event** to configure general events, including alarm linkage, exception, video detection, and audio detection.

You can go to the **Event** page through two methods. This following section uses method 1 as an example.

- Method 1: Click on the right-upper corner of the main page, and then click **Event**.
- Method 2: Click **Event** on the page.

## 4.6.1 Setting Alarm Linkage

## 4.6.1.1 Setting Alarm-in

When an alarm is triggered by the device connected to the alarm-in port, the system performs the defined alarm linkage.

<u>Step 1</u> Select **⊚** > **Event** > **Alarm**.

Step 2 Click next to **Enable** to enable alarm linkage.

Figure 4-59 Alarm linkage

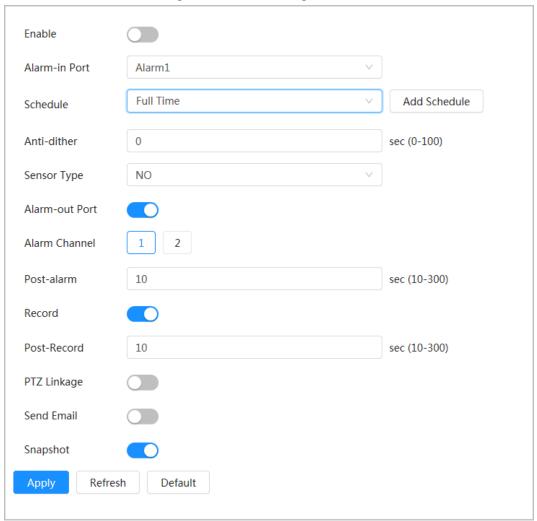

- <u>Step 3</u> Select an alarm-in port and a sensor type.
  - Anti-Dither: Only record one alarm event during the anti-dither period.
  - Sensor Type: **NO** or **NC**.
- Step 4 Select the schedule and arming periods and alarm linkage action. For details, see "4.6.1.2 Alarm Linkage".

If the exiting schedules cannot meet the scene requirement, you can click **Add Schedule** to add new schedule. For details, see "4.6.1.2.1 Adding Schedule".

Step 5 Click **Apply**.

## 4.6.1.2 Alarm Linkage

When configuring alarm events, select alarm linkages (such as record, snapshot). When the corresponding alarm is triggered in the defined arming period, the system will trigger alarm linkage.

Select 🧿 > **Event** > **Alarm**, and then click next to **Enable** to enable alarm linkage.

Figure 4-60 Alarm linkage

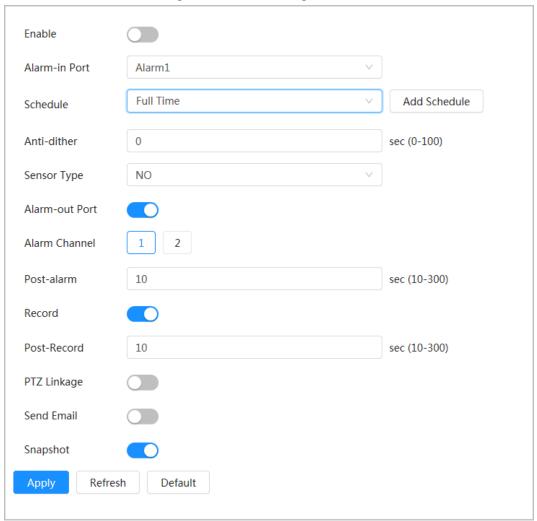

#### 4.6.1.2.1 Adding Schedule

Configure arming schedule. The system only performs corresponding linkage action in the defined period.

- Step 1 Click **Add Schedule** next to **Schedule**.
- Step 2 Click **Time Plan Table**.

You can set up multiple time plan tables for selection.

- Step 3 Configure the name of the **Time Plan Table**.
- Step 4 Configure arming periods.
  - 1) Press and drag the left mouse button on the timeline to set arming periods. The green area on the timeline means that this time period has been armed.

Figure 4-61 Configuring arming period

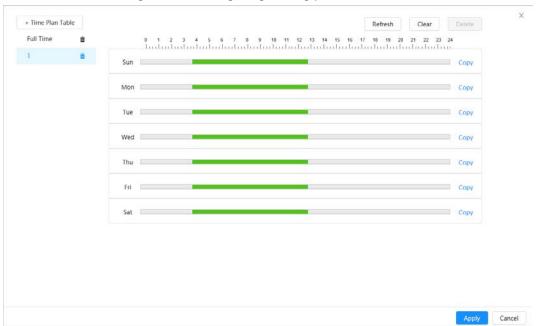

2) Click the selected time period, and then enter the specific time in the text box to configure exact arming period.

Figure 4-62 Configuring exact arming period

- Step 5 (Optional) Click Copy, select weeks, and then click Apply.Time plans for the current week can be quickly copied to other weeks.
- Step 6 Click Apply.

#### 4.6.1.2.2 Record Linkage

After enabling **Record Linkage**, the system can link record channel when an alarm event occurs. After the alarm, the system stops recording after an extended time period according to the **Post-Record** setting.

#### **Prerequisites**

- Enable the corresponding alarm type (**Normal**, **Motion**, or **Alarm**) before the record channel links recording. For details, see "6.3 Setting Record Plan".
- Enable auto record mode before the record linkage takes effect. For details, see "6.2 Setting Record Control".

### Setting Record Linkage

On the **Alarm** page, click to enable record linkage, select the channel, and then set **Post-Record** to set alarm linkage and record delay.

After **Post-Record** is configured, alarm recording continues for an extended period after the alarm ends.

Figure 4-63 Record linkage

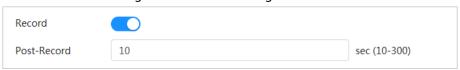

#### 4.6.1.2.3 Snapshot Linkage

After snapshot linkage is configured, the system can automatically alarm and take snapshots when an alarm is triggered.

#### **Prerequisites**

Enable the corresponding alarm type (**Normal**, **Motion**, or **Alarm**) before the snapshot channel links capturing. For details, see "6.3 Setting Record Plan".

## Setting record linkage

On the **Alarm** page, click to enable snapshot linkage, and select the channel

Figure 4-64 Snapshot linkage

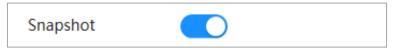

#### 4.6.1.2.4 Alarm-out Linkage

When an alarm is triggered, the system can automatically link with alarm-out device.

On the **Alarm** page, click to enable alarm-out linkage, select the channel and then configure **Post alarm**.

When alarm delay is configured, alarm continues for an extended period after the alarm ends.

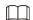

If the Camera has multiple alarm-out channels, you need to select the linkage alarm-out channel.

Figure 4-65 Alarm-out linkage

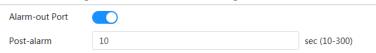

#### 4.6.1.2.5 Email Linkage

When an alarm is triggered, the system will automatically send an email to defined users.

## **Prerequisites**

Email linkage takes effect only when SMTP is configured. For details, see "4.4.5 Email".

### Setting Email Linkage

On the **Alarm** page, click to enable email linkage.

Figure 4-66 Email linkage

Send Email

## 4.6.1.3 Alarm Linkage

When configuring alarm events, select alarm linkages (such as record, snapshot). When the corresponding alarm is triggered in the defined arming period, the system will trigger alarm linkage.

Step 1 Select **Select** > **Event** > **Alarm**, and then click next to **Enable** to enable alarm linkage.

Step 2 Click **Apply**.

Figure 4-67 Alarm linkage

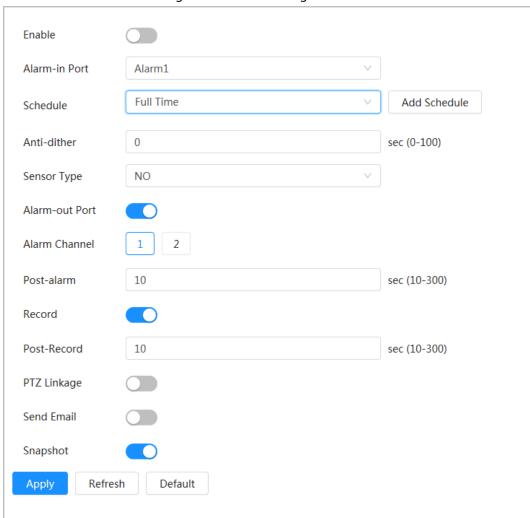

## 4.6.1.4 Subscribing to Alarm

### 4.6.1.4.1 Alarm Types

Following are the alarm types and preparations of alarm events.

Table 4-26 Description of alarm types

| Alarm Type         | Description                                                                                   | Preparation                                                                                                    |
|--------------------|-----------------------------------------------------------------------------------------------|----------------------------------------------------------------------------------------------------|
| Motion Detection   | The alarm is triggered when a moving object is detected.                                      | Motion detection is enabled. For details, see "4.6.3.1 Setting Motion Detection".                                    |
| Disk Full          | The alarm is triggered when the free space of SD card is less than the configured value.      | Insufficient SD card space detection is enabled. For details, see "4.6.2.1 Setting SD Card Exception".               |
| Disk Error         | The alarm is triggered when there is a failure or malfunction in the SD card.                 | SD card failure detection is enabled.<br>For details, see "4.6.2.1 Setting SD<br>Card Exception".                    |
| Video Tampering    | The alarm is triggered when the camera lens is covered or there is a defocus in video images. | Video tampering is enabled. For details, see "4.6.3.2 Setting Video Tampering".                                      |
| External Alarm     | The alarm is triggered when there is an external alarm input.                                 | The device has alarm input port and external alarm function is enabled. For details, see "4.6.1.1 Setting Alarm-in". |
| Security Warning   | The alarm is triggered when there is a security warning.                                      | Security warning is enabled. For details, see "9.6 Security Warning"                                                 |
| Audio Detection    | The alarm is triggered when there is an audio connection problem.                             | Abnormal audio detection is enabled. For details, see "4.6.4 Setting Audio Detection".                               |
| IVS                | The alarm is triggered when an intelligent rule is triggered.                                 | IVS, face detection, people counting, or other intelligent functions is enabled.                                     |
| Scene Changing     | The alarm is triggered when the device monitoring scene changes.                              | Scene changing detection is enabled. For details, see "4.6.3.3 Setting Scene Changing".                              |
| Voltage Detection  | The alarm is triggered when the device detects abnormal voltage input.                        | Voltage detection is enabled. For details, see "4.6.2.3 Setting Tampering Detection".                                |
| Security Exception | The alarm is triggered when the device detects malicious attack.                              | Voltage detection is enabled. For details, see "9.1 Security Status".                                                |

### 4.6.1.4.2 Subscribing to Alarm Information

You can subscribe alarm event. When a subscribed alarm event is triggered, the system records detailed alarm information on the bottom of the page.

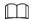

Functions of different devices might vary.

Step 1 Click  $\triangle$  on the right-upper corner of the main page.

- Step 2 Click next to **Alarm** to enable alarm subscription, and then the system prompts and records alarm information according to actual conditions.
  - When the subscribed alarm event is triggered and the alarm subscription page is not displayed, a number is displayed on , and the alarm information is recorded automatically. Click to view the details in the alarm list. You can click Clear to clear the record.
  - When the subscribed alarm event is triggered and the system is in the alarm page, the corresponding alarm information will be displayed in the alarm list below.

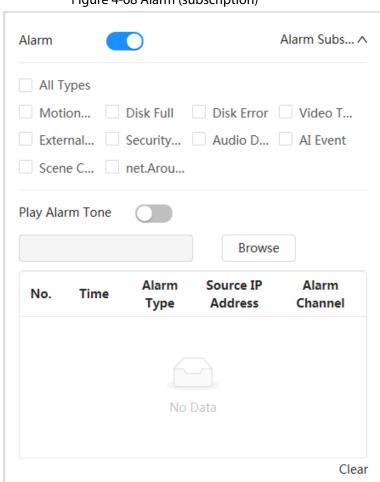

Figure 4-68 Alarm (subscription)

Step 3 Click next to **Play Alarm Tone**, and then select the tone path.

The system will play the selected audio file when the subscribed alarm is triggered.

## 4.6.2 Setting Exception

Abnormality includes SD card exception, network exception and tampering detection.

Only the device with SD card function has exception setting functions, including **No SD Card**, **SD Card Error**, and **Low SD card space**.

### 4.6.2.1 Setting SD Card Exception

In case of SD card exception, the system performs alarm linkage. The event types include No SD

Card, Low SD Card Space, and SD Card Error. Functions might vary with different models.

- <u>Step 1</u> Select **○** > **Event** > **Exception** > **SD Card Exception**.
- <u>Step 2</u> Select event type, and then enable SD card exception detection.

When the event type is **Low SD card space**, you can configure **Free Space**. When the remaining free space is less than this value, an alarm is triggered.

Figure 4-69 SD card exception

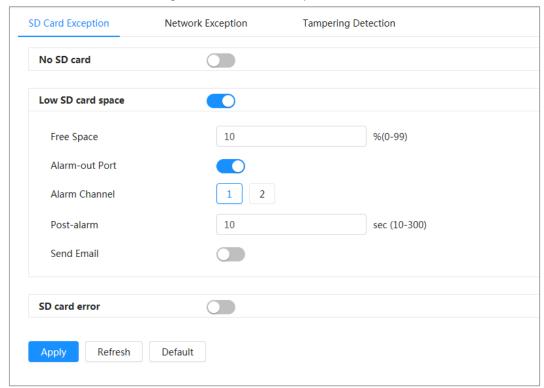

Step 3 Click to enable the SD card detection functions.

When **Low SD Card Space** is enabled, set **Capacity Limit**. When the remaining space of SD card is less than this value, the alarm is triggered.

<u>Step 4</u> Set alarm linkage actions. For details, see "4.6.1.2 Alarm Linkage".

Step 5 Click Apply.

### 4.6.2.2 Setting Network Exception

In case of network exception, the system performs alarm linkage. The event types include **Offline** and **IP Conflict**.

<u>Step 1</u> Select **○** > **Event** > **Exception** > **Network Exception**.

Figure 4-70 Network exception

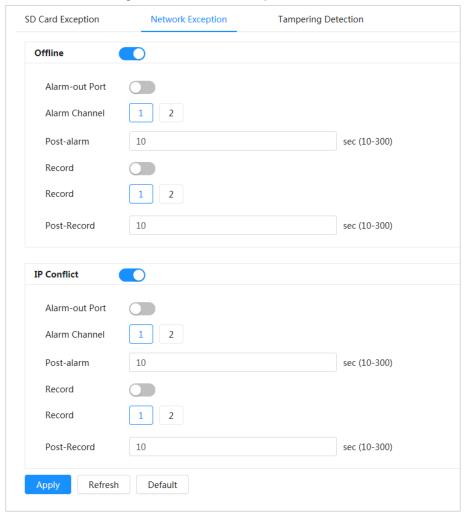

- <u>Step 2</u> Click \_\_\_\_ to enable the network exception detection.
- <u>Step 3</u> Set alarm linkage actions. For details, see "4.6.1.2 Alarm Linkage".
- Step 4 Click Apply.

## 4.6.2.3 Setting Tampering Detection

- <u>Step 1</u> Select **○** > **Event** > **Exception** > **Tampering Detection**.
- <u>Step 2</u> Click to enable the tampering detection function.
- Step 3 Configure alarm parameters.

Figure 4-71 Setting tampering detection

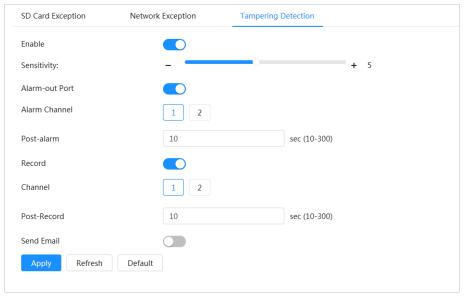

Step 4 Click Apply.

## 4.6.3 Setting Video Detection

Check whether there are considerable changes on the video by analyzing video images. In case of any considerable change on the video (such as moving object, fuzzy image), the system performs an alarm linkage.

### 4.6.3.1 Setting Motion Detection

The system performs an alarm linkage when a moving object appears in the image and its moving speed reaches the defined sensitivity.

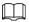

- If you enable motion detection and smart motion detection simultaneously, and configure the linked activities, the linked activities take effect as follows:
  - When motion detection is triggered, the camera will record videos and take snapshots, but other configured linkages such as sending emails, PTZ operation will not take effect.
  - ♦ When smart motion detection is triggered, all the configured linkages take effect.
- If you only enable motion detection, all the configured linkages take effect when motion detection is triggered.

<u>Step 1</u> Select **○** > **Event** > **Video Detection** > **Motion Detection**.

Figure 4-72 Motion detection

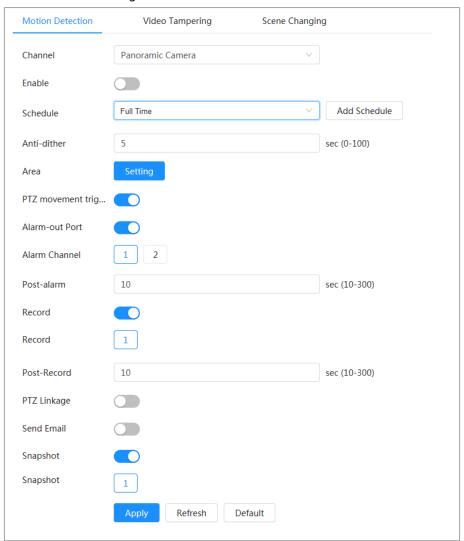

- <u>Step 2</u> Click to enable the motion detection function.
- Step 3 Set the area for motion detection.
  - 1) Click **Setting** next to **Area**.

Figure 4-73 Area

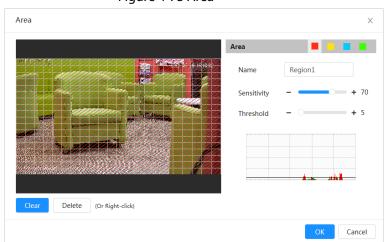

- 2) Select a color and set the region name. Select an effective area for motion detection in the image and set **Sensitivity** and **Threshold**.

region.

- Sensitivity: Sensitive degree of outside changes. The higher sensitivity is, the easier to trigger the alarm.
- Threshold: Effective area threshold for Motion Detection. The smaller the threshold is, the easier the alarm is triggered.
- The whole video image is the effective area for Motion Detection by default. Select color blocks to configure different detection parameters for different regions.
- The red line in the waveform indicates that the Motion Detection is triggered, and the green line indicates that there is no motion is detected. Adjust sensitivity and threshold according to the waveform.

#### 3) Click OK.

Set arming periods and alarm linkage action. For details, see "4.6.1.2 Alarm Linkage".

If the exiting schedules cannot meet the scene requirement, you can click **Add Schedule** to add a new schedule. For details, see "4.6.1.2.1 Adding Schedule".

Anti-dither: After the **Anti-dither** time is set, the system only records one motion detection event in the period.

Step 5 Click **Apply**.

### 4.6.3.2 Setting Video Tampering

The system performs alarm linkage when the lens is covered or video output is mono-color caused by light and other reasons.

<u>Step 1</u> Select **○** > **Event** > **Video Detection** > **Video Tampering**.

<u>Step 2</u> Select **Channel** and then click to enable the video tampering detection.

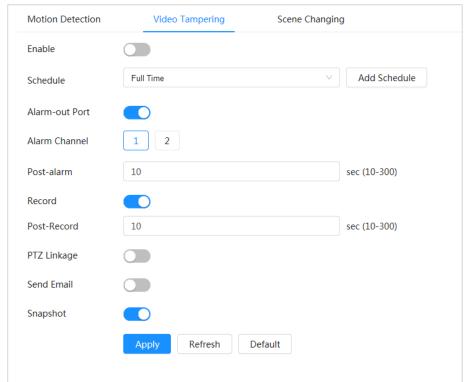

Figure 4-74 Video tampering

Set arming periods and alarm linkage action. For details, see "4.6.1.2 Alarm Linkage".If the exiting schedules cannot meet the scene requirement, you can click **Add Schedule** 

to add a new schedule. For details, see "4.6.1.2.1 Adding Schedule".

Anti-dither: After the **Anti-dither** time is set, the system only records one motion detection event in the period.

Step 4 Click **Apply**.

### 4.6.3.3 Setting Scene Changing

The system performs alarm linkage when the image switches from the current scene to another one.

<u>Step 1</u> Select **◎** > **Event** > **Video Detection** > **Scene Changing**.

<u>Step 2</u> Select **Channel** and then click to enable the scene changing detection.

Figure 4-75 Scene changing

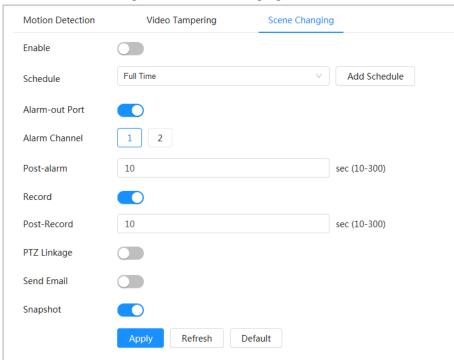

Set arming periods and alarm linkage action. For details, see "4.6.1.2 Alarm Linkage".

If the exiting schedules cannot meet the scene requirement, you can click **Add Schedule** to add a new schedule. For details, see "4.6.1.2.1 Adding Schedule".

Anti-dither: After the **Anti-dither** time is set, the system only records one motion detection event in the period.

Step 4 Click **Apply**.

## 4.6.4 Setting Audio Detection

The system performs alarm linkage when vague voice, tone change, or rapid change of sound intensity is detected.

- <u>Step 1</u> Select **○** > **Event** > **Audio Detection**.
- <u>Step 2</u> (Optional) Select audio channels.

When the camera supports multiple audio channels, you can select different audio channels.

- <u>Step 3</u> Configure parameters of audio detection.
  - Input abnormal: Click to enable **Audio Exception**, and the alarm is triggered

when the system detects abnormal sound input.

- Intensity change: Click to enable Intensity Change and then configure
   Sensitivity and Threshold. The alarm is triggered when the system detects that the sound intensity exceeds the configured threshold.
  - ♦ The alarm is easier to be triggered with higher sensitivity or smaller threshold. Set a high threshold for noisy environment.
  - The red line in the waveform indicates audio detection is triggered, and the green one indicates no audio is detected. Adjust sensitivity and threshold according to the waveform.

Audio Exception Intensity Change Sensitivity 50 Threshold Full Time Add Schedule Schedule Anti-dither 5 sec (0-100) Alarm-out Port 1 2 Alarm Channel 10 sec (10-300) Post-alarm Record sec (10-300) Post-Record PTZ Linkage Send Email Snapshot Refresh Default

Figure 4-76 Audio detection

Step 4 Set arming periods and alarm linkage action. For details, see "4.6.1.2 Alarm Linkage".

If the exiting schedules cannot meet the scene requirement, you can click **Add Schedule** to add a new schedule. For details, see "4.6.1.2.1 Adding Schedule".

Anti-dither: After the **Anti-dither** time is set, the system only records one motion detection event in the period.

Step 5 Click **Apply**.

## 4.7 Storage

Display the information of the local SD card. You can set it as read only or read & write; you can also

hot swap and format SD card.

### **Background Information**

 $\square$ 

- If you enter an incorrect password for five consecutive times during authentication, password change or password clearing, the account will be locked for five minutes.
- Before using the recording and playback function, ensure that the SD card has been authenticated.
- The health status of the SD card is classified as follows.
  - ⋄ Green: The SD card status is optimal.
  - ♦ Blue: The SD card status is good.
  - Orange: The SD card status is moderate.
  - ♦ Red: The SD card status is bad. Change the SD card in time.
- If the capacity of the SD card is obviously smaller than the nominal capacity when it is read by the computer, it means the SD card has been formatted to a private file system. You need to download DiskManager from Dahua Tool Manager to read the SD card. For details, contact Dahua technical personnel.
- Functions might vary with different models.

#### **Procedure**

Step 1 Select **O** > **Storage**.

Step 2 Select the SD card to be configured, and then perform the following operations as needed.

- Click **Read-Only**, and then the SD card is set to read only.
- Click **Read & Write**, and then the SD card is set to read & write.
- Click **Hot Swap**, and then you can pull out the SD card.
- Click Format, and you can format the SD card.
   Click OK in the pop-up dialog box to format the SD card.

Figure 4-77 Storage

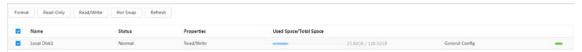

## 4.8 System

This section introduces system configurations, including general, date & time, account, peripheral management, manager and upgrade.

You can go to the **System** page through two methods. This following section uses method 1 as an example.

- Method 1: Click on the right-upper corner of the main page, and then click System.
- Method 2: Click **System** on the main page.

#### 4.8.1 General

#### 4.8.1.1 Basic

You can configure device name and video standard.

<u>Step 1</u> Select **○** > **System** > **General** > **Basic**.

Figure 4-78 Basic

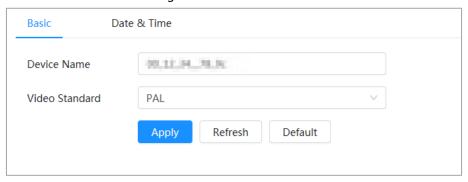

Step 2 Configure general parameters.

Table 4-27 Description of general parameters

| Parameter      | Description                                                                                                    |  |
|----------------|----------------------------------------------------------------------------------------------------|--|
| Name           | Enter the device name. When a device is added by another device, the device name is displayed as the defined device name.  Different devices have different names. |  |
| Video Standard | Select video standard from PAL and NTSC.                                                                                                    |  |
|                | This function is available only for devices that support analog output.                                                                                            |  |
| Analog Output  | <ul> <li>Some devices automatically turn off AI function when enabling</li> </ul>                                                                                  |  |
| Analog Output  | analog output, and automatically turn off analog output when                                                                                                    |  |
|                | enabling Al function.                                                                                                    |  |
|                | <ul> <li>Some devices support SDI (Serial Digital Interface) and HDCVI</li> </ul>                                                                                  |  |
|                | (High Definition Composite Video Interface) function.                                                                                                    |  |

Step 3 Click **Apply**.

#### 4.8.1.2 Date & Time

You can configure date and time format, time zone, current time, DST (Daylight Saving Time) or NTP (Network Time Protocol) server.

<u>Step 1</u> Select **○** > **System** > **General** > **Date & Time**.

Figure 4-79 Date and time

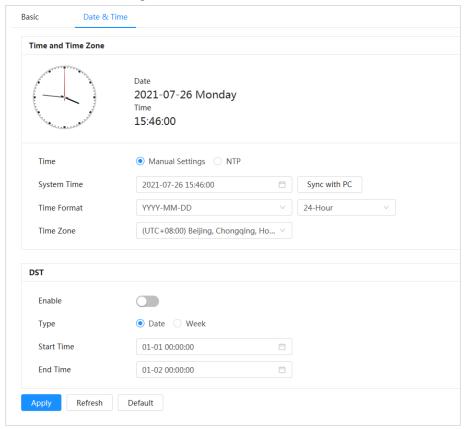

<u>Step 2</u> Configure date and time parameters.

Table 4-28 Description of date and time parameters

| Parameter   | Description                                                                                                    |  |
|-------------|----------------------------------------------------------------------------------------------------|--|
| Time        | <ul> <li>Manually Setting: Configure the parameters manually.</li> <li>NTP: When selecting NTP, the system then syncs time with the internet server in real time.</li> <li>You can also enter the IP address, time zone, port, and interval of a PC running NTP server to use NTP.</li> </ul> |  |
| System Time | Configure system time.  Click <b>Sync with PC</b> , and the system time changes to the PC time.                                                                                                    |  |
| Time Format | Configure the time format.                                                                                                    |  |
| Time Zone   | Configure the time zone that the camera is at.                                                                                                    |  |
| DST         | Enable DST as needed.  Click , and then configure start time and end time of DST with  Date or Week.                                                                                                    |  |

Step 3 Click **Apply**.

### 4.8.2 Account

You can manage users, such as add, delete, or edit them. Users include admin, added users and ONVIF users.

Only administrator users can manage users and groups. The operations include adding or deleting users and user groups, modifying user information.

- The max. length of the user or group name is 31 characters which consist of number, letter, underline, dash, dot and @.
- The password must consist of 8–32 non-blank characters and contain at least two types of the following characters: Uppercase, lowercase, numbers, and special characters (excluding ' ";: &).
- You can have up to 18 users (excluding the admin user) and 1 anonymous user, and you can have six user groups (excluding the admin and user groups).
- You can manage users through a single user or group, and duplicate usernames or group names are not allowed. A user can only be in one group at a time, and the group users can only own authorities within the group authority range.
- Online users cannot edit their own authority.
- The default user name of the system is admin, which has the highest authority.
- Select Anonymous Login, and then log in with only IP address instead of username and password. Anonymous users only have preview authorities. During anonymous login, click Logout to log in with other username.

### 4.8.2.1 Adding User

You are admin user by default. You can add users and configure different authorities.

#### **Procedure**

<u>Step 1</u> Select **○** > **System** > **Account** > **User**.

Figure 4-80 User

Group ONAT User

Ancorprosa Login

No. Username Group Password Strength Remarks Restricted Login Operation

1 admin admin Medium admin's ecount / 65. 8

Password Reset (native 

The password password for the password you can receive security codes through the email address left in advance to reset the password.

Email Address

Fertreen Detault

Step 2 Click Add.

Figure 4-81 Add user (system)

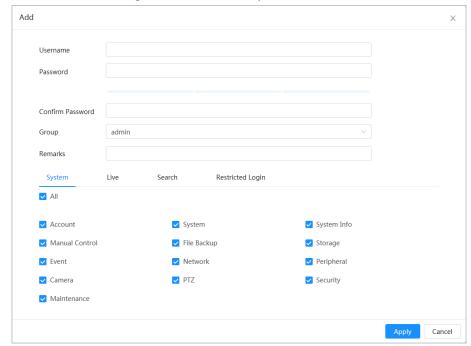

Figure 4-82 Add user (live)

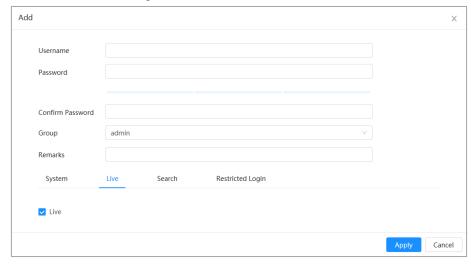

Figure 4-83 Add user (search)

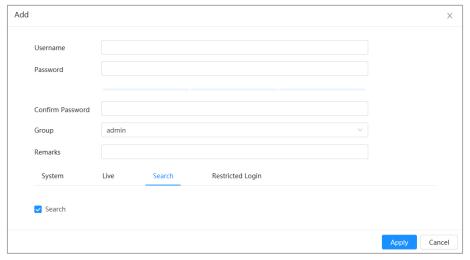

Figure 4-84 Add user (restricted log)

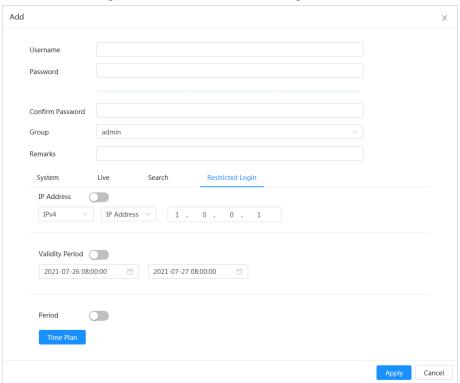

Step 3 Configure user parameters.

Table 4-29 Description of user parameters

| Parameter        | Description                                                                                                    |  |
|------------------|----------------------------------------------------------------------------------------------------|--|
| Username         | User's unique identification. You cannot use existing user name. The max. length of the user or group name is 31 characters which consist of number, letter, underline, dash, dot and @.                                                                          |  |
| Password         | Enter password and confirm it again.                                                                                                    |  |
| Confirm Password | The password must consist of 8–32 non-blank characters and contain at least two types of the following characters: Uppercase, lowercase, numbers, and special characters (excluding ' ";: &). Set a high-security password based on the password strength prompt. |  |
| Group            | The group that users belong to. Each group has different authorities.                                                                                                    |  |
| Remarks          | Describe the user.                                                                                                    |  |
| System           | Select system authorities as needed.  We recommend giving fewer authorities to normal users than premium users.                                                                                                    |  |
| Live             | Select the live view authority for the user to be added.                                                                                                    |  |
| Search           | Select the search authority for the user to be added.                                                                                                    |  |

| Description                                                                                                    |  |
|----------------------------------------------------------------------------------------------------|--|
| Set the PC address that allows the defined user to log in to the camera and the validity period and time range. You can log in to the web page with the defined IP in the defined time range of validity period. Set as follows:  • Enable IP address, select IP type and then configure IP address.                  |  |
| <ul> <li>IP address: Enter the IP address of the host to be added.</li> <li>IP segment: Enter the start address and end address of the host to be added.</li> <li>Enable Validity Period, and then configure start and end time.</li> <li>Enable Period, and then click Time Plan to set the login period.</li> </ul> |  |
|                                                                                                    |  |

Step 4 Click **Apply**.

The newly added user is displayed in the user list.

#### **Related Operations**

• Modify user group information.

Click do edit password, group, remarks or authorities.

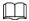

For admin account, you can only edit the password.

Delete user group.

Click in to delete the added user group.

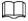

The admin account and user group cannot be deleted.

## 4.8.2.2 Resetting Password

When you need to reset the password for the admin account, there will be a security code sent to the linked email address which can be used to reset the password.

<u>Step 1</u> Select **○** > **System** > **Account** > **User**.

Figure 4-85 Resetting password

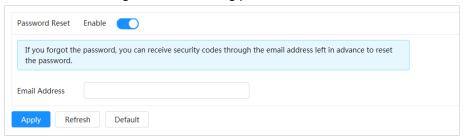

<u>Step 2</u> Click to enable **Password Reset**.

If the function is not enabled, you can only reset the password by resetting the camera.

Step 3 Enter the reserved email address.

After configuring the reserved email address, you can set a new password by clicking **Forgot password?** on the login interface.

### 4.8.2.3 Adding User Group

You have two groups named admin and user by default, and you can add new group, delete added group or edit group authority and remarks.

<u>Step 1</u> Select **⊚** > **System** > **Account** > **Group**.

Figure 4-86 Group name

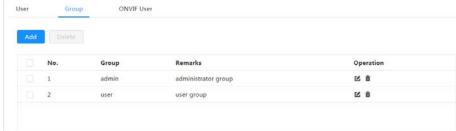

#### Step 2 Click **Add**.

<u>Step 3</u> Enter the user group name and remarks, and then select the system, preview and playback authorities for the user group.

The max length of the user or group name is 31 characters which consist of number, letter, underline, dash, dot and @.

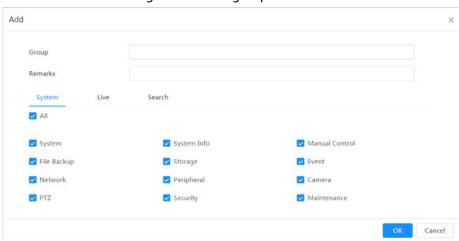

Figure 4-87 Add group

Table 4-30 Description of user group parameters

| Group Authority | Admin | User | Functions                                        |
|-----------------|-------|------|--------------------------------------------------|
| System          | YES   | NA   | System time setting and more.                    |
| System Info     | YES   | NA   | Version information,<br>system logs and<br>more. |
| Manual Control  | YES   | NA   | PTZ settings.                                    |
| File Backup     | YES   | NA   | File backup.                                     |

| Group Authority | Admin | User | Functions                                                                                        |
|-----------------|-------|------|--------------------------------------------------------------------------------------------------|
| Storage         | YES   | NA   | Storage point configuration, snapshot recording time configuration, SFTP configuration and more. |
| Event           | YES   | NA   | Video detection<br>settings, audio<br>detection settings,<br>alarm settings and<br>more.         |
| Network         | YES   | NA   | IP settings, SMTP settings, SNMP settings, AP Hotspot settings and more.                         |
| Peripheral      | YES   | NA   | External light, wiper and serial port settings.                                                  |
| Camera          | YES   | NA   | Camera property settings, audio and video settings and more.                                     |
| PTZ             | YES   | NA   | Preset settings, tour settings and more.                                                         |
| Security        | YES   | NA   | HTTPS settings, RTSP over TLS settings and more.                                                 |
| Maintenance     | YES   | NA   | Automatic maintenance settings and more.                                                         |

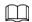

- Any user in the **Admin** group has **User** authorities to modify group authorities. The **User** group does not have this authority.
- The functions of the device correspond to the authority control respectively. Only user with specified authority can use corresponding function; the **Admin** group has all the authorities.
- <u>Step 4</u> Enter the group name and remarks, and then select group authorities.
- Step 5 Click **OK** to finish configuration.

The newly added group displays in the group name list.

### **Related Operations**

Modify user group information.
 Click to edit password, group, remarks or authorities.

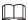

For admin account, you can only edit the password.

Delete user group.

Click in to delete the added users.

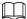

The admin account and user group cannot be deleted.

#### 4.8.2.4 ONVIF User

You can add, delete ONVIF user, and change their passwords. The default ONVIF user is admin.

<u>Step 1</u> Select **◎** > **System** > **Account** > **ONVIF User**.

Figure 4-88 ONVIF user

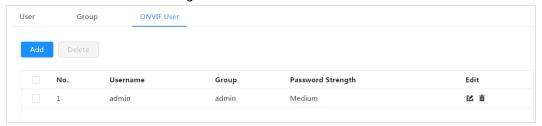

Step 2 Click **Add**.

Figure 4-89 Add ONVIF user

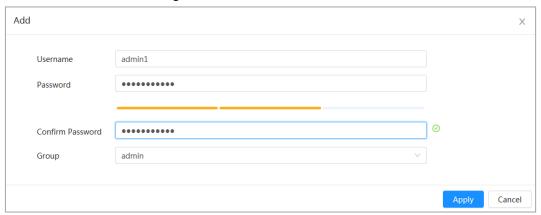

<u>Step 3</u> Configure user parameters.

Table 4-31 Description of ONVIF user parameters

| Parameter        | Description                                                                                                    |  |
|------------------|----------------------------------------------------------------------------------------------------|--|
| Username         | User's unique identification. You cannot use existed username. The max length of the user or group name is 31 characters which consist of number, letter, underline, dash, dot and @.   |  |
| Password         | Enter password and confirm it again.                                                                                                    |  |
| Confirm Password | The password must consist of 8 to 32 non-blank characters and contain at least two types of characters among upper case, lower case, number, and special character (excluding ' ";: &). |  |
| Group Name       | The group that users belong to. Each group has different authorities.                                                                                                    |  |

Step 4 Click **OK**.

The newly added user displays in the username list.

### **Related Operations**

• Modify user group information.

Click **t** o edit password, group, remarks or authorities.

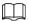

For admin account, you can only edit the password.

• Delete user group.

Click in to delete the added users.

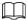

The admin account cannot be deleted.

## 4.8.3 Peripheral Management

<u>Step 1</u> Select **◎** > **System** > **Peripheral** > → **Wiper**.

<u>Step 2</u> Configure working mode of wipers.

Figure 4-90 Wiper

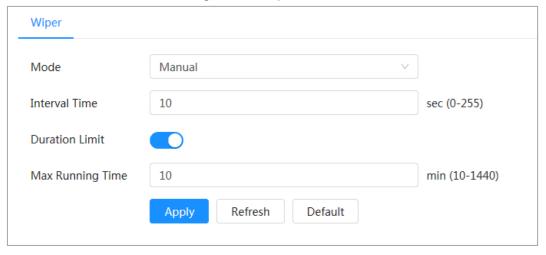

Table 4-32 Configure parameters of wiper

| Parameter        | Description                                                                                                    |  |
|------------------|----------------------------------------------------------------------------------------------------|--|
| Mode             | Select the start mode of wiper. Only manual mode is supported at present.                                                  |  |
| Interval Time    | The interval time between stop mode and start mode. For example, set the time to 10 s, and the wiper will work every 10 s. |  |
| Duration Limit   | Enable <b>Duration Limit</b> and configure <b>Max Running Time</b> , and                                                   |  |
| Max Running Time | then the wiper will automatically turn off when it runs up to this time.                                                   |  |

Step 3 Click Apply.

## 4.8.4 Manager

### 4.8.4.1 Requirements

To make sure the system runs normally, maintain it as the following requirements:

- Check surveillance images regularly.
- Clear regularly user and user group information that is not frequently used.
- Change the password every three months. For details, see "4.8.2 Account".
- View system logs and analyze them, and process the abnormity in time.

- Back up the system configuration regularly.
- Restart the device and delete the old files regularly.
- Update firmware in time.

#### 4.8.4.2 Maintenance

You can restart the system manually, and then set the time of auto reboot and auto deleting old files. This function is disabled by default.

<u>Step 1</u> Select **○** > **System** > **Manager** > **Maintenance**.

Figure 4-91 Maintenance

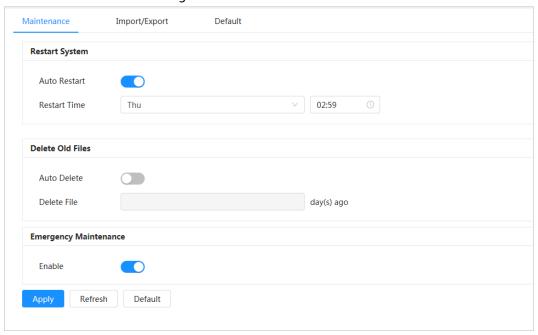

<u>Step 2</u> Configure auto maintain parameters.

- Click next to Auto Reboot in Restart System, and set the reboot time, the system automatically restarts at the set time every week.
- Click next to **Auto Delete** in **Delete Old Files**, and set the time, the system automatically deletes old files at the set time. The time range is 1 to 31 days.

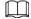

When you enable and confirm the **Auto Delete** function, the deleted files cannot be restored. Operate it carefully.

Step 3 Click Apply.

### 4.8.4.3 Import/Export

- Export the system configuration file to back up the system configuration.
- Import system configuration file to make quick configuration or recover system configuration.

<u>Step 1</u> Select **○** > System > Manager > Import/Export.

Figure 4-92 Import/export

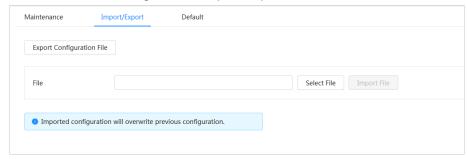

#### Step 2 Import and export.

- Import: Select local configuration file, and click **Import File** to import the local system configuration file to the system.
- Export: Click **Export Configuration file** to export the system configuration file to local storage.

#### 4.8.4.4 Default

Restore the device to default configuration or factory settings.

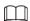

- Click **Default**, and then all the configurations except IP address and account are recovered to default.
- Click Factory Default, and all the configurations are restored to factory settings.

Figure 4-93 Default

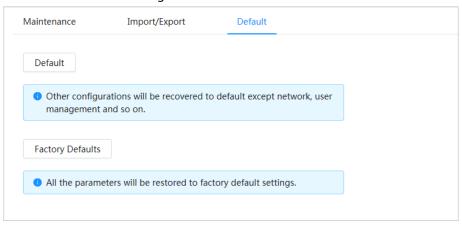

## 4.8.5 Upgrade

Upgrading to the latest system can refine camera functions and improve stability.

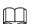

If wrong upgrade file has been used, restart the device; otherwise some functions might not work properly.

<u>Step 1</u> Select **◎** > **System** > **Upgrade**.

Figure 4-94 Upgrade

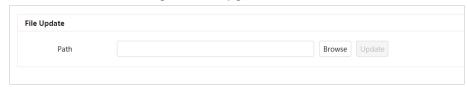

Step 2 Click **Browse**, and then upload upgrade file.

The upgrade file should be a .bin file.

Step 3 Click **Upgrade**.

The upgrade starts.

## 4.9 System Information

You can view the information, including version, log and online user, and back up or clear log.

#### 4.9.1 Version

View the **ONVIF Version**, **System Version**, **Web Version** and other information of the camera.

Select **Select** System Info > Version to view the version information of the camera.

### 4.9.2 Online User

View all the current users logging into the web.

Select **Select** Select **Select** Select **Select Select** Select **Select** Select **Select** Selec

## 4.9.3 Durability Statistics

View the Total Working Time, Update Times, Last Upgrade Date of the camera.

Select **Select** Select **Select** 

## 4.9.4 Legal Info

View the **Software License Agreement**, **Privacy Policy**, **Open Source Software Notice** of the camera.

Select **Select** Select **Select** 

## 4.10 Setting Log

## 4.10.1 Log

You can view and back up logs.

<u>Step 1</u> Select **○** > **Log** > **Log**.

<u>Step 2</u> Configure **Start Time** and **End Time**, and then select the log type.

The start time should be no earlier than January 1, 2000, and the end time should be no later than December 31, 2037.

The log type includes All, System, Setting, Data, Event, Record, Account, and Security

- **System**: Includes program start, abnormal close, close, program reboot, device closedown, device reboot, system reboot, and system upgrade.
- **Setting**: Includes saving configuration and deleting configuration file.
- **Data**: Includes configuring disk type, clearing data, hot swap, FTP state, and record mode.
- **Event** (records events such as video detection, smart plan, alarm and abnormality): Includes event start and event end.
- **Record**: Includes file access, file access error, and file search.
- **Account**: Includes login, logout, adding user, deleting user, editing user, adding group, deleting group, and editing group.
- Security: Includes password resetting and IP filter.

#### Step 3 Click Search.

- Click 
  or click a certain log to view the detailed information in **Details** area.
- Click **Backup** to back up all found logs to local PC.

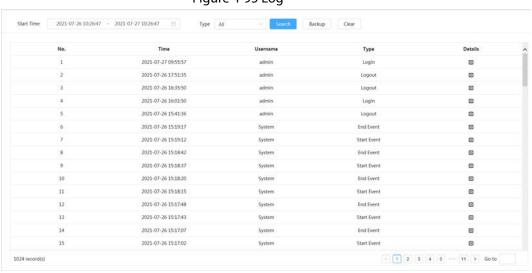

Figure 4-95 Log

## 4.10.2 Remote Log

Configure remote log, and then you can get the related log by accessing the set address.

- Step 1 Select  $\bigcirc$  > Log > Remote Log.
- <u>Step 2</u> Click \_\_\_\_ to enable remote log function.
- Step 3 Configure address, port and device number.
- Step 4 Click **Apply**.

Figure 4-96 Remote log

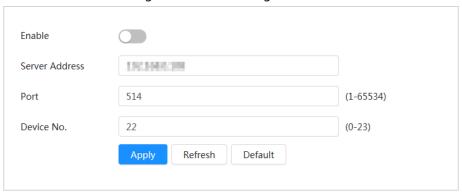

# **5 Live**

This chapter introduces the layout of the page and function configuration.

# **5.1 Live Page**

This section respectively describes the **Live** page for single-channel and multi-channel devices. Click **Live** on the main web page to enter **Live** page.

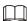

Pages might vary with different models.

Figure 5-1 Live (single-channel)

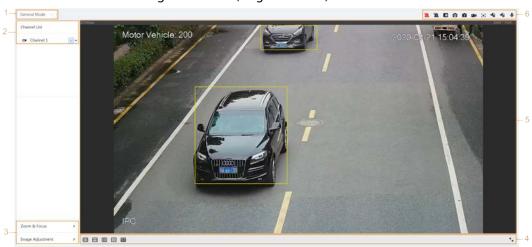

Figure 5-2 Live (multi-channel)

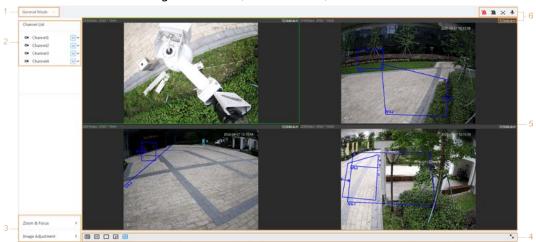

Table 5-1 The description of live page

| Number | Function     | Description                                                                                                    |
|--------|--------------|----------------------------------------------------------------------------------------------------|
| 1      | Display mode | Switches the video display mode. It includes general mode, face mode and metadata mode. For details, see "5.5 Display Mode". |
| 2      | Channel list | Displays all channels. You can select the channel and set the stream type.                                                   |

| Number | Function Description      |                                                                                                    |  |
|--------|---------------------------|----------------------------------------------------------------------------------------------------|--|
| 3      | Image adjustment          | Adjusts the images in the live viewing. For details, see "5.4 Window Adjustment Bar".                                                                                                    |  |
| 4      | illiage adjustillerit     |                                                                                                    |  |
| 5      | Live view                 | Displays the real-time monitoring image.                                                                                                    |  |
| 6      | Live view function<br>bar | Displays the shortcut for available functions. Among them, some shortcut buttons of multi-channel devices are in the upper-right corner of the channel screen. For details, see "5.3 Live View Function Bar". |  |

## 5.2 Configuring Encoding

On the left side of the **Live** page, click on the right side of the video channel to select the video stream.

Channel List

Figure 5-3 Configure video stream

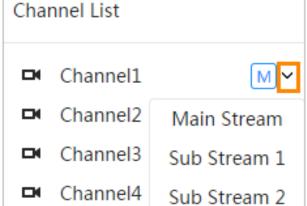

- Main Stream: It has large bit stream value and image with high resolution, but also requires large bandwidth. This option can be used for storage and monitoring. For details, see "4.3.2.1 Encode".
- Sub Stream: It has small bit stream value and smooth image, and requires less bandwidth. This option is normally used to replace main stream when bandwidth is not enough. For details, see "4.3.2.1 Encode".
- M means the current stream is main stream; 💷 means the current stream is sub stream 1; 😒 means the current stream is sub stream 2. Click this icon to choose whether to display the video image.

## 5.3 Live View Function Bar

This section introduces the shortcuts supported when viewing live video.

- Whether it is single-channel or multi-channel, the icons of "Force Alarm", "Aux Focus" and "Talk" are the same, all above **Live** page.
- Icons for other functions are on the top of the **Live** page for single-channel devices and on the top right corner of the Live page for multi-channel devices.

Table 5-2 Description of live view function bar

| Icon                | Function           | Description                                                                                                    |  |  |
|---------------------|--------------------|----------------------------------------------------------------------------------------------------|--|--|
| <b>©</b>            | Force<br>Alarm     | Displays alarm output state of the corresponding channel. When the alarm output page is connected to the alarm output device, click the icon to force to enable or disable alarm output.  Red: Alarm output enabled.  Black: Alarm output disabled.                                                                                                    |  |  |
| <b>0</b> , <b>0</b> | Digital<br>Zoom    | <ul> <li>Zoom in the selected area, drag the screen in the zoomed-in status to view other areas.</li> <li>You can zoom video image through two operations.</li> <li>Click the icon, and then select an area in the live image to zoom in; right-click on the image to resume the original size.</li> <li>Click the icon, and then scroll the mouse wheel in the video image to zoom in or out.</li> </ul> |  |  |
| O, <b>I</b>         | Snapshot           | Capture one image of the current screen, and it will be saved to the configured storage path.  For details of viewing or configuring storage path, see"4.2 Local".                                                                                                    |  |  |
| 3, 🖪                | Triple<br>Snapshot | Capture three images of the current screen, and they will be saved to the configured storage path.  For details of viewing or configuring storage path, see"4.2 Local".                                                                                                    |  |  |
| <b>I</b> , <b>I</b> | Record             | Record video, and it will be saved to the configured storage path.  For details of viewing or configuring storage path, see"4.2 Local".                                                                                                    |  |  |
| æ                   | Manual<br>Position | Select the area in the panorama camera screen, and the detail camera screen will be automatically positioned to the selected area.                                                                                                    |  |  |
| <b>%</b> ,          | Sound              | Enable or disable audio output of corresponding channel.                                                                                                    |  |  |
| •                   | Talk               | Enable or disable the audio talk.                                                                                                    |  |  |
| 2                   | AR Mark            | Mark the objects in the screen. Mark points do not move as the screen moves.                                                                                                    |  |  |

# **5.4 Window Adjustment Bar**

# 5.4.1 Adjustment

This section introduces the adjustment of image.

Table 5-3 Description of adjustment bar

| lcon      | Function           | Description                                                                                                    |  |  |
|-----------|--------------------|----------------------------------------------------------------------------------------------------|--|--|
| 1:1       | Original Size      | Only single-channel devices display this icon. Click this icon and when the icon changes to [10], the actual size of the screen is displayed. Click the icon again to restore the screen to the appropriate size                                                                                                    |  |  |
| <b></b>   | W:H                | Click the icon to resume original ratio or change ratio. It supports <b>Original</b> and <b>Adaptive</b> .                                                                                                    |  |  |
| <b>22</b> | Fluency Adjustment | <ul> <li>Click the icon to adjust the fluency of the image. It supports Realtime, Fluent and General.</li> <li>Realtime: Guarantees the real time of the image. When the bandwidth is not enough, the image might not be smooth.</li> <li>Fluent: Guarantees the fluency of the image. There might be delay between live view image and real-time image.</li> <li>General: It is between Realtime and Fluent.</li> </ul> |  |  |
| <b>↔</b>  | Al Rule            | Click the icon, and then select <b>Enable</b> to display Al rules and detection box; select <b>Disable</b> to stop the display. It is enabled by default.                                                                                                    |  |  |
| <b>O</b>  | Anti-aliasing      | Click this icon to enable or disable anti-aliasing function.                                                                                                    |  |  |

## **5.4.2 PTZ Control**

You can rotate device, zoom image, and adjust iris through PTZ control.

On the **Live** page, click the **PTZ control** on the lower left corner to adjust the current video screen.

Figure 5-4 PTZ Control

Table 5-4 Description of PTZ control functions

| Function  | Description                                                                                                    |
|-----------|----------------------------------------------------------------------------------------------------|
| ( <u></u> | Control device toward eight directions, including up, down, left, right, left up, right up, left down and right down. Click , and then select an area in the |
| •         | monitor frame, the PTZ will rotate and zoom quickly to the specified area.                                                                                   |

| Function          | Description                                                                                                    |  |
|-------------------|----------------------------------------------------------------------------------------------------|--|
| NPEECO PHEC       | Speed: The speed value changes device rotate speed. The bigger the value is, the faster the device rotates. For example, the rotation with a speed of 8 is much faster than that of 1.   |  |
| € €               | Zoom: Adjust the zooming of images.                                                                                                    |  |
| $\mathbb{E}[\Xi]$ | Focus: Adjust the focal length of the Camera.                                                                                                    |  |
| 0 \$              | Iris: Adjust the brightness of images.                                                                                                    |  |
| Ģ                 | PTZ Menu: Click to enter PTZ menu. Configure the camera setting, PTZ setting, system management and other functions according to the actual page.                                        |  |
| •                 | Area Focus: Focus on the selected area. Select the <b>Live</b> page, click the icon, and select the area on the <b>Live</b> page. Then the device will automatically focus on this area. |  |
| •                 | Manual Track: Select a tracking target on the <b>Live</b> page, and then the device tracks the selected object.                                                                          |  |

### **5.4.3 PTZ Function**

On the **Live** page, click the **PTZ Function** on the lower left corner of the page. Before using PTZ function, see "4.5 PTZ" to configure PTZ function.

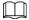

The value range of the PTZ function (such as preset and tour) depends on the specific PTZ protocol.

Figure 5-5 PTZ function

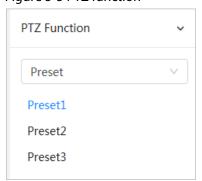

Table 5-5 Description of PTZ function

| Parameter | Description                                                                                                    |  |
|-----------|----------------------------------------------------------------------------------------------------|--|
| Scan      | Configure the scan number. Click <b>Start</b> , and the device will scan back and forth at a certain speed according to the set boundary. Click <b>Stop</b> to finish scan.                              |  |
| Preset    | Configure preset number, and then click <b>View</b> to position the devictor to the corresponding point. The preset contains PTZ's horizontal angle, tilt angle, lens focal length and other parameters. |  |

| Parameter | Description                                                                                                    |  |
|-----------|----------------------------------------------------------------------------------------------------|--|
| Tour      | Configure tour number. Click <b>Start</b> and the device automatically rotates back and forth in the order of the set preset points. Click <b>Stop</b> to finish tour.                                                                                                    |  |
| Pattern   | Configure pattern number. Click <b>Start</b> and the device automatically rotates back and forth according to the set operating record. Click <b>Stop</b> to finish pattern. The operation record includes the manual operations that the performed to the PTZ, and the changes in focus and zoom. |  |
| Pan       | Click <b>Start</b> , and then the Camera starts continuous 360° rotation in a horizontal way at a certain speed.                                                                                                    |  |
| Go to     | Configure horizontal angle, vertical angel and zoom. Click <b>Go to</b> to pinpoint to a point.                                                                                                    |  |

## **5.4.4 OSD Information**

If you want to represent such information in video images as preset dots, PTZ/geography location, zoom and touring pattern, you can enable this function.

<u>Step 1</u> Select **○** > Camera > Encode > Overlay > OSD Info.

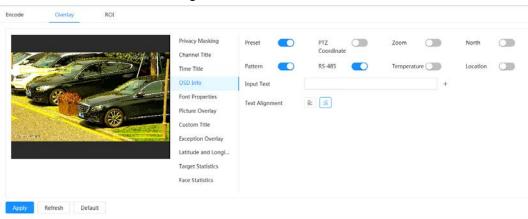

Figure 5-6 OSD info

<u>Step 2</u> Configure OSD Information.

Table 5-6 Description of OSD information parameter

| Parameter      | Description                                                                                                    |  |
|----------------|----------------------------------------------------------------------------------------------------|--|
| Preset         | Click to enable preset function. The preset name is displayed on the image when the camera turns to the preset, and it will disappear 3 s later.                                      |  |
| PTZ Coordinate | Click  to enable PTZ coordinate function, and the PTZ coordinates information is displayed on the image.                                                                              |  |
| Zoom           | Click to enable zoom function, and the zooming information is displayed on the image.                                                                                                 |  |
| North          | Click to enable north function, and the north direction is displayed on the image. When you enable the due north orientation function, the system will prompt you to restart the PTZ. |  |

| Parameter      | Description                                                                                            |  |
|----------------|----------------------------------------------------------------------------------------------------|--|
| Pattern        | Click to enable pattern function, and the pattern information is displayed on the image.               |  |
| RS485          | Click to enable RS485 function, and the RS485 information is displayed on the image.                   |  |
| Temperature    | Click to enable temperature function, and the internal temperature of the current device is displayed. |  |
| Location       | Click to enable location function, and the geographical location is displayed in the text.             |  |
| Text Alignment | Set the alignment mode of the displayed information on the image.                                      |  |
| Input text     | Enter text, and the text is displayed on the image.                                                    |  |

Step 3 Move the OSD box to the position that you want on the image.

Step 4 Click **Apply**.

## 5.4.5 Peripheral Management

Manage peripherals of PTZ Camera.

<u>Step 1</u> On the **Live** page, click the **Peripheral Management** on the lower left corner of the page.

Figure 5-7 Peripheral management

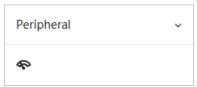

<u>Step 2</u> Click **⋄** to enable or disable wiper function.

## **5.4.6 Image Adjustment**

Click **Image Adjustment** on the lower-left corner of **Live** page, and click + or– icon, or drag the slider to adjust image parameters, including brightness, contrast, hue and saturation.

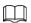

The adjustment is only available on the web page, and it does not adjust the camera parameters.

Figure 5-8 Image adjustment

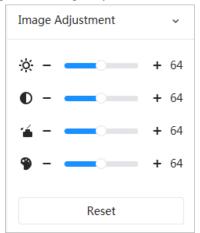

- (Contrast adjustment): Changes the value when the image brightness is proper but contrast is not enough.
- (Saturation adjustment): Adjusts the image saturation, this value does not change image brightness.
- \(\text{ (Hue adjustment): Makes the color deeper or lighter. The default value is made by the light sensor, and it is recommended.

Click **Reset** to restore focus to default value.

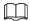

You can restore the zoom if the image has poor clarity or has been zoomed too frequently.

# 5.5 Display Mode

It includes general mode, face mode and metadata mode. For general mode, see "5.1 Live Page". Before previewing with face mode and metadata mode, configure corresponding Al function in advance.

#### **Preview Mode**

 Select Face Mode on the upper left corner of the Live page, and then the page turns into face mode.

Figure 5-9 Face mode page

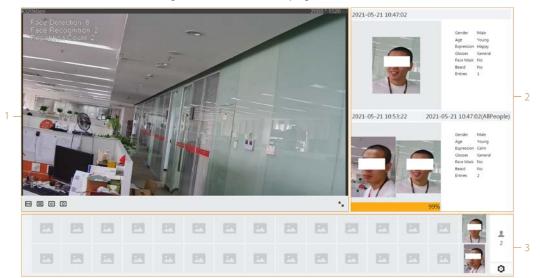

• Select **Metadata Mode** on the upper left corner of the **Live** page, and then the page turns into metadata mode.

Figure 5-10 Metadata mode page

Table 5-7 Description of display mode

| Number | Function       | Description                                                                                                    |  | Description |  |
|--------|----------------|----------------------------------------------------------------------------------------------------|--|-------------|--|
| 1      | Live view      | Displays the real-time monitoring image. For details, see "5.4.1 Adjustment".                                                                                                    |  |             |  |
| 2      | Details        | Displays the captured image and details.                                                                                                    |  |             |  |
| 3      | Captured image | Enable statistics of people faces, human bodies, motor vehicles and non-motor vehicles.  Click the image to view its detailed information in the Captured image.  Click to change the properties shown in the Captured image. For details, see "Configuring Display Properties". |  |             |  |

## **Configuring Display Properties**

Under face mode or metadata mode, click o at the right lower corner. Select the properties to be

displayed on the **Live** page, and then click **Apply**. Properties shown in blue boxes indicate that they are selected, and properties shown in gray boxes indicate that they are not selected. Properties of different modes are different.

Figure 5-11 Configuring detection properties (face mode)

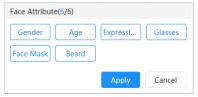

Figure 5-12 Configuring detection properties (metadata mode)

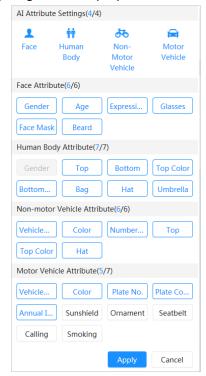

## 6 Record

This chapter introduces the functions of video playback and operations of record control, record plan and record storage.

# **6.1 Playback**

This section describes the operations of video playback and management. It supports editing and downloading videos.

## 6.1.1 Playing Back Video

Query and playback video files stored in the SD card

### **Prerequisites**

- This function is available on the camera with SD card.
- Before playing back video, configure record time range, record storage method, record schedule and record control. For details, see "6.2 Setting Record Control", "6.3 Setting Record Plan", and "6.4 Storage".

#### **Procedure**

- Step 1 Select **Record** > **Search Video**.
- <u>Step 2</u> Select the channel, the record type, and record time, and then click **Search**.
  - Click All, and then select the record type from the drop-down list, you can select from All, General, Event, Alarm, and Manual.
    - When selecting **Event** as the record type, you can select the specific event types, such as **Motion Detection**, **Video Tamper** and **Scene Changing**.
  - The dates with blue dots indicate there are videos recorded on those days.

Figure 6-1 Search video

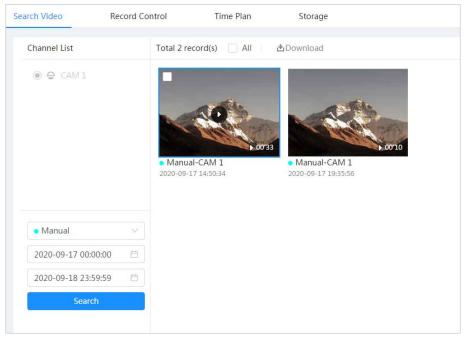

Step 3 Point to the searched video, and then click to play back the selected video.

Figure 6-2 Video playback

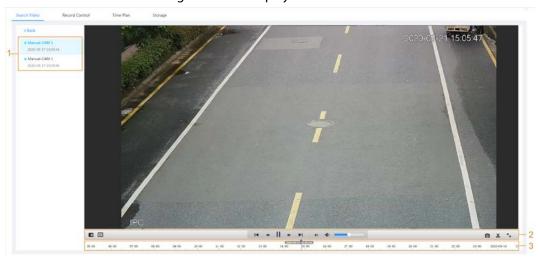

Table 6-1 Description of video playback page

| No | lcon                | Function | Description                                                                                                    |
|----|---------------------|----------|----------------------------------------------------------------------------------------------------|
| 1  | Recorded video list |          | Displays all searched recorded video files. Click any files to view the recording. Click <b>Back</b> at the upper-left corner to go to the <b>Search Video</b> page. |

| No | lcon             | Function     | Description                                                                                                    |
|----|------------------|--------------|----------------------------------------------------------------------------------------------------|
|    | •                | Digital Zoom | <ul> <li>You can zoom in or out video image of the selected area through two operations.</li> <li>Click the icon, and then select an area in the video image to zoom in; right-click on the image to resume the original size. In zoom in state, drag the image to check other area.</li> <li>Click the icon, and then scroll the mouse wheel in the video image to zoom in or out.</li> </ul>                                                                                                    |
|    | 4                | Al Rule      | Click the icon, and then select <b>Enable</b> to display Al rules and detection box; select <b>Disable</b> to stop displaying Al rules. It is disabled by default.  Al rules are valid only when you enabled the rule during recording.                                                                                                    |
| 2  | Play control bar |              | <ul> <li>Controls playback.</li> <li>Id: Click the icon to play the previous recorded video in the recorded video list.</li> <li>d: Click the icon to slow down the playback.</li> <li>II: Click the icon to stop playing recorded videos.  The icon changes to , click the icon to play recorded videos.</li> <li>⇒: Click the icon to speed up the playback.</li> <li>⇒: Click the icon to play the next recorded video in the recorded video list.</li> <li>∴: Click the icon to play the next frame.</li> </ul> |
|    | <b>■④</b> (3)    | Sound        | Controls the sound during playback.  • Io: Mute mode.  • Io: Vocal state. You can adjust the sound.                                                                                                    |
|    | О                | Snapshot     | Click to capture one image of the current screen, and it will be saved to the configured storage path.  About viewing or configuring storage path, see "6.4.1 Local Storage".                                                                                                    |
|    | *                | Video clip   | Click 🔏, and clip a certain recorded video and save it. For details, see "6.1.2 Clipping Video".                                                                                                    |
|    | K                | Full screen  | Click , and the image is displayed in full-<br>screen; double-click the image or press Esc<br>key to exit.                                                                                                    |

| No | Icon Function Description |   |                                                                                                    |  |  |
|----|---------------------------|---|----------------------------------------------------------------------------------------------------|--|--|
| 3  | Progress bar              | _ | Displays the record type and the corresponding period.  Click any point in the colored area, and the system will play back the recorded video from the selected moment.  Each record type has its own color, and you can see their relations in <b>Record Type</b> bar. |  |  |

## **6.1.2 Clipping Video**

- Step 1 Click 🙀 below the video during playback.
- <u>Step 2</u> Drag the clipping box on the progress bar to select the start time and end time of the target video.

Figure 6-3 Clipping video

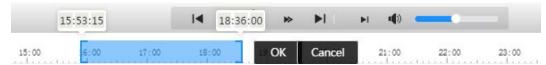

- Step 3 Click **OK** to download the video.
- <u>Step 4</u> Select the download format and storage path.

Figure 6-4 Clipping video

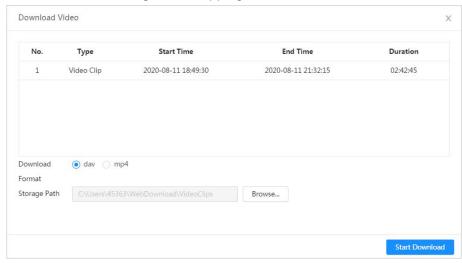

#### Step 5 Click Start Download.

The playback stops and the clipped file is saved in the configured storage path. For details of storage path, see "4.2 Local".

## 6.1.3 Downloading Video

Download videos to a defined path. You can download a single video, or download videos in batches.

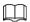

- Playback and download at the same time is not supported.
- Operations might vary with different browsers.
- For details of viewing or setting storage path, see "4.2 Local".
- Step 1 Select **Record** > **Search Video**.
- <u>Step 2</u> Select the channel, the record type, and record time, and then click **Search**.
- Step 3 Select videos to be downloaded.
  - Select at the upper-right corner of each video file to select one or more videos. The icon at the upper left corner of the selected file changes to.
  - Select next to **Select All** to select all searched videos.

Figure 6-5 Selecting video file

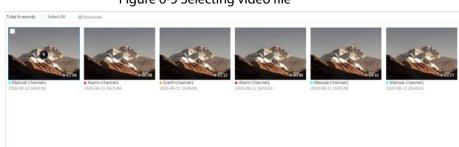

- Step 4 Click **Download**.
- <u>Step 5</u> Select the download format and storage path.

Figure 6-6 Downloading video

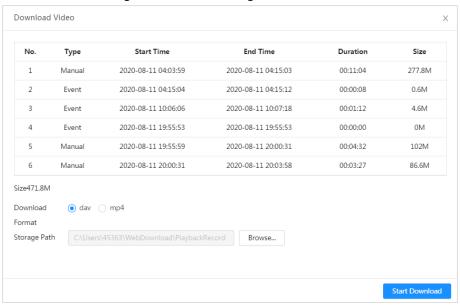

#### Step 6 Click Start Download.

The system starts to download the video and displays the download progress. After the video is downloaded successfully, the video file is saved in the configured storage path.

## **6.2 Setting Record Control**

Set parameters such as pack duration, pre-event record, disk full, record mode and record stream.

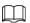

When a Dahua smart SD card is inserted into a device that supports Dahua smart SD card, make sure that the SD card has been authenticated before using the video recording function. For details, see "4.2 Local".

<u>Step 1</u> Click **Record** in the main page, and then click the **Record Control** tab.

Figure 6-7 Record control

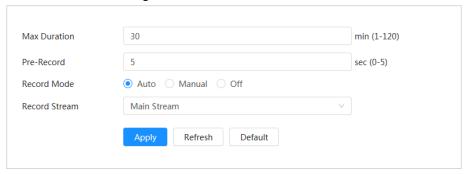

Step 2 Set parameters.

Table 6-2 Description of record control parameters

| Parameter     | Description                                                                                                    |  |  |
|---------------|----------------------------------------------------------------------------------------------------|--|--|
| Max Duration  | The time for packing each video file.                                                                                                    |  |  |
| Pre-Record    | The time to record the video in advance of a triggered alarm. For example, if the pre-event record is set to be 5 s, the system saves the recorded video 5 s before the alarm.  When an alarm or motion detection links recording, and the recording is not enabled, the system saves the recording within the pre-event record time to the video file. |  |  |
| Record Mode   | <ul> <li>Manual: the system starts recording.</li> <li>Auto: the system starts recording in the configured time period of record plan.</li> <li>Off: the system does not record.</li> </ul>                                                                                                    |  |  |
| Record Stream | Select record stream, including Main Stream and Sub Stream.                                                                                                    |  |  |

Step 3 Click **Apply**.

## **6.3 Setting Record Plan**

Configure daily and holiday record plan, After the corresponding alarm type (**General**, **Event**, and **Alarm**) is enabled, the record channel links recording.

### **Background Information**

Set certain days as holiday, and when the **Record** is selected in the holiday schedule, the system records video as the holiday schedule.

#### Procedure

Step 1 Click **Record** on the main page, and then click the **Time Plan** tab.

<u>Step 2</u> Select record channel and then set record plan.

- Green represents normal record plan (such as timing recording).
- Yellow represents motion record plan (such as recording triggered by intelligent events).
- Red represents alarm record plan (such as recording triggered by alarm-in).
- 1) Select a record type, and left-click and drag on the timeline to set the recording period of each event.

Record plan from top to bottom are respectively normal record plan, motion record plan and alarm record plan.

Figure 6-8 Configure through timeline

2) Click the selected time range and then set an accurate start and end time.

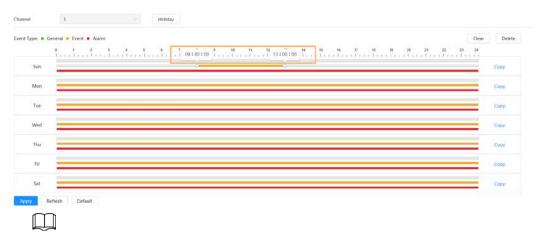

Figure 6-9 Configure accurate time period

- Click **Copy**, and select the days that you want to copy to in the prompt page.
- Select the **Select All** checkbox to select all day to copy the configuration.
- You can set 6 time periods per day.

### Step 3 Click **Apply**.

<u>Step 4</u> Click **Holiday** to set holiday record plan.

Figure 6-10 Holiday plan

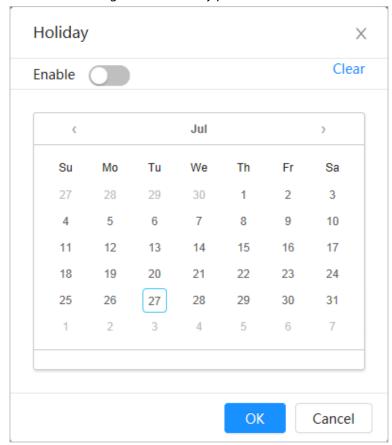

• Click to enable the holiday plan, and select the days that you need to set as holiday.

The selected dates are shown in blue.

• Click **Clear** to cancel the selection.

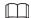

When holiday schedule setting is not the same as the general setting, holiday schedule setting is prior to the general setting. For example, with holiday schedule enabled, if the day is holiday, the system snapshots or records as holiday schedule setting; otherwise, the system captures or records as general setting.

Step 5 Click **OK**.

# 6.4 Storage

This section introduces the configuration of the storage method for the recorded videos.

Step 1 Select **Record** > **Storage**.

Figure 6-11 Live

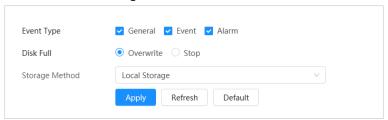

<u>Step 2</u> Select the storage method that you need for different types of recorded videos.

Figure 6-12 Storage

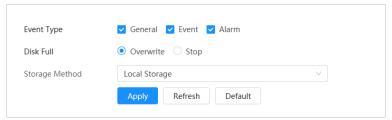

Table 6-3 Description of storage parameters

| Parameter      | Description                                                                                                    |  |  |
|----------------|----------------------------------------------------------------------------------------------------|--|--|
| Event Type     | Select from <b>General</b> , <b>Event</b> and <b>Alarm</b> .                                                                                                    |  |  |
| Disk Full      | Recording strategy when the disk is full.  • Overwrite: Overwrite the earliest video when the disk is full.                                                                                                    |  |  |
|                | Stop: Stop recording when the disk is full.                                                                                                    |  |  |
| Storage Method | Select from Local storage and Network storage  • Local storage: Save the recorded videos in the internal SD card.                                                                                                    |  |  |
|                | <ul> <li>Local storage is displayed only on models that support SD card.</li> <li>Network storage: Save the recorded videos on the FTP (File Transfer Protocol) server or NAS (Network Attached Storage).</li> </ul> |  |  |

Step 3 Click **Apply**.

# 6.4.1 Local Storage

- Step 1 Select **Record** > **Storage**.
- Step 2 Select the recording strategy in **Disk Full**.
- <u>Step 3</u> Select **Local storage** in **Storage Method** to save the recorded videos in the internal SD card.

Figure 6-13 Local storage

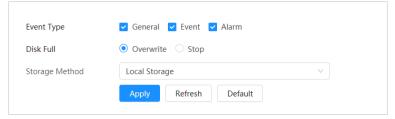

Step 4 Click **Apply**.

# **6.4.2 Network Storage**

You can select from FTP and NAS.

When the network does not work, you can save all the files to the internal SD card for emergency.

#### 6.4.2.1 FTP

Enable this function, and you can save all the files in the FTP server.

- Step 1 Select **Record** > **Storage**.
- <u>Step 2</u> Select the recording strategy in **Disk Full**.
  - Overwrite: Cyclically overwrite the earliest video when the disk is full.
  - **Stop**: Stop recording when the disk is full.
- <u>Step 3</u> Select **Network storage** in **Storage Method**, and select **FTP** to save the recorded videos in FTP server.
- <u>Step 4</u> Select **FTP** or **SFPT** from the drop-down list. **SFPT** is recommended to enhance network security.
- <u>Step 5</u> Click <u>next to **Enable** to enable the FTP function.</u>

Figure 6-14 FTP

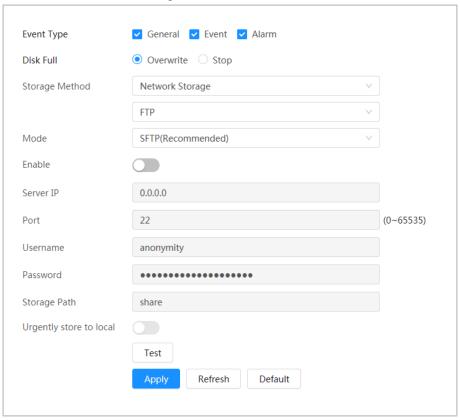

#### Step 6 Configure FTP parameters.

Table 6-4 Description of FTP parameters

| Parameter Description                                                                                               |                                                                                              |  |  |
|----------------------------------------------------------------------------------------------------|----------------------------------------------------------------------------------------------|--|--|
| Server IP                                                                                                    | The IP address of the FTP server.                                                            |  |  |
| Port                                                                                                    | The port number of the FTP server.                                                           |  |  |
| Username                                                                                                    | The username to log in to the FTP server.                                                    |  |  |
| Password The password to log in to the FTP server.                                                                  |                                                                                              |  |  |
| Storage Path                                                                                                    | The storage path in the FTP server.                                                          |  |  |
| Directory Structure                                                                                                 | Select a directory level for the storage path and then set the directory name for the level. |  |  |
| Urgently store to local  Click , and when the FTP server does not work, all the find saved to the internal SD card. |                                                                                              |  |  |

Step 7 Click **Apply**.

Step 8 Click **Test** to test whether FTP function works normally.

#### 6.4.2.2 NAS

Enable this function, and you can save all the files in the NAS.

- Step 1 Select **Record** > **Storage**.
- <u>Step 2</u> Select the recording strategy in **Disk Full**.
  - Overwrite: Cyclically overwrite the earliest video when the disk is full.
  - **Stop**: Stop recording when the disk is full.
- Select **Network storage** in **Storage Method**, and select **NAS** to save the recorded videos in NAS server.
- Step 4 Select NAS protocol type.
  - **NFS** (Network File System): A file system which enables computers in the same network share files through TCP/IP.
  - **SMB** (Server Message Block): Provides shared access for clients and servers.

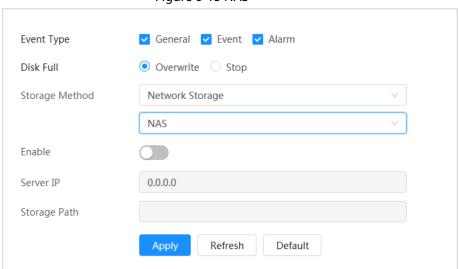

Figure 6-15 NAS

Step 5 Select to enable NAS function, and then configure NAS parameters.

Table 6-5 Description of NAS parameters

| Parameter    | Description                                                                                 |  |
|--------------|---------------------------------------------------------------------------------------------|--|
| Server IP    | The IP address of the NAS server.                                                           |  |
| Storage Path | The destination path in the NAS server.                                                     |  |
| Password     | Password for logging in to the NAS server.  This is required when the protocol type is SMB. |  |
| Username     | Username for logging in to the NAS server.  This is required when the protocol type is SMB. |  |

Step 6 Click **Apply**.

## 7 Picture

This chapter introduces the related functions and operations of image playback, including configuring snapshot parameters, configuring snapshot plan and snapshot storage.

## 7.1 Playback

This section describes playing back and downloading images.

## 7.1.1 Playing Back Image

This section introduces the operation of image playback.

#### **Prerequisites**

- This function is available on the camera with SD card.
- Before playing back image, configure snapshot time range, snapshot storage method, snapshot plan. For details, see"7.2 Setting Snapshot Parameters", "7.3 Setting Snapshot Plan" and "7.4 Storage".

#### Procedure

- Step 1 Select **Record** > **Picture Query**.
- <u>Step 2</u> Select the channel, the snapshot type and snapshot time, and then click **Query**.
  - Click All, and select the snapshot type from the drop-down list, you can select from All,
     General, Event, and Alarm.
    - When selecting **Event** as the snapshot type, you can select the specific event types, such as **Motion Detection**, **Video Tamper** and **Scene Changing**.
  - The dates with blue dots indicate there are snapshots on those days.

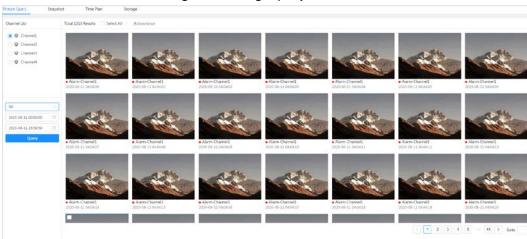

Figure 7-1 Image query

Step 3 Point to the searched image, and then click 🚺 to play back the selected image.

Figure 7-2 Playback image

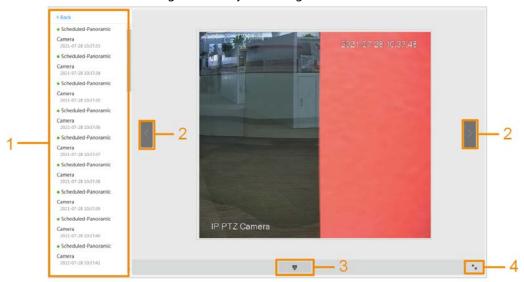

Table 7-1 Description of playback page

| No | Function       | Description                                                                                                    |  |  |  |
|----|----------------|----------------------------------------------------------------------------------------------------|--|--|--|
| 1  | Snapshot list  | Displays all searched snapshots. Click any files to play back it.  Click <b>Back</b> at the upper-left corner to go to the <b>Picture Query</b> page. |  |  |  |
| 2  | Manual display | <ul> <li>Click to display the previous snapshot in the snapshot list.</li> <li>Click to display the next snapshot in the snapshot list.</li> </ul>    |  |  |  |
| 3  | Slide show     | Click to display the snapshots list one by one in slide show mode.                                                                                    |  |  |  |
| 4  | Full screen    | Click , and the snapshot is displayed in full-screen mode; double-click the image or press Esc to exit full-screen mode.                              |  |  |  |

## 7.1.2 Downloading Image

Download images to a defined path. You can download a single image, or download images in batches.

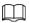

- Operations might vary with different browsers.
- For details of viewing or setting storage path, see "4.2 Local".
- <u>Step 1</u> Select **Picture > Picture Query**.
- Select the channel, the snapshot type, and snapshot time, and then click **Query**.
- Step 3 Select the images to be downloaded.
  - Select ☐ at the upper-right corner of each image file to select one or multiple images. The icon in the upper left corner of the selected file changes to ✓.
  - Select next to All to select all searched images.

Figure 7-3 Selecting image file

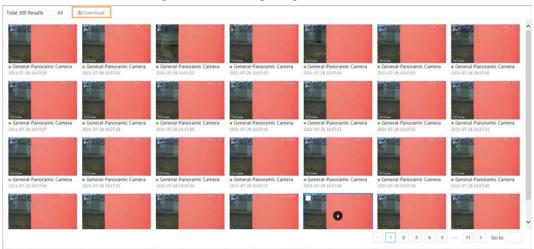

- Step 4 Click **Download**.
- <u>Step 5</u> Select the download format and storage path.

Figure 7-4 Downloading image

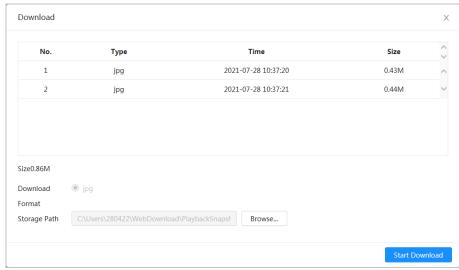

#### Step 6 Click Start Download.

The downloaded images are saved in the configured storage path. For details of storage path, see "4.2 Local".

# 7.2 Setting Snapshot Parameters

Set the snapshot parameters, including type, size, quality and Interval.

- Step 1 Select **Picture** > **Snapshot**.
- <u>Step 2</u> Select the channel, and then set the parameters.

Figure 7-5 Snapshot

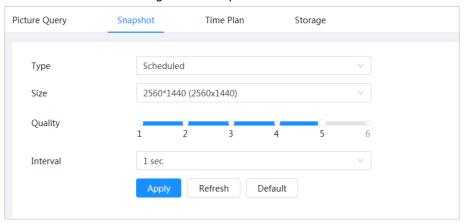

Table 7-2 Description of snapshot parameters

| Parameter | Description                                                                          |
|-----------|--------------------------------------------------------------------------------------|
|           | You can select from <b>Scheduled</b> and <b>Event</b> .                              |
|           | • <b>Scheduled</b> : Capture images in the defined period. For details, see "7.3     |
|           | Setting Snapshot Plan".                                                              |
|           | Event: Capture images when configured event is triggered, such as                    |
| Туре      | Motion Detection, Video Tamper and Scene Changing.                                   |
|           |                                                                                      |
|           | Make sure that you have enabled the corresponding event detection                    |
|           | and the snapshot function.                                                           |
| Size      | Set the size of the snapshot. It is the same with the resolution of the main stream. |
| Quality   | Set the quality of the snapshot. The higher the value, the better the quality.       |
| Interval  | Set the frequency of snapshot. You can select <b>Custom</b> to set the frequency.    |

Step 3 Click Apply.

# 7.3 Setting Snapshot Plan

Configure daily and holiday snapshot plan. After the corresponding alarm type (**General**, **Event**, and **Alarm**) is enabled, the snapshot channel links snapshot.

### **Background Information**

Set certain days as holiday, and when the **Snapshot** is selected in the holiday schedule, the system records video as the holiday schedule.

#### Procedure

- Step 1 Click **Picture** on the main page, and then click the **Time Plan** tab.
- Step 2 Select snapshot channel and then set snapshot plan.
  - Green represents normal snapshot plan (such as timing snapshot).
  - Yellow represents motion snapshot plan (such as snapshot triggered by intelligent events).
  - Red represents alarm snapshot plan (such as snapshot triggered by alarm-in).
  - 1) Select a snapshot type, and left-click and drag on the timeline to set the snapshot

period of each event.

Snapshot plan from top to bottom are respectively normal snapshot plan, motion snapshot plan and alarm snapshot plan.

Figure 7-6 Configure through timeline

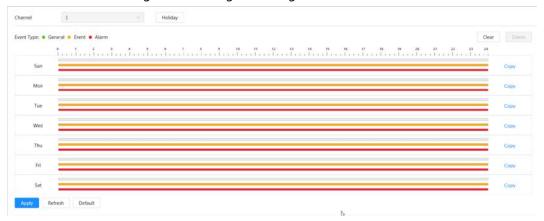

2) Click the selected time range and then set an accurate start and end time.

Figure 7-7 Configure accurate time period

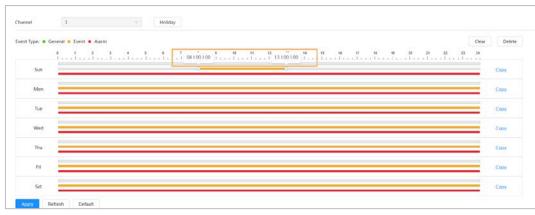

- Click **Copy**, and select the days that you want to copy to in the prompt page.
- Select the **Select All** checkbox to select all day to copy the configuration.
- You can set 6 time periods per day.
- Step 3 Click Apply.
- Step 4 Click **Holiday** to set holiday snapshot plan.

Figure 7-8 Holiday plan

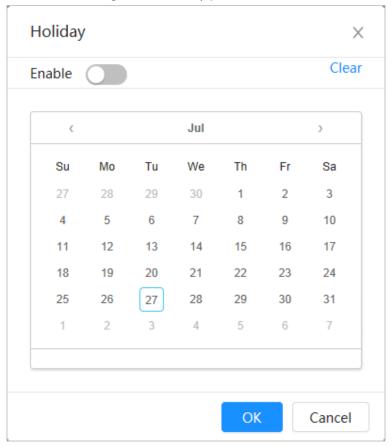

• Click to enable the holiday plan, and select the days that you need to set as holiday.

The selected dates are shown in blue.

• Click **Clear** to cancel the selection.

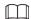

When holiday schedule setting is not the same as the general setting, holiday schedule setting is prior to the general setting. For example, with holiday schedule enabled, if the day is holiday, the system snapshots or records as holiday schedule setting; otherwise, the system captures or records as general setting.

Step 5 Click **OK**.

# 7.4 Storage

This section introduces the configuration of the storage method for the snapshot.

Step 1 Select **Picture** > **Storage**.

<u>Step 2</u> Select the storage method that you need for different types of snapshots.

Figure 7-9 Storage

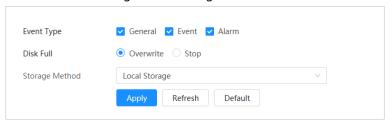

Table 7-3 Description of storage parameters

| Parameter      | Description                                                                                                    |  |  |  |
|----------------|----------------------------------------------------------------------------------------------------|--|--|--|
| Event Type     | Select from <b>General</b> , <b>Event</b> and <b>Alarm</b> .                                                                                                    |  |  |  |
| Disk Full      | <ul> <li>Recording strategy when the disk is full.</li> <li>Overwrite: Cyclically overwrite the earliest video when the disk is full.</li> <li>Stop: Stop recording when the disk is full.</li> </ul> |  |  |  |
| Storage Method | Select from Local storage and Network storage  • Local storage: Save the snapshots in the internal SD card.  Local storage is displayed only on models that support SD card.                          |  |  |  |
|                | Network storage: Save the snapshots in the FTP server or NAS.                                                                                                    |  |  |  |

Step 3 Click **Apply**.

## 7.4.1 Local Storage

- Step 1 Select **Picture** > **Storage**.
- Step 2 Select the snapshot strategy in **Disk Full**.
  - **Overwrite**: Cyclically overwrite the earliest snapshot when the disk is full.
  - **Stop**: Stop recording when the disk is full.
- <u>Step 3</u> Select **Local storage** in **Storage Method** to save the snapshots in the internal SD card.

Figure 7-10 Local storage

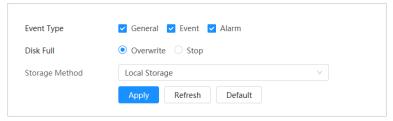

Step 4 Click Apply.

## 7.4.2 Network Storage

You can select from FTP and NAS.

When the network does not work, you can save all the files to the internal SD card for emergency.

#### 7.4.2.1 FTP

Enable this function, and you can save all the files in the FTP server.

- Step 1 Select Picture > Storage.
- <u>Step 2</u> Select the snapshot strategy in **Disk Full**.
  - **Overwrite**: Cyclically overwrite the earliest snapshot when the disk is full.
  - **Stop**: Stop snapshot when the disk is full.
- Select **Network storage** in **Storage Method**, and select **FTP** to save the snapshots in FTP server.

You select **FTP** or **SFPT** from the drop-down list. **SFPT** is recommended.

Step 4 Click next to **Enable** to enable the FTP function.

✓ General ✓ Event ✓ Alarm **Event Type** Disk Full Overwrite Stop Storage Method Network Storage Mode SFTP(Recommended) Enable 0.0.0.0 Server IP Port 22 (0~65535) anonymity Username ••••• Password Storage Path share Urgently store to local Test Refresh Apply Default

Figure 7-11 FTP

Step 5 Configure FTP parameters.

Table 7-4 Description of FTP parameters

| Parameter                                                                                                    | Description                                                                                  |  |  |
|----------------------------------------------------------------------------------------------------|----------------------------------------------------------------------------------------------|--|--|
| Server IP                                                                                                    | The IP address of the FTP server.                                                            |  |  |
| Port                                                                                                    | The port number of the FTP server.                                                           |  |  |
| Username                                                                                                    | The username to log in to the FTP server.                                                    |  |  |
| Password                                                                                                    | The password to log in to the FTP server.                                                    |  |  |
| Storage Path                                                                                                   | The storage path in the FTP server.                                                          |  |  |
| Directory Structure                                                                                            | Select a directory level for the storage path and then set the directory name for the level. |  |  |
| Urgently store to local  Click , and when the FTP server does not work, all the saved to the internal SD card. |                                                                                              |  |  |

- Step 6 Click Apply.
- <u>Step 7</u> Click **Test** to test whether FTP function works normally.

#### 7.4.2.2 NAS

Enable this function, and you can save all the files in the NAS.

- <u>Step 1</u> Select **Picture** > **Storage**.
- Step 2 Select the snapshot strategy in **Disk Full**.
  - Overwrite: Cyclically overwrite the earliest snapshot when the disk is full.
  - **Stop**: Stop snapshot when the disk is full.
- <u>Step 3</u> Select **Network storage** in **Storage Method**, and select **NAS** to save the snapshots in NAS server.
- Step 4 Select NAS protocol type.
  - **NFS** (Network File System): A file system which enables computers in the same network share files through TCP/IP.
  - **SMB** (Server Message Block): Provides shared access for clients and servers.

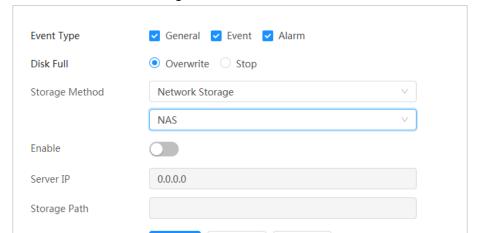

Refresh

Default

Figure 7-12 NAS

<u>Step 5</u> Select to enable NAS function, and then configure NAS parameters.

Apply

Table 7-5 Description of NAS parameters

| Parameter    | Description                                                                                 |  |  |
|--------------|---------------------------------------------------------------------------------------------|--|--|
| Server IP    | The IP address of the NAS server.                                                           |  |  |
| Storage Path | The destination path in the NAS server.                                                     |  |  |
| Username     | Username for logging in to the NAS server.  This is required when the protocol type is SMB. |  |  |
| Password     | Password for logging in to the NAS server.  This is required when the protocol type is SMB. |  |  |

Step 6 Click Apply.

## **8 AI**

This chapter describes how to configure device AI events, including face recognition, IVS and video metadata.

# 8.1 Configuring Smart Plan

Smart plans include face recognition, intelligence behavior analysis, video metadata and so on. The smart functions of the camera cannot take effect until the smart plan has been enabled.

<u>Step 1</u> Click **AI** > **AI Config** > **Smart Plan**.

<u>Step 2</u> Enable the smart functions of the global and preset plan based on actual needs and then click **Next**.

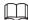

Before configuring the preset plan, please add the appropriate presets in advance. For details of adding presets, see "4.5.1 Configuring Presets".

<u>Step 3</u> Enable the intelligent functions of the **Global** and **Preset** as required, and then click **Next**.

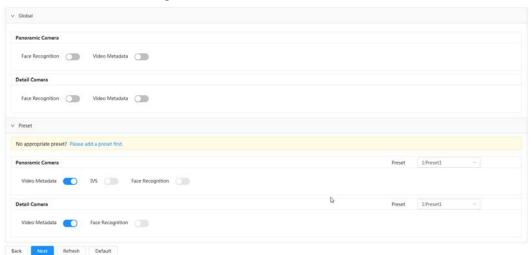

Figure 8-1 Enable Al function

<u>Step 4</u> Configure smart function rule as required. For details, see "8.2 Configuring Smart Function Rule".

# **8.2 Configuring Smart Function Rule**

## **8.2.1 Configuring Face Recognition**

When a face is detected or recognized in the detection area, the system performs alarm linkage.

- Face detection: When a face is detected in the area, the system performs alarm linkage, such as recording and sending emails.
- Face recognition: When a face is detected in the area, the system compares the captured face

image with the information in the face database, and links alarm according to the comparison result.

Enable face Configure Configure Configure Start alarm linkage recognition ace database Create face database View results on the Live interface Add face picture Maintain face View results on the information Search interface Main task Face modeling Sub task

Figure 8-2 Face recognition flowchart

### 8.2.1.1 Configuring Face Recognition Rule

When a face is detected or recognized in the detection area, the system performs alarm linkage.

- Step 1 Click AI > AI Config > Smart Plan.
- Step 2 Click **Rule Config** and then select **Face Recognition**.
- <u>Step 3</u> (Optional) Click the icon on the right of the screen to draw detection area, exclusion area and filtering target model on the monitoring screen.
  - Click to draw a face detection area in the image, and right-click to finish the drawing.
    - The default detection area is the whole screen.
  - Click to draw an exclusion area for face detection in the image, and right-click to finish the drawing.
  - Click 🖺 to draw the minimum size of the target, and click 📮 to draw the maximum size of the target. Only when the target size is between the maximum size and the minimum size, can the alarm be triggered.

  - Click in to delete the detection line.

<u>Step 4</u> Configure relevant parameter of face detection.

Figure 8-3 Configuring face recognition rule

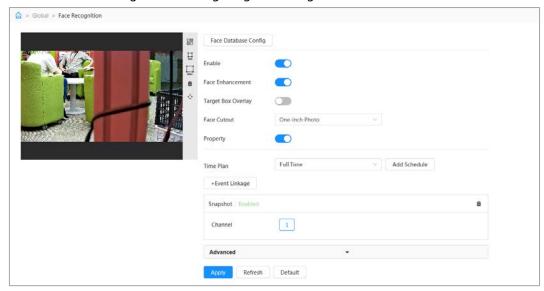

Table 8-1 Description of face recognition parameters

| Parameter          | Description                                                                                                    |  |  |
|--------------------|----------------------------------------------------------------------------------------------------|--|--|
| Face Enhancement   | Select <b>Face Enhancement</b> to preferably guarantee clear faces with low stream.                                                                                                    |  |  |
| Target Box Overlay | You can add a bounding box to the face in the captured image to highlight the face. The captured face image is saved in SD card or the <b>Snapshot Path</b> . For the <b>Snapshot Path</b> see "4.2 Local".                                                                                                    |  |  |
| Face Cutout        | <ul> <li>Set a range for the captured face image, including face and one-inch image. It supports custom setting. When selecting Custom, click on the right side, configure the parameters on the prompt page, and then click Apply.</li> <li>Customized width: Set snapshot width; enter the times of the original face width. The value ranges from 1 to 5.</li> <li>Customized face height: Set face height in snapshot; enter the times of the original face height. The value ranges from 1 to 2.</li> <li>Customized body height: Set body height in snapshot; enter the times of the original body height. The value ranges from 0 to 4.</li> <li>When the value is 0, it cuts out the face image only.</li> </ul> |  |  |
| Snap Mode          | <ul> <li>Recognition Priority: The device takes snapshot immediately when it detects faces.</li> <li>Optimized Snapshot: The device captures the clearest images within the optimized duration after it detects faces.</li> <li>Optimized duration is configured in the Advanced below.</li> </ul>                                                                                                    |  |  |
| Property           | Click <b>Property</b> to enable the properties display during face recognition.                                                                                                    |  |  |
| Advanced           | Optimized Duration: Set a time period to capture the clearest image after the camera detects face.                                                                                                    |  |  |

<u>Step 5</u> Set arming periods and alarm linkage action.

• Click **Add Schedule** to add time plan. For details, see "4.6.1.2.1 Adding Schedule".

 Click + Event Linkage to set the linkage action and configure linkage parameters. For details, see "4.6.1.2 Alarm Linkage"

Step 6 Click Apply.

### 8.2.1.2 Configuring Face Database

By configuring face database, the face database information can be used to compare with the face captured. The configuration process includes creating face database, adding face image, and face modeling.

The operations for configuring face databases are all performed on Face Database Config.

### 8.2.1.2.1 Creating Face Database

Face database is the management center of face data information, including face image and face data. It also provides comparison data for the captured face images.

#### **Procedure**

- Step 1 Click AI > AI Config > Smart Plan.
- Step 2 Click **Rule Config** and then select **Face Recognition**, and then
- <u>Step 3</u> Click **Face Database Config** to enter the face database configuration page.
- Step 4 Click **Add** to configure the name of face database.

Figure 8-4 Adding face database

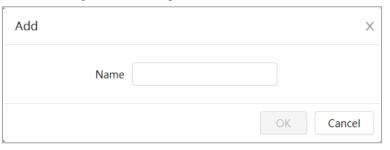

#### Step 5 Click **OK**.

The added face database information is displayed on the page.

Figure 8-5 Face database

| Add Refresh |      |              |            | ,          | ree Space | 10      |        |
|-------------|------|--------------|------------|------------|-----------|---------|--------|
| No.         | Name | Register No. | Similarity | Arm Status | Arm Alarm | Details | Delete |
| 1           | 9    | 0            | 82         | Connected  | O         | 0       | à      |
| 2           | 8    | 0            | 82         | Connected  | O         | 0       | ú      |
| 8           | 7    | D            | 82         | Connected  | O         | •       |        |

### **Related Operations**

- Change the name of face database.
   Click the text box under the name to change the name of face database.
- Arm alarm.
  - Click to configure relevant parameters of face database control and alarm. For details, see "8.2.1.3 Configuring Arming Alarm".
- Managing face database.
  - Click to manage face database. You can set search conditions, register people, modify people information and face modeling.
- Deleting face database.

#### 8.2.1.2.2 Adding Face Images

Add face images to the created face database. You can add them one by one or in batches. Requirements on face images:

- A single image size is 50 KB-150 KB in JPEG format. The resolution is less than  $1920 \times 1080$ .
- Face size is 30%–60% of the whole image. There must be at least 100 pixels between the ears.
- Taken in full-face view directly facing the camera without makeup, filters, glasses, and fringe. Eyebrow, mouth and other face features must be visible.

### Single Adding

Add face images one by one. Select this way when you need to add a small number of face images.

- <u>Step 1</u> Click **AI** > **AI Config** > **Smart Plan**.
- Step 2 Click **Rule Config** and then select **Face Recognition**.
- Step 3 Click Face Database Config to enter the face database configuration page, and then clicknext to the face database to be configured.
- Step 4 Click Register.
- <u>Step 5</u> Click **Upload** to select the face image you want to upload, and then click **Open**.

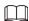

After uploading the image, select a face area and click **OK** to save the face image. If there are multiple faces in an image, select the target face and click **OK** to save the face image.

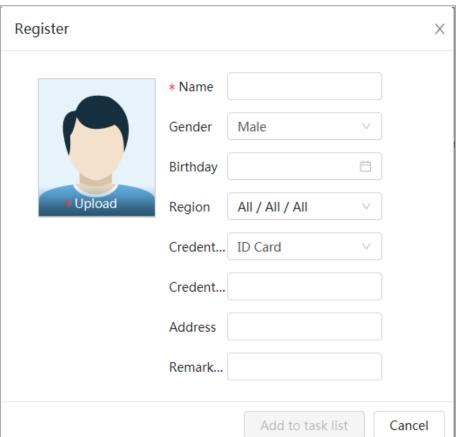

Figure 8-6 Add images

Step 6 Enter the information about face image according to the actual situation, and then click

#### Add to task list.

Step 7 Click at the upper-right corner, and then click **Operation**.

- If image adds successfully, it shows **Stored successfully. Modeling successful**.
- If adding user fails, the error code is displayed on the page. View the fail reason according to error code table. For details. see "Description of error code"
- If image modeling fails, the error code is displayed on the page. Please modify the image and remodel the image. For face modeling operation, see "8.2.1.2.4 Face Modeling".

Table 8-2 Description of error code

| Parameter  | Error                    | Description                                                                      |
|------------|--------------------------|----------------------------------------------------------------------------------|
| 0x1134000C | Image importing<br>error | The image is too large, and the upper limit is 150 KB.                           |
| 0x1134000E |                          | The number of the added images is to the upper limit.                            |
| 0x11340019 |                          | The space of the face database exceeds the upper limit.                          |
| 1          | Image modeling<br>error  | The image format is not correct. Import the image in JPG format.                 |
| 2          |                          | No face in the image or the face is not clear. Change the image.                 |
| 3          |                          | Multiple faces in the image. Change the image.                                   |
| 4          |                          | Failed to decode the image. Change the image.                                    |
| 5          |                          | The image is not suitable to be imported to the face database. Change the image. |
| 6          |                          | Database operation error. Restart the camera and model faces again.              |
| 7          |                          | Fails to get the image. Import the image again.                                  |
| 8          |                          | System error. Restart the camera and model faces again.                          |

### **Batch Adding**

Import face images in batches when you need to add a large number of face images.

### **Prerequisites**

Before importing images in batches, name face image in a format of "Name#SGender#BDate of Birth#NRegion#PProvince#CCity#TCredentials Type#MID No.jpg" (for example, "John#S1#B1990-01-01#NCN#PZhejiang#CHangzhou#T1#M000000199001010000).

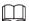

- The max size of a single face image is 150 KB, and the resolution is less than 1920p× 1080p.
- When naming images, **Name** is required, and others are optional.

Table 8-3 Description of batch importing parameters

| Parameters | Description                   |  |
|------------|-------------------------------|--|
| Name       | Enter the corresponding name. |  |
| Gender     | "1" is male and "2" female.   |  |

| Parameters      | Description                                                                                                    |  |
|-----------------|----------------------------------------------------------------------------------------------------|--|
| Date of Birth   | Format: yyyy-mm-dd, such as 2020-10-23.                                                                                                |  |
| Region          | Enter the abbreviation name of the country or region, such as CN (for China), BR (for Brazil).                                         |  |
| Province        | Enter the corresponding name of the province. Supports letters (capitalize the initial letter), but do not support Chinese characters. |  |
| City            | Enter the corresponding name of the city.                                                                                              |  |
| Credential Type | 1" is ID card, "2" is passport, "3" is Officer Card and "4" is others.                                                                 |  |
| ID number       | Enter ID number.                                                                                                    |  |

#### **Procedure**

- Step 1 Click AI > AI Config > Smart Plan.
- Step 2 Click **Rule Config** and then select **Face Recognition**.
- Step 3 Click Face Database Config to enter the face database configuration page
- Step 4 Click I next to the face database to be configured.
- Step 5 Click Batch Register.
- Step 6 Click **Select Picture**, and select storage path of the file.

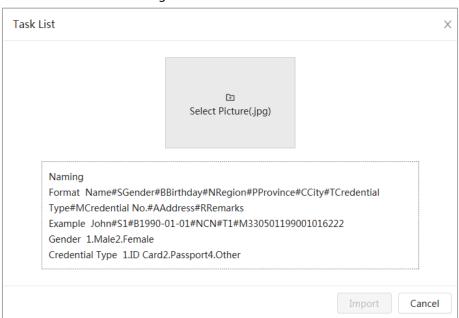

Figure 8-7 Task list

#### <u>Step 7</u> Click **Import** to import the face images.

After the importing is completed, the result will be displayed.

- If the image is imported successfully, click **Next** to do modeling operation.
- If the image importing failed, click **Query** to view the details of the images and error code. For details, see "Description of error code".
  - Click **Export** to export the error details. Modify and reimport the face image according to the error prompt.

#### <u>Step 8</u> Click **Next** to do modeling operation.

The modeling result is displayed. If modeling failed, click **Query** and the failure details will be displayed in the list. Point to the modeling status to view the details. Then you can change image according to the failure reason. For modeling details, see "8.2.1.2.4 Face

### 8.2.1.2.3 Managing Face Images

Add face images to face database, and then manage and maintain face images to ensure the information is correct.

### **Modifying Face Information**

- **Step 1** Click AI > AI Config > Smart Plan.
- <u>Step 2</u> Click **Rule Config** and then select **Face Recognition**.
- <u>Step 3</u> Click **Face Database Config** to enter the face database configuration page.
- Step 4 Click Image next to the face database to be configured.
- <u>Step 5</u> Click **Query**, set the criteria as needed, and then click **Search**.
- <u>Step 6</u> Select the row where the image or the personnel information is located, and then click **△**.
- <u>Step 7</u> Edit face information according to the actual need. Click **Add to task list**.

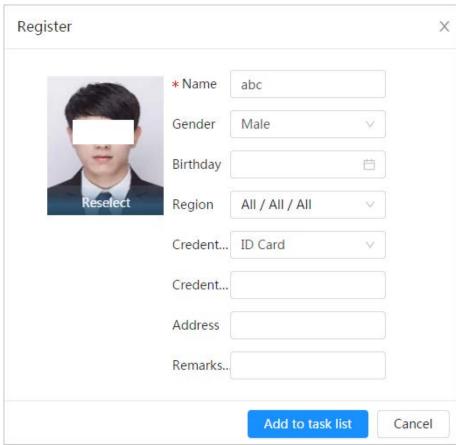

Figure 8-8 Face information registration

Step 8 Click Task List 1, and then click **Operation.** 

## **Deleting Face Data**

- Step 1 Click AI > AI Config > Smart Plan.
- <u>Step 2</u> Click **Rule Config** and then select **Face Recognition**.
- <u>Step 3</u> Click **Face Database Config** to enter the face database configuration page.
- <u>Step 4</u> Click Image next to the face database to be configured.
- Step 5 Click **Query**, and then set the search criteria. Click **Search**, and then select the face information that needs to be deleted and delete it.

- Single delete: Select the row where the face image or the personnel information is located, and click in to delete the face image.
- Delete in batches: Select at the upper-right corner of the face image or of the row where the personnel information is located.. Select the information, click **Delete**, then click selected face images.
- Delete all: When viewing face images in a list, click of the row where the serial number is located; when viewing by thumbnail, select All to select all face images. Click
   Delete, then click and then click Operation to delete all face images.

### 8.2.1.2.4 Face Modeling

Extract and import the relevant information of face images through face modeling, and create a face feature model for smart detection such as face recognition.

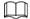

- The more face images you select, the longer the face modeling process will take.
- During the modeling process, some smart detection functions (such as face comparison) are temporarily unavailable and can be resumed after the modeling is completed.
- Step 1 Click AI > AI Config > Smart Plan.
- <u>Step 2</u> Click **Rule Config** and then select **Face Recognition**.
- <u>Step 3</u> Click **Face Database Config** to enter the face database configuration page.
- Step 4 Click I next to the face database to be configured.
- Step 5 Start modeling.
  - Modeling some images: Select the face images to be modeled, and then click
     Modeling.

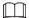

If there are many face images in the face database, you can set search criteria to select the images that need to be modeled.

 Modeling all images: Click Modeling All, and the face images in invalid state in the face database are modeled

Step 6 View the modeling result.

When the modeling failed, click **Query** to view the details.

Figure 8-9 Modeling result

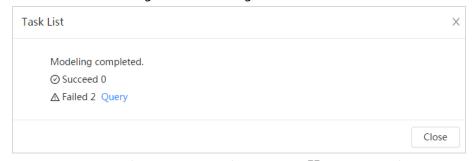

Click  $\equiv$  to view the face image in list format; click  $\boxplus$  to view the face image in thumbnail format.

- When the modeling status is **Valid** in the list or is displayed at the lower-left corner of the thumbnail, it means the modeling is successful.
- When the modeling status is **Invalid** in the list or is displayed at the lower-left corner of

the thumbnail, it means the modeling failed. Point to the modeling status in the list to view the details of the failure. Change the images according to the reasons.

Figure 8-10 Modeling status (list)

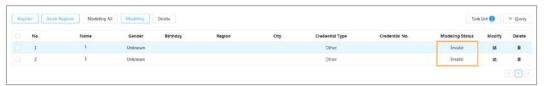

## 8.2.1.3 Configuring Arming Alarm

When face recognition succeeded or failed, the device outputs alarms.

- Step 1 Click AI > AI Config > Smart Plan.
- <u>Step 2</u> Click **Rule Config** and then select **Face Recognition**.
- <u>Step 3</u> Click **Face Database Config** to enter the face database configuration page.
- Step 4 Click 😈 next to the face database to be configured.
- Step 5 Arm face database.
  - Click to enable arm function.
     The snapshot will be compared to the images in the armed face database.
  - Set similarity.
     The detected face will only match the face features in the face database when the defined similarity is reached. After successful match, the comparison result is displayed on the **Live** page.

Arm Alarm X

Name a

Arm
Similarity - + 82
Time Plan Full Time V Add Schedule

Local
Alarm-out Port Alarm Channel1 V
Alarm Mode Select None V
Post-alarm 1 sec (1-300)

Apply Cancel

Figure 8-11 Arm alarm

## Step 6 Select **Alarm Mode**.

- **All**: The camera outputs alarms whether the detected face matches the face picture in the database or not.
- **General:** The camera outputs alarms when the detected face matches that in the face database.
- Stranger: The camera outputs alarms when the detected face fails to match that in the

face database.

• **Select none**: The camera does not output alarms whether the detected face matches the face picture in the database or not.

<u>Step 7</u> Set arming periods and alarm linkage action.

- Click **Add Schedule** to add time plan. For details, see "4.6.1.2.1 Adding Schedule".
- Set the linkage action and configure linkage parameters. For details, see "4.6.1.2 Alarm Linkage"

Step 8 Click Apply.

## 8.2.1.4 Viewing Face Recognition Result

On the **Live** page, select **Face Mode** from the display mode drop-down list on the upper-right corner to view the **Live** page of face recognition.

- The live image is displayed at the left side, and the captured face images and attribute
  information are displayed at the right side. When the recognition is successful, the captured face
  images, images in the database and the similarity of the face images and images in the database
  are displayed at the right side; the snapshot count and thumbnails are displayed at the bottom of
  the live image.
- Click to set the attributes. For details, see "Configuring Display Properties".

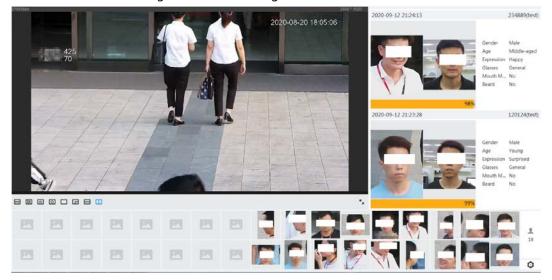

Figure 8-12 Face recognition result

## 8.2.2 Configuring IVS

This section introduces scene selection requirements, rule configuration, and global configuration for IVS (intelligent video surveillance).

Here are the basic requirements on the scene.

- The target should occupy no more than 10% of the whole image.
- The target size in the image should be no more than 10 × 10 pixels. The size of abandoned object in the image should be no less than 15 × 15 pixels (CIF image). The target height and width should no more than a third of the image height and width. The recommended target height is 10% of the image height.
- The brightness difference of the target and the background should be no less than 10 gray levels.
- The target should be continuously present in the image for no less than 2 seconds, and the

moving distance should be larger its width and no less than 15 pixels (CIF image) at the same time.

- Reduce the complexity of surveillance scene as much as you can. Intelligent analysis functions
  are not recommended to be used in scene with dense targets and frequent illumination change.
- Avoid areas such as glass, reflective ground, water surface, and areas interfered by branch, shadow and mosquito. Avoid backlight scene and direct light.

## 8.2.2.1 Global Configuration

Set global rules for IVS, including calibration drawing, calibration verification and sensitivity.

### **Background Information**

Determine corresponding relationship between 2D image captured by the camera and 3D actual object according to one horizontal ruler and three vertical rulers calibrated by the user and the corresponding actual distance. Here are the applicable scenes.

- Medium or distant view with installation height of more than three meters. Scenes with parallel view or ceiling-mounted are not supported.
- Calibrate horizontal plane, not vertical walls or sloping surfaces.
- This function is not applicable to scenes with distorted view, such as the distorted views captured by super wide-angle camera.

Pay attention to the following points.

- Calibration Drawing
  - ♦ Calibration area: The calibration area drawn should be on one horizontal plane.
  - Vertical ruler: The bottom of three vertical rulers should be on the same horizontal plane. Select three reference objects with fixed height in triangular distribution as vertical rulers, such as vehicle parked at roadside or road lamp poles. Arrange three persons to draw at each of the three positions in the monitoring scene.
  - Horizontal ruler: Select reference object with known length on the ground, such as sign on the road, or use a tape to measure the actual length.
- Calibration Verification

After setting the ruler, draw a straight line on the image, check the estimated value of the straight line, and then compare this value with the value measured in the actual scene to verify calibration accuracy. In case of major difference between the estimated value and the actual one, fine-tune or reset parameters until the error requirement is met.

### Procedure

- <u>Step 1</u> Click **AI** > **AI Config** > **Smart Plan**.
- Step 2 Click **Rule Config**, and then select **IVS**.
- Step 3 Click Global Config.
- <u>Step 4</u> Configure calibration area and rulers on the left screen.
  - 1) Click \(\pi\) and draw a calibration area in the image, and right-click to finish the drawing.
  - 2) Click the ruler icon to draw one horizontal ruler and three vertical rulers in the calibration area.
    - I indicates vertical ruler, and immi indicates horizontal ruler.
    - Select an added ruler, and click to delete the ruler.
  - 3) Configure the actual length.
- <u>Step 5</u> Configure parameters for the IVS of global configuration.

Sensitivity: Adjust the filter sensitivity. With higher value, it is easier to trigger an alarm when low-contrast object and small object are captured, and the false detection rate is higher.

Figure 8-13 Global configuration (IVS)

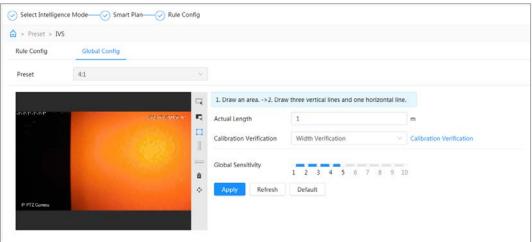

Step 6 Click Apply.

### **Related Operations**

- Select the verification type, and then click Calibration Verification.
   To verify vertical ruler and horizontal ruler, respectively select Height Verification and Width Verification.
- 2. Draw a straight line in the image to verify whether the rulers are correctly set.

  In case of major difference between the estimated value and the actual one, fine-tune or reset parameters until the error requirement is met.

## 8.2.2.2 Rule Configuration

This section introduces the rules used on IVS, including tripwire, intrusion, abandoned object, missing object, fast moving, parking detection, crowd gathering, crossing virtual fence and loitering detection.

## Prerequisites

The global configuration for IVS has been completed.

## **Background Information**

The roles and applicable scenes of various rules are as follows. The following section uses tripwire as an example to introduce the rule configuration of IVS.

Table 8-4 Description of IVS functions

| Rule                      | Functions                                                                                                    | Applicable Scene                                                                                          |
|---------------------------|----------------------------------------------------------------------------------------------------|----------------------------------------------------------------------------------------------------|
| crossing<br>virtual fence | When a target crosses the fence toward the defined direction, the alarm is triggered and the linkage is executed. | Scenes such as roads, airports and other isolation zones.                                                 |
| Tripwire                  | When a target crosses the line toward the defined direction, the alarm is triggered and the linkage is executed.  | Scenes with sparse targets and no occlusion among targets, such as the perimeter protection of unattended |

| Rule                   | Functions                                                                                                    | Applicable Scene                                                                                                    |
|------------------------|----------------------------------------------------------------------------------------------------|----------------------------------------------------------------------------------------------------|
| Intrusion              | When the target enters, leaves, or appears in the detection area, an alarm is triggered, and the system performs defined alarm linkages.                                                                                                    | area.                                                                                                    |
| Abandoned<br>object    | When an object is abandoned in the detection area over the defined time, an alarm is triggered, and then the system performs defined alarm linkages.                                                                                                    | Scenes with sparse targets and without obvious and frequent light change. Simple scene in the detection area is recommended.  • Missed alarm might increase in                                                        |
| Missing<br>object      | When an object is taken out of the detection area over the defined time, an alarm is triggered, and then the system performs defined alarm linkages.                                                                                                    | <ul> <li>the scenes with dense targets, frequent occlusion, and people staying.</li> <li>In scenes with complex foreground and background, false alarm might be triggered for abandoned or missing object.</li> </ul> |
| Fast moving            | When the motion speed is higher than the defined speed, an alarm is triggered, and then the system performs defined alarm linkages.                                                                                                    | Scenes with sparse targets and less occlusion. The camera should be installed right above the monitoring area. The light direction should be vertical to the motion direction.                                        |
| Parking<br>detection   | When the target stays over the defined time, an alarm is triggered, and then the system performs defined alarm linkages.                                                                                                    | Road monitoring and traffic management.                                                                                                    |
| Crowd<br>gathering     | When the crowd gathers or the crowd density is large, an alarm is triggered, and then the system performs defined alarm linkages.                                                                                                    | Scenes with medium or long distance, such as outdoor plaza, government entrance, station entrance and exit. It is not suitable for short-distance view analysis.                                                      |
| Loitering<br>detection | When the target loiters over the shortest alarm time, an alarm is triggered, and then the system performs defined alarm linkages. After alarm is triggered, if the target stays in the area within the time interval of alarm, then alarm will be triggered again. | Scenes such as park and hall.                                                                                                    |

## Procedure

Step 1 Click AI > AI Config > Smart Plan.

Step 2 Click **Rule Config** and then select **IVS**.

Step 3 Click **Rule Config**.

Step 4 Click **Add Rule** on the **Rule Config** page, and then select **Tripwire** from the drop-down list.

The added rules are displayed in the drop-down list. Click the name, and you can edit the rule name; the rule is enabled by default.

Figure 8-14 Tripwire

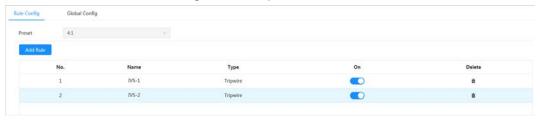

Step 5 Click to draw rule lines in the image. Right-click to finish drawing.
 Different rules have slightly different drawing requirements. After drawing rules, drag corners of the detection area to adjust the area range.

Figure 8-15 Drawing rule

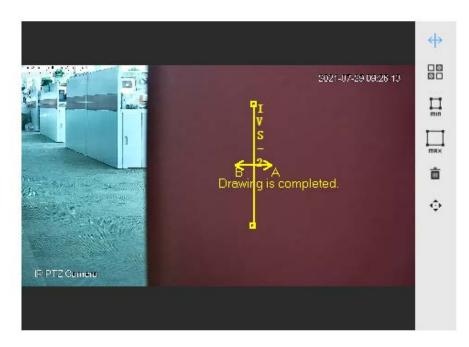

Table 8-5 Description of IVS analysis drawing rules

| Table 6-5 Description of 145 analysis drawing fules |                                                                                                    |  |
|-----------------------------------------------------|----------------------------------------------------------------------------------------------------|--|
| Rule                                                | Description                                                                                                    |  |
| Crossing virtual fence                              | Draw a detection line.                                                                                                    |  |
| Tripwire                                            |                                                                                                    |  |
| Intrusion                                           | Draw a detection area.                                                                                                    |  |
| Abandoned object                                    | During the detection of abandoned objects, the alarm is also triggered                                                                                                    |  |
| Missing object                                      | if pedestrian or vehicle stays for a long time. If the abandoned object is                                                                                                    |  |
| Fast moving                                         | smaller than pedestrian and vehicle, set the target size to filter pedestrian and vehicle or properly extend duration to avoid false alarm                                                                                                    |  |
| Parking detection                                   | triggered by transient staying of pedestrian.                                                                                                    |  |
| Crowd gathering                                     | During the detection of crowd gathering, false alarm might be                                                                                                    |  |
| Loitering detection                                 | triggered by low installation height, large percentage of single person in an image or obvious target occlusion, continuous shaking of the camera, shaking of leaves and tree shade, frequent opening or closing of retractable door, or dense traffic or people flow. |  |

Table 8-6 Description of IVS analysis drawing rules

| Rule                   | Description                                                                                                    |  |  |
|------------------------|----------------------------------------------------------------------------------------------------|--|--|
| Crossing virtual fence | Draw a detection line.                                                                                                    |  |  |
| Tripwire               |                                                                                                    |  |  |
| Intrusion              | Draw a detection area.                                                                                                    |  |  |
| Abandoned object       | During the detection of abandoned objects, the alarm is also triggered                                                                     |  |  |
| Missing object         | if pedestrian or vehicle stays for a long time. If the abandoned object is                                                                 |  |  |
| Fast moving            | smaller than pedestrian and vehicle, set the target size to filter pedestrian and vehicle or properly extend duration to avoid false alarm |  |  |
| Parking detection      | triggered by transient staying of pedestrian.                                                                                              |  |  |
| Crowd gathering        | During the detection of crowd gathering, false alarm might be                                                                              |  |  |
|                        | triggered by low installation height, large percentage of single person                                                                    |  |  |
| Loitering detection    | in an image or obvious target occlusion, continuous shaking of the                                                                         |  |  |
|                        | camera, shaking of leaves and tree shade, frequent opening or closing                                                                      |  |  |
|                        | of retractable door, or dense traffic or people flow.                                                                                      |  |  |

<u>Step 6</u> (Optional) Click other icons at the right side of the image to filter targets in the image.

- Click I to draw the minimum size of the detection target and click to draw the maximum size of the detection target. Only when the target size is between the maximum size and the minimum size, can the alarm be triggered.
- When the rule of crowd gathering is configured, you need to draw the minimum gathering area. Click to draw the minimum gathering area in the scene. The alarm is triggered when the number of people in the detection area exceeds the minimum and the time exceeds the duration.
- Click □□, and then press and hold the left mouse button to draw a rectangle, the pixel size is displayed.
- Click 📺 to delete the detection line.

Step 7 Set rule parameters for IVS.

Figure 8-16 IVS parameters

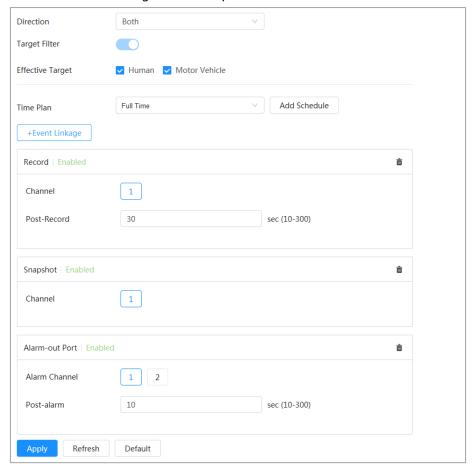

Table 8-7 Description of IVS parameters

| Parameter        | Description                                                                                                    |
|------------------|----------------------------------------------------------------------------------------------------|
| Direction        | Set the direction of rule detection.  • When setting tripwire, select <b>A-&gt;B</b> , <b>B-&gt;</b> A, or <b>A&lt;-&gt;B</b> .                                                                                                    |
|                  | When setting intrusion, select <b>Enter</b> , <b>Exit</b> , or <b>Both</b> .                                                                                                    |
| Target Filter    | After enabling <b>Target filter</b> , effective targets are not detected and alarms                                                                                                    |
|                  | will not be triggered. This function is currently supported by tripwire, intrusion and fast moving.                                                                                                    |
| Effective Target |                                                                                                    |
|                  | Effective targets include <b>Human</b> and <b>Motor Vehicle</b> . Among them, <b>non-motor vehicle</b> belongs to the category of <b>People</b> .                                                                                                    |
| Action           | When setting intrusion action, select <b>Appear</b> or <b>Cross</b> .                                                                                                    |
| Duration         | <ul> <li>For abandoned object, the duration is the shortest time for triggering an alarm after an object is abandoned.</li> <li>For missing object, the duration is the shortest time for triggering an alarm after an object is missing.</li> <li>For parking detection, crowd gathering, or loitering detection, the duration is the shortest time for triggering an alarm after an object appears in the area.</li> </ul> |

| Parameter   | Description                                                                                                    |
|-------------|----------------------------------------------------------------------------------------------------|
| Sensitivity | <ul> <li>For fast moving, sensitivity is related to the triggering speed. Lower sensitivity requires faster moving speed to trigger the alarm.</li> <li>For crowd gathering, sensitivity is related to the alarm triggering time. It is easier to trigger the alarm with higher sensitivity.</li> </ul> |

Step 8 Set arming periods and alarm linkage action.

- Click **Add Schedule** to add time plan. For details, see "4.6.1.2.1 Adding Schedule".
- Click + **Event Linkage** to set the linkage action and configure linkage parameters. For details, see "4.6.1.2 Alarm Linkage".

### Step 9 Click Apply.

If you need to click on the upper-right corner of the page to view alarm information, you need to subscribe relevant alarm event. For details, see "4.6.1.4.2 Subscribing to Alarm Information".

## 8.2.3 Configuring Video Metadata

Classify people, non-motor vehicles and motor vehicles in the captured video, and display the relevant attributes on the **Live** page.

## 8.2.3.1 Global Configuration

Configure global rules for video metadata, including global parameters for faces and scenes.

- <u>Step 1</u> Select **AI** > **AI Config** > **Smart Plan**.
- <u>Step 2</u> Click **Rule Config**, and then select **Video Metadata**.
- Step 3 Click Global Config.
- <u>Step 4</u> Configure global configuration parameters.

Rule Config

Preset

4:1

Target Box Overlay

Face Human Non-Motor Vehicle Motor Vehicle

Face Enhancement

Face Cutout

Picture Mode

Apply

Refresh

Default

Figure 8-17 Global configuration

Table 8-8 Description of global configuration parameter

| Parameter          | Description                                                                                                    |
|--------------------|----------------------------------------------------------------------------------------------------|
|                    | Overlay target box on the captured images to mark the target position.                                                                                                    |
| Target Box Overlay | Four types of target boxes are supported. Select the target box as needed.                                                                                                    |
|                    | The captured images are stored in SD card or the configured storage path. For details, see "4.2 Local".                                                                        |
| Face Enhancement   | Enable <b>Face Enhancement</b> to preferably guarantee clear face with low stream.                                                                                             |
| Face Cutout        | Set a range for matting face image, including face image and one-inch image.                                                                                                   |
| Di ataura ura da   | <ul> <li>Default: Apply default image parameters to capture images.</li> <li>Number Plate Priority: Apply the image parameters</li> </ul>                                      |
| Picture mode       | <ul> <li>corresponding to the number plate to capture the image.</li> <li>Face Priority: Apply the image parameters corresponding to the face to capture the image.</li> </ul> |

Step 5 Click **Apply**.

## 8.2.3.2 Rule Configuration

Configure detection scenes and rules, including the rule configuration of people, non-motor vehicles and motor vehicle.

## **Prerequisites**

Global configuration for video metadata has been completed.

### **Procedure**

- Step 1 Select AI > AI Config > Smart Plan.
- <u>Step 2</u> Click **Rule Config**, and then select **Video Metadata**.
- Step 3 Click **Rule Config**.
- Step 4 Click **Add Rule** and then select rule type from the drop-down list.

The added rules are displayed in the drop-down list. Click the text box under **Name** to edit the rule name. The rule is enabled by default.

Figure 8-18 Rule configuration (video metadata)

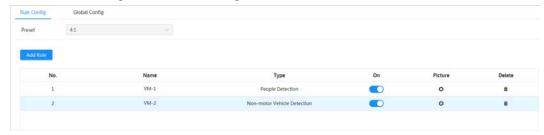

- Step 5 Configure image information.
  - 1) Click the o after the corresponding rule.
  - Configure overlay information and adjust its position.
     This section uses the configuration of non-motor vehicle as an example.

Figure 8-19 Configure image parameters (non-motor vehicle)

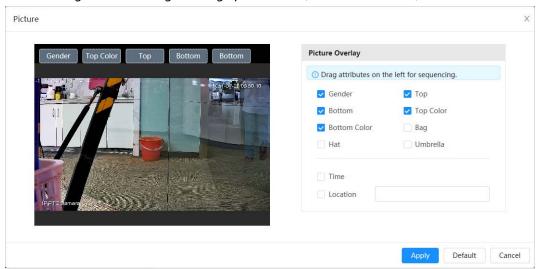

### 3) Click Apply.

- <u>Step 6</u> (Optional) Click the icon on the right of the screen to draw detection area, exclusion area and filtering target model on the monitoring screen.
  - After enabling the rule, the detection area is displayed in the monitoring screen. Click , and then drag any corner of the box to adjust the size of the area
  - Click to draw an area exclusion area for face detection in the image, and right-click to finish the drawing.
  - Click 🗓 to draw the minimum size of the detection target and click 🗓 to draw the maximum size of the detection target. Only when the target size is between the maximum size and the minimum size, can the alarm be triggered.
  - Click in to delete the drawn filtering rule detection line or area.
- <u>Step 7</u> Configure the rule parameters of video metadata.

Smart Plan— Rule Config 合 > Preset > Video Metadata Global Config 1:Preset1 Preset Name Picture Delete VM-1 Motor Vehicle Detection O Traffic Flow Statistics OSD Info 100 Optimized Snapshot Mode П III max Full Time Add Schedule Time Plan ô +Event Linkage φ Refresh

Figure 8-20 Configuring rule parameters (traffic flow statistics)

Table 8-9 Description of video metadata parameter

| Parameter                                           | Description                                                                                                    |
|-----------------------------------------------------|----------------------------------------------------------------------------------------------------|
| People Flow<br>Statistics                           | Click next to <b>People Flow Statistics</b> to count the number of people in the detection area.                                                                                                    |
| Traffic Flow<br>Statistics (Non-<br>motor Vehicles) | Click next to <b>Traffic Flow Statistics (Non-motor Vehicles)</b> to count the number of non-motor vehicles in the detection area.                                                                                                    |
| Traffic Flow<br>Statistics                          | Click next to <b>Traffic Flow Statistics</b> to count the number of motor vehicles in the detection area.                                                                                                    |
| Snapshot Mode                                       | <ul> <li>Optimized: Capture the images until the vehicle disappears from the image, and upload the clearest image.</li> <li>Tripwire: Capture the images when the vehicle triggers tripwire as the configured direction. The steps are as follows:</li> <li>Select Tripwire.</li> <li>Select the direction from A to B, B to A and Both.</li> <li>Adjust the position of rule line as needed.</li> </ul> |

<u>Step 8</u> Set arming periods and alarm linkage action.

- Click **Add Schedule** to add time plan. For details, see "4.6.1.2.1 Adding Schedule".
- Click + Event Linkage to set the linkage action and configure linkage parameters. For details, see "4.6.1.2 Alarm Linkage"

Step 9 Click Apply.

## 8.2.3.3 Viewing Video Metadata Report

Select Metadata Mode on the upper-left corner of the Live page to view the live video image of

video metadata.

- The left side displays real-time live screen; the right side displays large view of the snapshot and detailed attribute information; the bottom displays the face, human body, non-motor vehicle and motor vehicle snapshot statistics and snapshot thumbnails.
- Click to change the attributes shown in the image. For details, see "Configuring Display Properties".

Gender Mage Expression - Glasses - Mouth M., - Peard - Color Bue Logo Phyradail Plate No. 2020-09-12 21:34:08

2020-09-12 21:34:08

Vehicle Ty... Tax Color Bue Logo Phyradail Plate No. 28AT0343 Plate Color Blue Annual In... Ves Annual In... Ves

Figure 8-21 Video metadata report

# **8.3 Configuring Tour Plan**

You can configure the tour mode and time plan for different periods.

- Step 1 Select AI > Tour Plan.
- Step 2 Select **Enable** to enable tour plan function.
- Step 3 Select tour mode and idle interval.
  - **Tour mode Select**: It only supports **Scene Priority** at present. The Camera tours according to the set duration of the scene.
  - **Idle Interval**: The time between the user manually operate the Camera and the Camera automatically rotates to the smart plan scene.

### Step 4 Configure tour plan.

- 1) Set the start time and end time of the tour.
- 2) Select period, and then click **Setting** to configure multi-scenario tour.

Figure 8-22 Multi-scenario tour

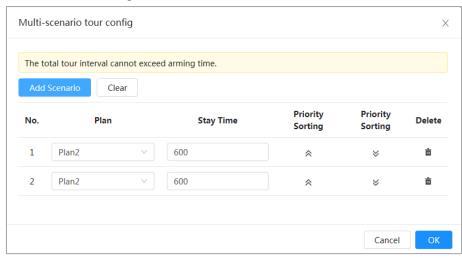

Table 8-10 Description of multi-scenario tour parameter

| Parameter        | Description                                                                                     |
|------------------|-------------------------------------------------------------------------------------------------|
| Stay Time        | Set the time that the Camera stays in the scene. Double-click the stay time to modify the time. |
| Priority Sorting | Set the priority of multiple scenes. Click <i>♠</i> or                                          |
| Delete           | Click 🗂 to delete the scene.                                                                    |
| Add Scenario     | Click <b>Add Scenario</b> to add a new tour scene.                                              |

- 3) Click **OK** to complete the configuration of multi-scenario tour.
- <u>Step 5</u> (Optional) Click **Copy** to copy the configuration to the selected date.
- Step 6 Click **OK**.

# 9 Security

## 9.1 Security Status

## **Background Information**

Detect the user and service, and scan the security modules to check the security status of the Camera, so that when abnormality appears, you can process it timely.

- User and service detection: Detect login authentication, user status, and configuration security to check whether the current configuration meet requirement.
- Security modules scanning: Scan the running status of security modules, such as audio/video transmission, trusted protection, securing warning and attack defense, but not detect whether they are enabled.

### **Procedure**

- **Step 1** Select **Security** > **Security Status**.
- <u>Step 2</u> Click **Rescan** to scan the security status of the Camera.

During the scanning, the icon is grey. When the icon turns blue, the scanning is complete.

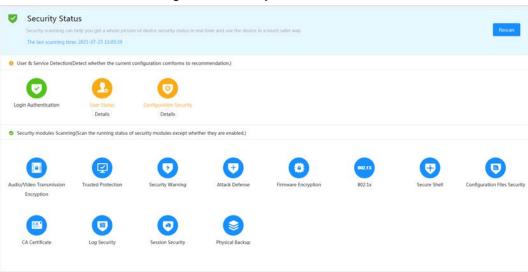

Figure 9-1 Security status

## **Related Operations**

After scanning, different results will be displayed in different color. Yellow indicates that the security modules are abnormal, and green indicates that the security modules are normal.

- 1. Click **Details** to view the details of the scanning result.
- 2. Click **Ignore** to ignore the exception, and it will not be scanned in next scanning.
- 3. Click **Optimize**, and the corresponding page is displayed. You can edit the configuration to clear the exception.

Figure 9-2 Security status

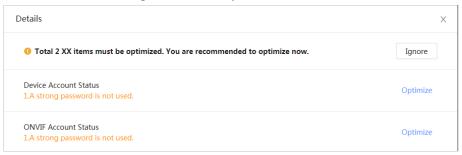

## 9.2 System Service

Service functions can be used only after system services are enabled.

### 9.2.1 802.1x

Cameras can connect to LAN after passing 802.1x authentication.

- Select Security > System Service > 802.1x.
- Step 2 Select the NIC name as needed, and click to enable it.
- <u>Step 3</u> Select the authentication mode, and then configure parameters.
  - PEAP (Protected EAP protocol).
    - 1. Select PEAP as the authentication mode.
    - 2. Enter the username and password that has been authenticated on the server.
    - 3. (Optional) Click next to CA certificate, and select the trusted CA certificate in list.

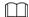

If there is no certificate in the list, click **Certificate Management** at the left navigation bar. For details, see "9.4.2 Installing Trusted CA Certificate".

Figure 9-3 802.1x (PEAP)

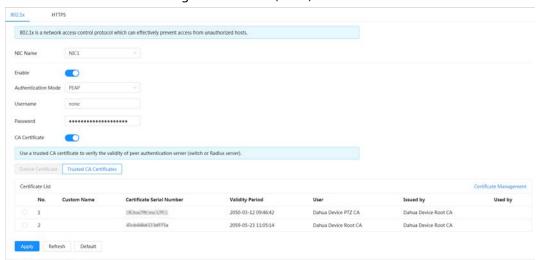

- TLS (Transport Layer Security). It is applied in two communication application programs to guarantee the security and integrity of the data.
  - 1. Select TLS as the authentication mode.
  - 2. Enter the username.

3. Select the certificate from the certificate list on the **Device Certificate** page.

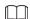

If there is no certificate in the list, click **Certificate Management** at the left navigation bar. For details, see "9.4.1 Installing Device Certificate".

4. (Optional) Click next to CA certificate, and select the trusted CA certificate in list.

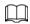

If there is no certificate in the list, click **Certificate Management** at the left navigation bar. For details, see "9.4.2 Installing Trusted CA Certificate".

Figure 9-4 802.1x (TLS)

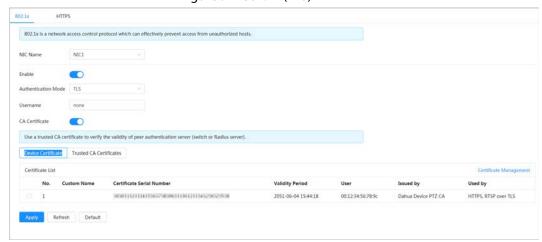

Step 4 Click **Apply**.

### **9.2.2 HTTPS**

Create a certificate or upload an authenticated certificate, and then you can log in through HTTPS with your PC. The HTTPS can protect page authenticity on all types of websites, secure accounts, and keep user communications, identity, and web browsing private.

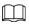

- We recommend enabling the HTTPS. Otherwise, the device data may be leaked.
- After HTTPS is enabled, TLSv1.1 and earlier versions are supported by default. However, earlier version of TLS might have security risks. Please select carefully.

### **Procedure**

- <u>Step 1</u> Select **Security** > **System Service** > **HTTPS**.
- Step 2 Click to enable HTTPS.
- Step 3 Select the certificate.

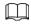

If there is no certificate in the list, click **Certificate Management** at the left navigation bar. For details, see "9.4.1 Installing Device Certificate".

Figure 9-5 HTTPS

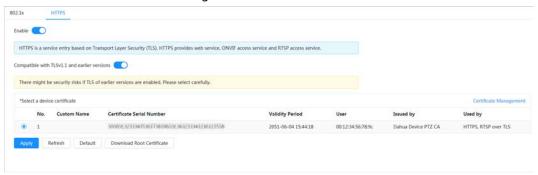

Step 4 Click Apply.

## **Related Operations**

Enter https://IPaddress in the browser.

- If you have already installed the certificate, the normal login page will be displayed.
- If you have not installed the certificate, the browser displays a certificate error message.

## 9.3 Attack Defense

## 9.3.1 Firewall

Configure firewall to limit access to the camera.

<u>Step 1</u> Select **Security** > **Attack Defense** > **Firewall**.

Step 2 Click to enable the firewall function.

Figure 9-6 Firewall

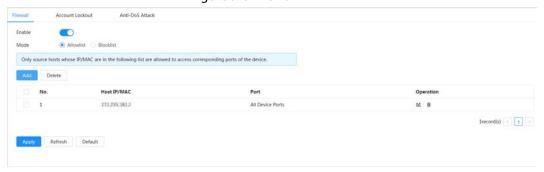

Step 3 Select **Allowlist** or **Blocklist** as the mode.

- **Allowlist**: Only when the IP/MAC address of your PC is in the allowlist, can you access the camera. Ports are the same.
- **Blocklist**: When the IP/MAC address of your PC is in the blocklist, you cannot access the camera. Ports are the same.

Step 4 Click Add to add the host IP/MAC address to Allowlist or Blocklist, and then click OK.

Figure 9-7 Firewall

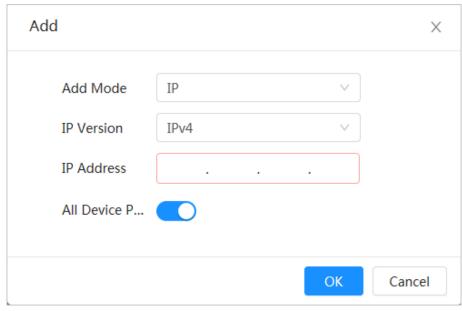

Step 5 Click **Apply**.

## **Related Operations**

- Click **d** to edit the host information.
- Click into delete the host information.

### 9.3.2 Account Lockout

If you consecutively enter a wrong password more than the configured value, the account will be locked.

<u>Step 1</u> Select **Security** > **Attack Defense** > **Account Lockout**.

<u>Step 2</u> Configure the login attempt and lock time for device account and ONVIF user.

- Login attempt: Upper limit of login attempts. If you consecutively enter a wrong password more than the defined value, the account will be locked.
- Lock time: The period during which you cannot log in after the login attempts reaches upper limit.

Figure 9-8 Account lockout

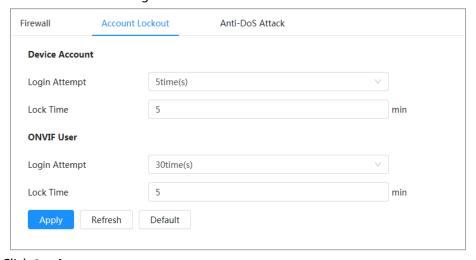

Step 3 Click Apply.

### 9.3.3 Anti-DoS Attack

You can enable **SYN Flood Attack Defense** and **ICMP Flood Attack Defense** to defend the device against DoS (Denial of Service) attack.

- <u>Step 1</u> Select **Security > Attack Defense > Anti-DoS Attack**.
- <u>Step 2</u> Select **SYN Flood Attack Defense** or **ICMP Flood Attack Defense** to defend the device against Dos attack.

Figure 9-9 Anti-DoS attack

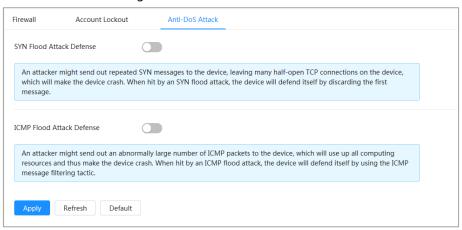

## 9.4 CA Certificate

## 9.4.1 Installing Device Certificate

Create a certificate or upload an authenticated certificate, for example when you log in through HTTPS with your PC, you need to verify device certificate.

## 9.4.1.1 Creating Certificate

Creating certificate in the device.

### **Procedure**

<u>Step 1</u> Select **Security** > **CA Certificate** > **Device Certificate**.

Step 2 Select Install Device Certificate.

<u>Step 3</u> Select **Create Certificate**, and click **Next**.

Step 4 Enter the certificate information.

 $\square$ 

IP or domain name of the device is automatically entered in IP/Domain Name.

Figure 9-10 Certificate information (1)

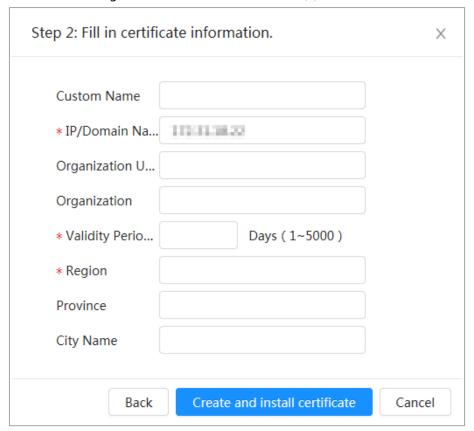

### **Step 5** Click **Create and install certificate**.

After the certificate is created successfully, you can view the created certificate on the **Device Certificate** page.

## **Related Operations**

- Click **Enter Edit Mode**, you can edit the custom name of the certificate.
- Click 📥 to download the certificate.
- Click i to delete the certificate.

## 9.4.1.2 Applying for and Importing CA Certificate

Import the third-party CA certificate to the camera.

### Procedure

- <u>Step 1</u> Select **Security** > **CA Certificate** > **Device Certificate**.
- Step 2 Select **Installing Device Certificate**.
- Step 3 Click **Apply for CA Certificate and Import (Recommended)**, and then click **Next**.
- <u>Step 4</u> Enter the certificate information.

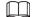

IP or domain name of the device is automatically entered in **IP/Domain Name**.

Figure 9-11 Certificate information (2)

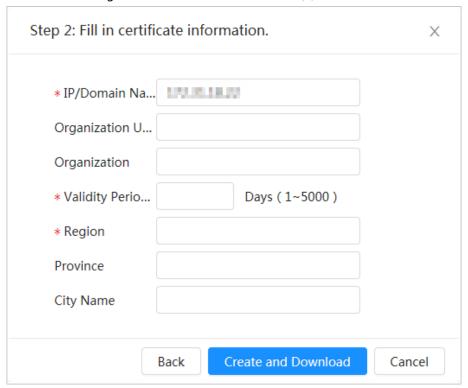

#### Step 5 Click Create and Download.

Save the request file to your PC.

- <u>Step 6</u> Apply for the CA certificate from the third-party certificate authority.
- Step 7 Import the signed CA certificate.
  - 1) Save the CA certificate to the PC.
  - 2) Select Install Device Certificate, click Apply for CA Certificate and Import (Recommended), and then click Next.
  - 3) Click **Browse** to select the signed CA certificate.
  - 4) Click Install and Import.

After the certificate is created successfully, you can view the created certificate on the **Device Certificate** page.

- Click **Recreate** to create the request file again.
- Click **Import Later** to import the certificate next time.

### **Related Operations**

- Click **Enter Edit Mode**, you can edit the custom name of the certificate.
- Click **\( \delta \)** to download the certificate.
- Click in to delete the certificate.

## 9.4.1.3 Installing Existing Certificate

Import the existing third-party certificate to the Camera. When apply for the third-party certificate, you also need to apply for the private key file and private key password.

- <u>Step 1</u> Select **Security** > **CA Certificate** > **Device Certificate**.
- Step 2 Select Install Device Certificate.
- Step 3 Select Install Existing Certificate, and click Next.
- Step 4 Click **Browse** to select the certificate and private key file, and enter the private key

password.

Figure 9-12 Certificate and private key

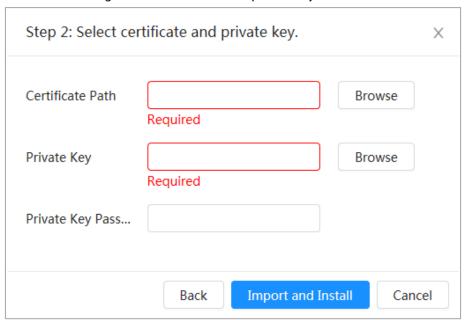

### Step 5 Click Import and Install.

After the certificate is created successfully, you can view the created certificate on the **Device Certificate** page.

### **Related Operations**

- Click Enter Edit Mode, you can edit the custom name of the certificate.
- Click to download the certificate.
- Click i to delete the certificate.

## 9.4.2 Installing Trusted CA Certificate

CA certificate is a digital certificate for the legal identity of the camera. For example, when the camera accesses the LAN through 802.1x, the CA certificate is required.

- <u>Step 1</u> Select **Security** > **CA Certificate** > **Trusted CA Certificates**.
- Step 2 Select Install Trusted Certificate.
- Step 3 Click **Browse** to select the certificate.

Figure 9-13 Installing trusted certificate

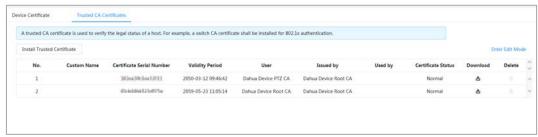

### Step 4 Click **OK**.

After the certificate is created successfully, you can view the created certificate on the **Trusted CA Certificate** page.

## **Related Operations**

- Click **Enter Edit Mode**, you can edit the custom name of the certificate.
- Click 📥 to download the certificate.
- Click i to delete the certificate.

# 9.5 A/V Encryption

The device supports audio and video encryption during data transmission.

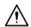

We recommend you to enable A/V Encryption function. There might be safety risk if this function is disabled.

Step 1 Select Security > A/V Encryption.

Step 2 Configure the parameters.

Figure 9-14 A/V encryption

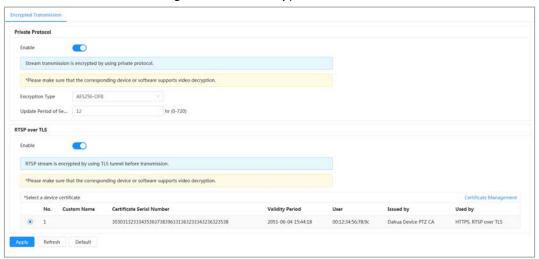

Table 9-1 A/V encryption parameter

| Area             | Parameter                   | Description                                                    |
|------------------|-----------------------------|----------------------------------------------------------------|
|                  | Enable                      | Enables stream frame encryption by using private protocol.     |
|                  |                             |                                                                |
|                  |                             | There might be safety risk if this service is disabled.        |
| Private Protocol | Encryption Type             | Use the default setting.                                       |
|                  | Update Period of Secret Key | Secret key update period.                                      |
|                  |                             | Value range: 0–720 hours. 0 means never update the secret key. |
|                  |                             | Default value: 12.                                             |
|                  | Enable                      | Enables RTSP stream encryption by using TLS.                   |
| RTSP over TLS    |                             |                                                                |
|                  |                             | There might be safety risk if this service is disabled.        |

| Area | Parameter                   | Description                                                                          |
|------|-----------------------------|--------------------------------------------------------------------------------------|
|      | Select a device certificate | Select a device certificate for RTSP over TLS.                                       |
|      | Certificate Management      | For details about certificate management, see "9.4.1 Installing Device Certificate". |

Step 3 Click Apply.

# 9.6 Security Warning

When security exception event is detected, the camera sends a warning to remind you to process it timely, to avoid security risk.

- **Step 1** Select **Security > Security Warning**.
- Step 2 Click to enable security warning.
- Step 3 Configure the parameters.

Figure 9-15 Security warning

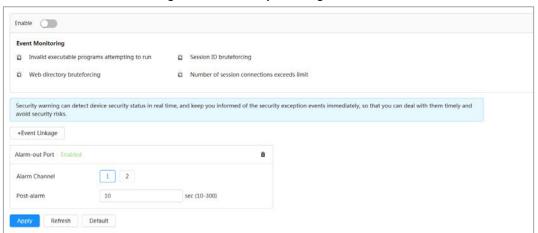

- Set arming periods and alarm linkage action. For details, see "4.6.1.2 Alarm Linkage".Click + Event Linkage to set the linkage action.
- Step 5 Click Apply.

# 10 Report

View the statistics result of video metadata in report form.

### Procedure

<u>Step 1</u> Click **Report** > **Report** > **Video Metadata**.

Step 2 Set the period for the report.

 $\square$ 

For multi-channel camera, select the channel first.

Step 3 Click Search.

Figure 1-1 Video metadata report

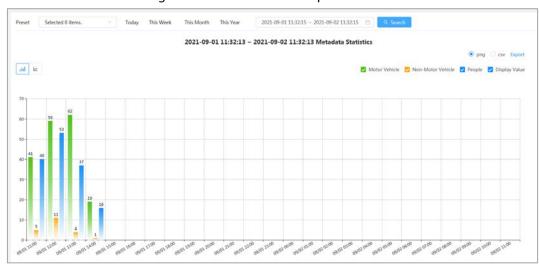

## **Related Operations**

- Select the report form.
  - ⋄ Click ≝ to display the report in line chart.
  - ♦ Click III to display the report in bar chart.
- Select the statistics type on the upper-right corner.

The statistics result of unselected types will not be displayed.

• Export reports.

Select the file format, and then click **Export**.

- ⋄ Select **png**: Displays the report in image format.
- ⋄ Select **csv**: Displays the report in list format.

# **Appendix 1 Cybersecurity Recommendations**

Cybersecurity is more than just a buzzword: it's something that pertains to every device that is connected to the internet. IP video surveillance is not immune to cyber risks, but taking basic steps toward protecting and strengthening networks and networked appliances will make them less susceptible to attacks. Below are some tips and recommendations on how to create a more secured security system.

### Mandatory actions to be taken for basic equipment network security:

### 1. Use Strong Passwords

Please refer to the following suggestions to set passwords:

- The length should not be less than 8 characters;
- Include at least two types of characters; character types include upper and lower case letters, numbers and symbols;
- Do not contain the account name or the account name in reverse order;
- Do not use continuous characters, such as 123, abc, etc.;
- Do not use overlapped characters, such as 111, aaa, etc.;

#### 2. Update Firmware and Client Software in Time

- According to the standard procedure in Tech-industry, we recommend to keep your
  equipment (such as NVR, DVR, IP camera, etc.) firmware up-to-date to ensure the system is
  equipped with the latest security patches and fixes. When the equipment is connected to the
  public network, it is recommended to enable the "auto-check for updates" function to obtain
  timely information of firmware updates released by the manufacturer.
- We suggest that you download and use the latest version of client software.

### "Nice to have" recommendations to improve your equipment network security:

### 1. Physical Protection

We suggest that you perform physical protection to equipment, especially storage devices. For example, place the equipment in a special computer room and cabinet, and implement well-done access control permission and key management to prevent unauthorized personnel from carrying out physical contacts such as damaging hardware, unauthorized connection of removable equipment (such as USB flash disk, serial port), etc.

### 2. Change Passwords Regularly

We suggest that you change passwords regularly to reduce the risk of being guessed or cracked.

#### 3. Set and Update Passwords Reset Information Timely

The equipment supports password reset function. Please set up related information for password reset in time, including the end user's mailbox and password protection questions. If the information changes, please modify it in time. When setting password protection questions, it is suggested not to use those that can be easily guessed.

### 4. Enable Account Lock

The account lock feature is enabled by default, and we recommend you to keep it on to guarantee the account security. If an attacker attempts to log in with the wrong password several times, the corresponding account and the source IP address will be locked.

### 5. Change Default HTTP and Other Service Ports

We suggest you to change default HTTP and other service ports into any set of numbers between 1024~65535, reducing the risk of outsiders being able to guess which ports you are using.

#### 6. Enable HTTPS

We suggest you to enable HTTPS, so that you visit Web service through a secure communication channel.

### 7. MAC Address Binding

We recommend you to bind the IP and MAC address of the gateway to the equipment, thus reducing the risk of ARP spoofing.

### 8. Assign Accounts and Privileges Reasonably

According to business and management requirements, reasonably add users and assign a minimum set of permissions to them.

### 9. Disable Unnecessary Services and Choose Secure Modes

If not needed, it is recommended to turn off some services such as SNMP, SMTP, UPnP, etc., to reduce risks.

If necessary, it is highly recommended that you use safe modes, including but not limited to the following services:

- SNMP: Choose SNMP v3, and set up strong encryption passwords and authentication passwords.
- SMTP: Choose TLS to access mailbox server.
- FTP: Choose SFTP, and set up strong passwords.
- AP hotspot: Choose WPA2-PSK encryption mode, and set up strong passwords.

### 10. Audio and Video Encrypted Transmission

If your audio and video data contents are very important or sensitive, we recommend that you use encrypted transmission function, to reduce the risk of audio and video data being stolen during transmission.

Reminder: encrypted transmission will cause some loss in transmission efficiency.

#### 11. Secure Auditing

- Check online users: we suggest that you check online users regularly to see if the device is logged in without authorization.
- Check equipment log: By viewing the logs, you can know the IP addresses that were used to log in to your devices and their key operations.

#### 12. Network Log

Due to the limited storage capacity of the equipment, the stored log is limited. If you need to save the log for a long time, it is recommended that you enable the network log function to ensure that the critical logs are synchronized to the network log server for tracing.

### 13. Construct a Safe Network Environment

In order to better ensure the safety of equipment and reduce potential cyber risks, we recommend:

- Disable the port mapping function of the router to avoid direct access to the intranet devices from external network.
- The network should be partitioned and isolated according to the actual network needs. If
  there are no communication requirements between two sub networks, it is suggested to use
  VLAN, network GAP and other technologies to partition the network, so as to achieve the
  network isolation effect.
- Establish the 802.1x access authentication system to reduce the risk of unauthorized access to private networks.

| • | Enable IP/MAC address filtering function to limit the range of hosts allowed to access the device. |
|---|----------------------------------------------------------------------------------------------------|
|   |                                                                                                    |
|   |                                                                                                    |
|   |                                                                                                    |
|   |                                                                                                    |
|   |                                                                                                    |
|   |                                                                                                    |
|   |                                                                                                    |
|   |                                                                                                    |
|   |                                                                                                    |
|   |                                                                                                    |
|   |                                                                                                    |
|   |                                                                                                    |
|   |                                                                                                    |
|   |                                                                                                    |
|   |                                                                                                    |
|   |                                                                                                    |
|   |                                                                                                    |

| ENABLING A SAFER SOCIETY AND SMARTER LIVING |
|---------------------------------------------|
|                                             |
|                                             |
|                                             |
|                                             |
|                                             |
|                                             |
| ZHEJIANG DAHUA VISION TECHNOLOGY CO., LTD.  |